# Oracle® Integrated Lights Out Manager (ILOM) CMM

管理ガイド - Sun Blade 6000/ Sun Blade 6048 モジュラーシステム

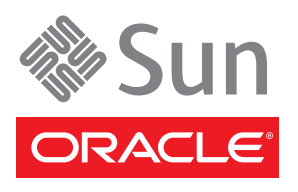

Part No. 821-3083-10 2010 年 11 月、Revision A Copyright © 2007, 2010, Oracle and/or its affiliates. All rights reserved.

このソフトウェアおよび関連ドキュメントの使用と開示は、ライセンス契約の制約条件に従うものとし、知的財産に関する法律により保護さ れています。ライセンス契約で明示的に許諾されている場合もしくは法律によって認められている場合を除き、形式、手段に関係なく、いか なる部分も使用、複写、複製、翻訳、放送、修正、ライセンス供与、送信、配布、発表、実行、公開または表示することはできません。この ソフトウェアのリバース・エンジニアリング、逆アセンブル、逆コンパイルは互換性のために法律によって規定されている場合を除き、禁止 されています。

ここに記載された情報は予告なしに変更される場合があります。また、誤りが無いことの保証はいたしかねます。誤りを見つけた場合は、 オラクル社までご連絡ください。

このソフトウェアまたは関連ドキュメントを、米国政府機関もしくは米国政府機関に代わってこのソフトウェアまたは関連ドキュメントを ライセンスされた者に提供する場合は、次の通知が適用されます。

U.S. GOVERNMENT RIGHTS. Programs, software, databases, and related documentation and technical data delivered to U.S. Government customers are "commercial computer software" or "commercial technical data" pursuant to the applicable Federal Acquisition Regulation and agency-specific supplemental regulations. As such, the use, duplication, disclosure, modification, and adaptation shall be subject to the restrictions and license terms set forth in the applicable Government contract, and, to the extent applicable by the terms of the Government contract, the additional rights set forth in FAR 52.227-19, Commercial Computer Software License (December 2007). Oracle America, Inc., 500 Oracle Parkway, Redwood City, CA 94065.

このソフトウェアもしくはハードウェアは様々な情報管理アプリケーションでの一般的な使用のために開発されたものです。このソフト ウェアもしくはハードウェアは、危険が伴うアプリケーション (人的傷害を発生させる可能性があるアプリケーションを含む) への用途を目 的として開発されていません。このソフトウェアもしくはハードウェアを危険が伴うアプリケーションで使用する際、安全に使用するため に、適切な安全装置、バックアップ、冗長性 (redundancy)、その他の対策を講じることは使用者の責任となります。このソフトウェアもし くはハードウェアを危険が伴うアプリケーションで使用したことに起因して損害が発生しても、オラクル社およびその関連会社は一切の責 任を負いかねます。

Oracle と Java は Oracle Corporation およびその関連企業の登録商標です。その他の名称は、それぞれの所有者の商標または登録商標です。

AMD、Opteron、AMD ロゴ、AMD Opteron ロゴは、Advanced Micro Devices, Inc. の商標または登録商標です。Intel、Intel Xeon は、Intel Corporation の商標または登録商標です。すべての SPARC の商標はライセンスをもとに使用し、SPARC International, Inc.の商標または登録 商標です。UNIX は X/Open Company, Ltd.からライセンスされている登録商標です。

このソフトウェアまたはハードウェア、そしてドキュメントは、第三者のコンテンツ、製品、サービスへのアクセス、あるいはそれらに関 する情報を提供することがあります。オラクル社およびその関連会社は、第三者のコンテンツ、製品、サービスに関して一切の責任を負わ ず、いかなる保証もいたしません。オラクル社およびその関連会社は、第三者のコンテンツ、製品、サービスへのアクセスまたは使用に よって損失、費用、あるいは損害が発生しても一切の責任を負いかねます。

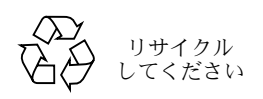

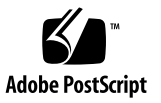

### 目次

[このマニュアルの使用法](#page-8-0) ix

- 1. [CMM ILOM](#page-10-0) の概要 1 [CMM ILOM](#page-11-0) 機能の概要 2 ILOM [のバージョン](#page-11-1) 2 CMM ILOM [のドキュメント](#page-12-0) 3 [このマニュアルについて](#page-12-1) 3
- 2. [CMM ILOM](#page-14-0) の初期設定 5
	- [CMM ILOM](#page-15-0) への接続 6
		- ▼ [シリアル接続を使用した](#page-16-0) CMM ILOM への接続 7
		- ▼ IPv4 [ネットワークアドレスの表示および設定](#page-18-0) 9
		- ▼ IPv4/IPv6 [デュアルスタックのネットワークアドレスの表示と設定](#page-20-0) 11
		- ▼ IPv4 または IPv6 [ネットワーク構成のテスト](#page-25-0) 16
	- [ネットワーク接続を使用した](#page-26-0) CMM ILOM へのログイン 17
		- ▼ Web [インタフェースを使用した](#page-27-0) ILOM 3.0 へのログイン 18
		- ▼ CLI を使用した ILOM 3.0 [へのログイン](#page-28-0) 19

CMM の Ethernet [ポートの有効化](#page-28-1) 19

- ▼ Web [インタフェースを使用した](#page-29-0) Ethernet ポートの有効化 20
- ▼ CLI を使用した Ethernet [ポートの有効化](#page-30-0) 21

ブレード SP CLI [プロンプトの変更](#page-31-0) 22

- ▼ ブレード SP CLI [プロンプトの設定](#page-31-1) 22
- ▼ ブレード SP CLI [プロンプトのデフォルトへのリセット](#page-32-0) 23
- 3. [ファームウェアの更新手順](#page-34-0) 25

CMM ILOM [ファームウェアの更新](#page-34-1) 25

CMM の IP [アドレスの取得](#page-35-0) 26

[現在のファームウェアバージョンの確認](#page-35-1) 26

- ▼ Web [インタフェースを使用してファームウェアのバージョンを確認](#page-36-0) [する](#page-36-0) 27
- ▼ 管理 Ethernet ポートの CLI [を使用してファームウェアのバージョンを](#page-37-0) [確認する](#page-37-0) 28
- ▼ シリアル管理ポートの CLI [を使用してファームウェアのバージョンを](#page-38-0) [確認する](#page-38-0) 29

[ファームウェアのファイルのダウンロード](#page-38-1) 29

▼ [ファームウェアのファイルのダウンロード](#page-39-0) 30

ILOM [ファームウェアの更新](#page-39-1) 30

- ▼ Web [インタフェースを使用して](#page-40-0) ILOM ファームウェアを更新する 31
- ▼ CLI を使用して ILOM [ファームウェアを更新する](#page-41-0) 32

NEM [のファームウェアの更新](#page-42-0) 33

- ▼ CLI を使用して NEM [のファームウェアを更新する](#page-43-0) 34
- ▼ Web インタフェースを使用して NEM [のファームウェアを更新する](#page-46-0) 37 CMM [を使用したシャーシコンポーネントのファームウェアの更新](#page-48-0) 39
	- ▼ Web インタフェースを使用して [ファームウェアを更新する](#page-49-0) 40
	- ▼ CLI [を使用してファームウェアを更新する](#page-51-0) 42

CMM [のリセット](#page-52-0) 43

- ▼ Web [インタフェースを使用して](#page-52-1) CMM をリセットする 43
- ▼ CLI を使用して CMM [をリセットする](#page-53-0)44

4. CMM [の電力管理](#page-54-0) 45

[軽負荷効率モード](#page-55-0) (LLEM) 46

LLEM [について](#page-55-1) 46

Web [インタフェースを使用した](#page-55-2) LLEM の設定 46

- ▼ Web [インタフェースを使用して](#page-56-0) LLEM を有効または無効にする 47
- ▼ Web [インタフェースを使用して冗長モードを有効または無効に](#page-57-0) [する](#page-57-0) 48

CLI [を使用した](#page-57-1) LLEM の設定 48

- ▼ CLI を使用して LLEM [を有効または無効にする](#page-58-0) 49
- ▼ CLI [を使用して冗長モードを有効にする](#page-58-1) 49
- ▼ CLI [を使用して非冗長モードを有効にする](#page-58-2) 49 [電源装置のファン速度を調整する](#page-59-0) 50
	- ▼ Web [インタフェースを使用して電源装置のファン速度を設定する](#page-59-1) 50

▼ CLI [を使用して電源装置のファン速度を設定する](#page-60-0) 51 雷力管理ポリシーの無効化 51

- ▼ Web [インタフェースを使用して電力管理ポリシーを無効にする](#page-61-0) 52
- ▼ CLI [を使用して電力管理ポリシーを無効にする](#page-62-0) 53

Sun Blade 6048 [の特定の場合における](#page-62-1) ILOM 3.0 53

2 [本の電源コード構成の場合の](#page-62-2) ILOM の動作 53

▼ 2 [本の電源コード用の](#page-63-0) CMM を設定する 54 [電源装置の特定の状態における](#page-64-0) ILOM の表示 55

AC [ケーブルの接続が解除された場合](#page-64-1) 55

AC [ケーブルの接続が解除後に再接続された場合](#page-65-0) 56

[stop /CH](#page-65-1) コマンド 56

[start /CH](#page-66-0) コマンド 57

PSU が 1 [つ取り外されている場合](#page-66-1) 57

PSU [が再挿入される場合](#page-67-0) 58

5. [Sun Blade Zone Manager 59](#page-68-0)

[Sun Blade Zone Manager](#page-69-0) について 60

[Sun Blade Zone Manager](#page-69-1) 概要 60

サポートされる ILOM [インタフェース](#page-69-2) 60

Web [インタフェースを使用した](#page-70-0) Zone Manager へのアクセス 61

CLI を使用した [Zone Manager](#page-72-0) へのアクセス 63

[ゾーン構成の概要](#page-73-0) 64

[ゾーン機能のコマンド](#page-73-1) 64

[サーバーブレードへのストレージの割り当て](#page-74-0) 65

[ストレージへのサーバーブレードの割り当て](#page-75-0) 66

[サポートされるハードウェアおよびファームウェアの構成](#page-76-0) 67

SAS-2 [対応のハードウェア](#page-76-1) 67

[その他のシステム要件](#page-76-2) 67

[Sun Blade Zone Manager](#page-77-0) へのアクセス 68

- ▼ Web [インタフェースを使用して](#page-77-1) Sun Blade Zone Manager にアクセスし [て有効にする](#page-77-1) 68
- ▼ CLI を使用して Sun Blade Zone Manager [にアクセスして有効にする](#page-80-0) 71

[シャーシのストレージアクセス構成の作成](#page-82-0) 73

Quick Setup [を使用したシャーシのストレージアクセス構成の作成](#page-82-1) 73

Quick Setup [のオプション](#page-83-0) 74

▼ Quick Setup を使用して Web [インタフェースでシャーシの初期スト](#page-86-0) [レージ構成を作成する](#page-86-0) 77

Detailed Setup [を使用したシャーシのストレージアクセス構成の作成](#page-88-0) 79

▼ Detailed Setup を使用して Web [インタフェースでシャーシのスト](#page-89-0) [レージ構成を作成する](#page-89-0) 80

CLI [を使用したシャーシのストレージ構成の作成](#page-93-0) 84

- ▼ CLI [を使用してシャーシのストレージ構成を作成する](#page-93-1) 84
- [シャーシのストレージアクセス構成の表示または変更](#page-95-0) 86
	- ▼ Web [インタフェースを使用してシャーシのストレージ構成を表示および](#page-96-0) [変更する](#page-96-0) 87
- ▼ CLI [を使用してシャーシのストレージ構成を表示および変更する](#page-102-0) 93
- ▼ Web [インタフェースを使用して複数のサーバーブレードをストレージデ](#page-104-0) [バイスに割り当てる](#page-104-0) 95
- ▼ Web [インタフェースを使用してストレージアクセス構成表を表示する](#page-108-0) 99

[シャーシのストレージアクセス構成の保存](#page-110-0) 101

[ゾーン構成の保存に関する重要な考慮事項](#page-110-1) 101

[新規または変更したストレージアクセス構成の保存](#page-110-2) 101

[ストレージアクセス構成のバックアップ](#page-112-0) 103

- ▼ Web [インタフェースを使用してゾーン構成をバックアップファイルに](#page-112-1) [保存する](#page-112-1) 103
- ▼ CLI [を使用してゾーン構成をバックアップファイルに保存する](#page-113-0) 104

#### [ゾーン構成の復元](#page-114-0) 105

- ▼ Web [インタフェースを使用してゾーン構成を復元する](#page-114-1) 105
- ▼ CLI [を使用してゾーン構成を復元する](#page-117-0) 108

[ゾーン構成のリセット](#page-118-0) 109

- ▼ Web [インタフェースを使用してゾーン構成をリセットする](#page-118-1) 109
- ▼ CLI [を使用してゾーン構成をリセットする](#page-119-0) 110

[ゾーンのパスワードのリセット](#page-120-0) 111

- ▼ Web [インタフェースを使用してゾーンのパスワードをリセットする](#page-120-1) 111
- ▼ CLI [を使用してゾーンのパスワードをリセットする](#page-121-0) 112

[索引](#page-122-0) 113

### <span id="page-8-0"></span>このマニュアルの使用法

『Oracle Integrated Lights Out Manager (ILOM) CMM 管理ガイド - Sun Blade 6000/Sun Blade 6048 モジュラーシステム』では、Oracle Integrated Lights Out Manager (ILOM) の修正版である、シャーシ管理モジュール (CMM) を使用して Sun Blade モジュラーシステムシャーシを管理する方法を説明しています。このマニュアル では、これを CMM ILOM と呼びます。

### 関連ドキュメント

Sun Blade モジュラーシステムのドキュメントセットについては、使用しているシス テムの付属ドキュメントで説明されています。

- Sun Blade 6000 モジュラーシステムのドキュメントの入手先 (820-1701)
- Sun Blade 6048 モジュラーシステムのドキュメントの入手先 (820-2311)

モジュラーシステムのドキュメントは、次の Web サイトから入手できます。

- Sun Blade 6000: <http://docs.sun.com/app/docs/prod/blade.6000mod>
- Sun Blade 6048: <http://docs.sun.com/app/docs/prod/blade.6048mod>

Oracle Integrated Lights Out Manager (ILOM) 3.0 の各種マニュアルは、次の Web サ イトから入手できます。

<http://docs.sun.com/app/docs/prod/int.lights.mgr30#hic>

一部のドキュメントの翻訳版は、次の Web サイトから入手できます。

<http://docs.sun.com>

ドキュメントの簡体字中国語、繁体字中国語、フランス語、日本語、韓国語の翻訳版 が入手可能です。

# マニュアル、サポート、およびトレー ニング

次の Web サイトでは追加リソースが提供されています。

- マニュアル: <http://docs.sun.com/>
- サポート: <http://www.sun.com/support/>
- トレーニング: <http://www.sun.com/training/>

## ドキュメントのコメント

このドキュメントに関するコメントは、次のサイトで「Feedback [+]」リンクをク リックしてお送りください。

<http://docs.sun.com>

ご意見をお寄せいただく際には、下記のタイトルとパーツ番号を記載してください。

『Oracle Integrated Lights Out Manager (ILOM) CMM 管理ガイド - Sun Blade 6000/Sun Blade 6048 モジュラーシステム』、Part No. 821-3083-10。

第1章

## <span id="page-10-0"></span>CMM ILOM の概要

Sun Blade 6000 モジュラーシステムのシャーシには最大 10 個のブレードが格納さ れ、Sun Blade 6048 モジュラーシステムのシャーシには最大 48 個のブレードが格納 されます。サポートされるブレードには、Sun Blade サーバーモジュールと Sun Blade ストレージモジュールがあります。

各サーバーモジュールには、固有の ILOM サービスプロセッサ (SP) がありますが、 これはシャーシ監視モジュール (CMM) ILOM からは独立したものです。CMM ILOM では、Sun Blade 6000 および Sun Blade 6048 モジュラーシステムシャーシを 管理します。シャーシコンポーネントの管理、および個別のサーバーモジュール内の サービスプロセッサへのアクセスを可能にします。

CMM ILOM の操作は、コマンド行インタフェース (CLI) または Web インタフェー スで行います。

この節では、次の項目について説明します。

- 2 ページの「CMM ILOM [機能の概要」](#page-11-0)
- 2 ページの「ILOM [のバージョン」](#page-11-1)
- 3 ページの「CMM ILOM [のドキュメント」](#page-12-0)
- 3 [ページの「このマニュアルについて」](#page-12-1)

### <span id="page-11-0"></span>CMM ILOM 機能の概要

CMM の ILOM は、個別のコンポーネントのシステム管理やシャーシレベルでの総合 的なコンポーネント管理が可能な階層型の管理アーキテクチャーを備えています。

管理機能の概要は次のとおりです。

- サーバーモジュールの BMC 機能によってシャーシの環境センサーを認識可能にす る IPMI サテライトコントローラの実装
- CLI、Web、SNMP、IPMI の各インタフェースによる環境およびインベントリの 直接管理
- CMM、ネットワークエクスプレスモジュール (NEM)、およびサーバーモジュー ルの SP のファームウェア管理
- コマンド行インタフェース(CLI)の SSH コンテキストに加え、サーバーモジュー ルおよび HTTP リンクのパススルー管理
- シャーシの電源制御
- 次のコンポーネントへのアクセス
	- シャーシ
	- 電源装置
	- ファン
	- Network Express Module (NEM)
	- サーバーモジュールの SP
- SAS-2 対応ストレージモジュールからシャーシ内の SAS-2 対応サーバーブレード への、Sun Blade Zone Manager によるストレージデバイス割り当て。この機能は Sun Blade 6000 シャーシでのみ使用可能です。

### <span id="page-11-1"></span>ILOM のバージョン

このドキュメントの ILOM に関する情報は、ILOM バージョン 3.x.x (ILOM 3.0.3 以降) に該当します。

ILOM 2.x については、次のドキュメントを参照してください。

ILOM 2.0 の各種マニュアル: <http://docs.sun.com/app/docs/coll/ilom2.0>

## <span id="page-12-0"></span>CMM ILOM のドキュメント

次のドキュメントは、CMM ILOM の機能性と使用方法について説明しています。

- Oracle Integrated Lights Out Manager (ILOM) 3.0 の各種マニュアル ILOM 3.0 の機能と使用方法に関する総合的なドキュメントです。
- Oracle Integrated Lights Out Manager (ILOM) CMM 管理ガイド Sun Blade 6000/Sun Blade 6048 モジュラーシステム (本書) - CMM ILOM 固有の ILOM の 機能性について説明しています。
- 『Oracle Integrated Lights Out Manager (ILOM) 3.0 補足 Sun Blade 6000/Sun Blade 6048 モジュラーシステム』- CMM ILOM バージョン 3.x 固有の補足情報 です。

Oracle Integrated Lights Out Manager (ILOM) 3.0 の各種マニュアルは、次の Web サ イトから入手できます。

<http://docs.sun.com/app/docs/prod/int.lights.mgr30#hic>

Sun Blade 6000 および Sun Blade 6048 モジュラーシステムのドキュメントは、次の Web サイトから入手できます。

Sun Blade 6000: <http://docs.sun.com/app/docs/prod/blade.6000mod>

Sun Blade 6048: <http://docs.sun.com/app/docs/prod/blade.6048mod>

### <span id="page-12-1"></span>このマニュアルについて

このマニュアルでは、Sun Blade 6000 および Sun Blade 6048 モジュラーシステム 固有の管理作業について説明しています。説明されているトピックは次の表のとお りです。

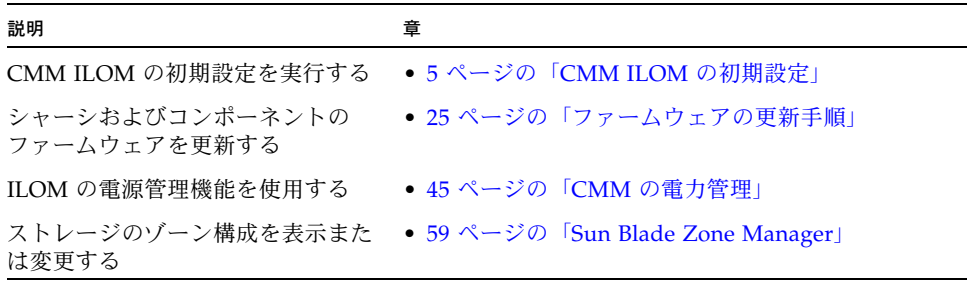

# <span id="page-14-1"></span><span id="page-14-0"></span>CMM ILOM の初期設定

この章では、CMM ILOM にアクセスし、初期設定を行う方法について説明します。

CMM ILOM への最初のアクセスは、シャーシの背面パネルにあるシリアルコネクタ または NET MGT 0 Ethernet コネクタから行います。

この章には、次の表で示されているように、CMM ILOM のセットアップについての 情報が含まれています。

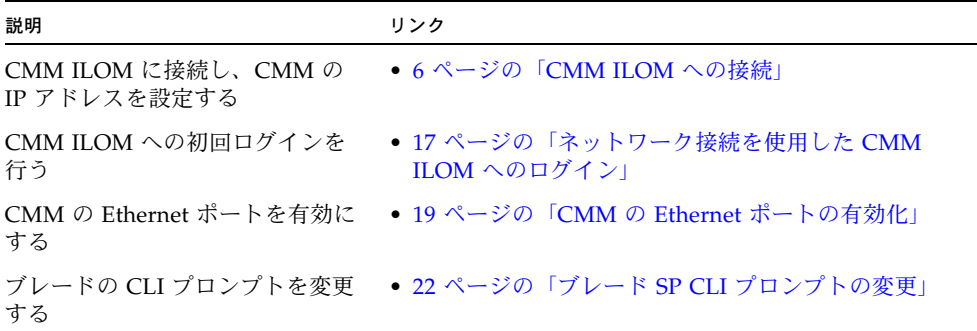

### <span id="page-15-2"></span><span id="page-15-0"></span>CMM ILOM への接続

初期ネットワーク構成情報を使用して CMM を設定するには、ILOM を使用して CMM への接続を確立する必要があります。CMM のシリアル管理 (SER MGT) ポー トを使用して ILOM へのローカル接続を確立することができます。また、ネット ワーク管理 (NET MGT) ポートを使用して ILOM へのリモート接続を確立することが できます (図 [2-1](#page-15-1) を参照)。

<span id="page-15-1"></span>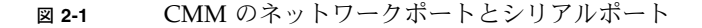

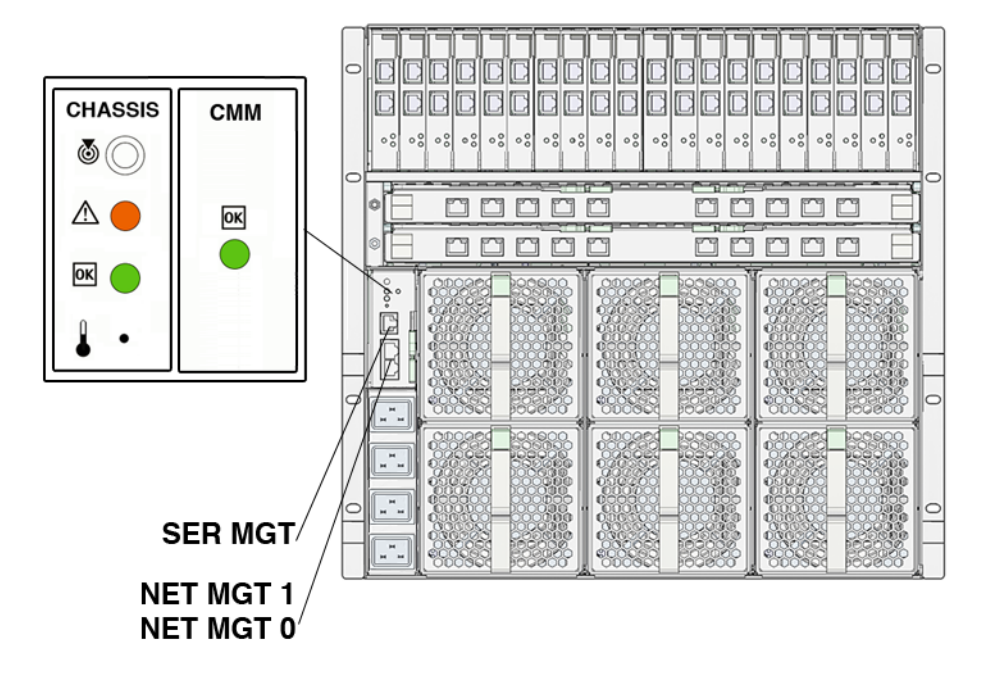

デフォルトでは、ネットワーク管理ポートを使用して ILOM への接続を確立すると、 ILOM は DHCP (IPv4) またはステートレス機構 (IPv6) を使用して CMM の IP アドレ スを自動的に取得します。CMM の NET MGT ポートへのネットワーク管理接続が確 立されていないと、ILOM が CMM の IP アドレスを取得できません。このため、シ リアル接続で ILOM に接続する必要があります。ILOM への接続を確立した後は、 CMM に割り当てられている IP アドレスを表示できます。また、必要に応じて、この IP アドレスを変更することも可能です。

次のステップ:

■ CMM に割り当てられている IP アドレスが不明な場合は、2-7 [ページの「シリア](#page-16-0) [ル接続を使用した](#page-16-0) CMM ILOM への接続」を参照してください。

または

- CMM に割り当てられている IP アドレスが判明しており、CMM へのネットワー ク管理接続を確立している場合は、次のいずれかの節を参照して CMM の IP アド レスを表示または修正します。
	- 9 ページの「IPv4 [ネットワークアドレスの表示および設定」](#page-18-0)
	- 11 ページの「IPv4/IPv6 [デュアルスタックのネットワークアドレスの表示と](#page-20-0) [設定」](#page-20-0)

#### <span id="page-16-0"></span>▼ シリアル接続を使用した CMM ILOM への接続

CMM ILOM は、ターミナルエミュレーションソフトウェアを実行している端末また は PC をシャーシのシリアルコネクタに接続すれば、いつでもアクセスできます。

- 1. 端末、ノートパソコン、または端末サーバーが動作していることを確認します。
- 2. その端末デバイスまたはターミナルエミュレーションソフトウェアを次のように 設定します。
	- 8N1: データビット 8、パリティなし、ストップビット 1
	- 9600 ボー
	- ソフトウェアのフローコントロール無効(XON/XOFF)
- 3. シリアルケーブルを使用してシャーシパネルのシリアルポート (SER MGT) を端 末デバイスに接続します。

注 – シリアルポートに接続するシリアルケーブルは、次の表に示すようにピンを割 り当てる必要があります。

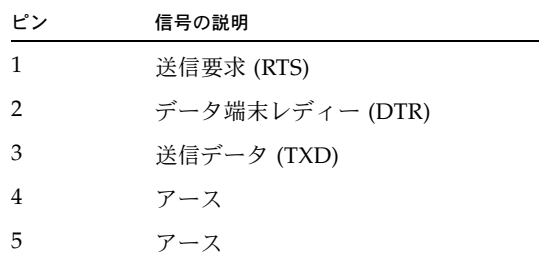

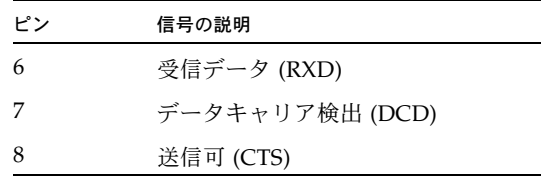

#### 4. 端末デバイスで Enter を押します。

これにより、端末デバイスと CMM ILOM の間で接続が確立されます。

注 – CMM ILOM の電源投入完了前、または電源投入シーケンス中に、端末またはエ ミュレータをシリアルポートに接続すると、起動メッセージが表示されます。

システムの起動が完了すると、CMM ILOM にログインプロンプトが表示されます。 <*hostname*> login:

- 5. CLI にログインします。
	- a. デフォルトのユーザー名 **root** を入力します。
	- b. デフォルトのパスワード **changeme** を入力します。

ログインに成功すると、CMM ILOM の次のデフォルトのコマンドプロンプトが 表示されます。

 $\rightarrow$ 

CMM ILOM は CLI を実行しています。CLI コマンドを実行できるようになりました。

次のステップ: 次のいずれかの手順で、CMM ILOM の IP アドレスを表示または設定 します。

- 9 ページの「IPv4 [ネットワークアドレスの表示および設定」](#page-18-0)
- 11 ページの「IPv4/IPv6 [デュアルスタックのネットワークアドレスの表示と](#page-20-0) [設定」](#page-20-0)

#### <span id="page-18-0"></span>▼ IPv4 ネットワークアドレスの表示および設定

1. リモート SSH 接続またはローカルシリアル接続を使用して、CMM ILOM にログ インします。

詳細については、次のいずれかの節を参照してください。

- 7 [ページの「シリアル接続を使用した](#page-16-0) CMM ILOM への接続」
- 19 ページの「CLI を使用した ILOM 3.0 [へのログイン」](#page-28-0)

#### 2. 次のいずれかのコマンドを入力して、作業用ディレクトリを設定します。

- シャーシ CMM の場合: cd /CMM/network
- シャーシブレードサーバーモジュールの場合: cd /SP/network
- 3. show コマンドを入力して、IP アドレスのネットワークのプロパティーを表示し ます。
- 4. DHCP または静的 IPv4 ネットワーク構成を設定するためには、次のいずれかを 実行します。
	- DHCP IPv4 のネットワーク構成を設定するためには、次のプロパティーの 値を設定します。

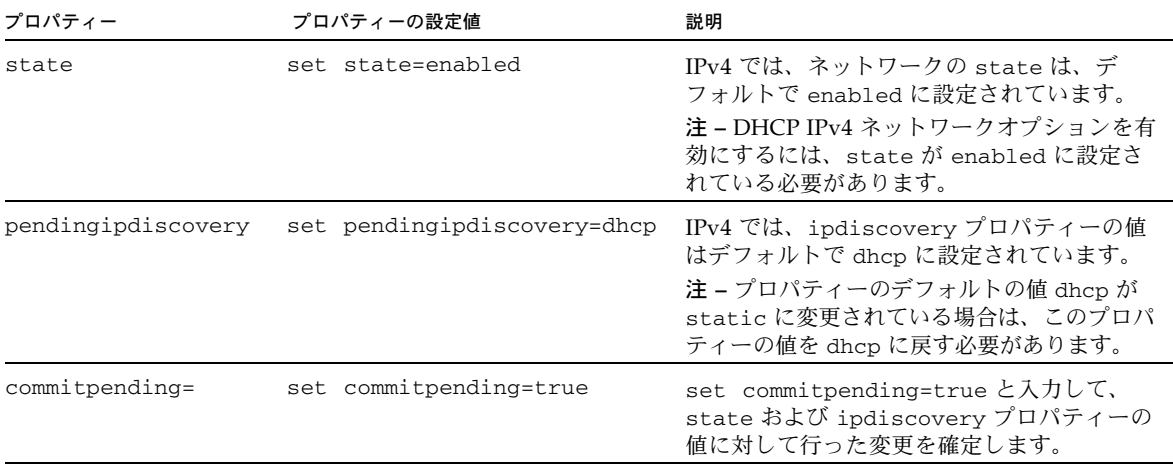

#### ■ 静的 IPv4 ネットワーク構成を設定するためには、次のプロパティーの値を設定 します。

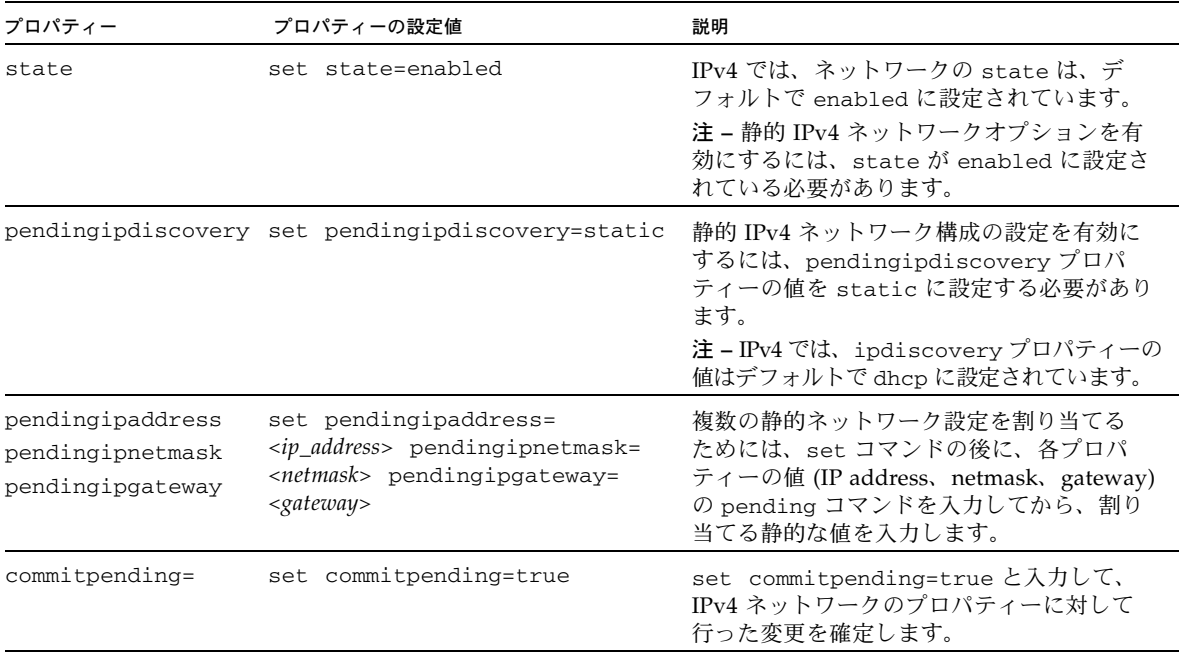

注 – リモート SSH 接続を使用して ILOM に接続した場合、以前の IP アドレスを使用 して確立された ILOM への接続はタイムアウトします。ILOM に接続するには、新し く割り当てた設定を使用します。

5. ネットワークテストツール (Ping) を使用して、ILOM から IPv4 ネットワーク構 成をテストします。詳細は、2-16 ページの「IPv4 または IPv6 [ネットワーク構成](#page-25-0) [のテスト」](#page-25-0)を参照してください。

### <span id="page-20-0"></span>▼ IPv4/IPv6 デュアルスタックのネットワークアド レスの表示と設定

注 – ここでは、IPv4 と IPv6 のデュアルスタックネットワーク環境で動作するように ILOM を設定する手順について説明します。ILOM での IPv4/IPv6 デュアルスタック のサポートの詳細については、『Oracle Integrated Lights Out Manager (ILOM) 3.0 概念ガイド』を参照してください。

1. リモート SSH 接続またはローカルシリアル接続を使用して、CMM ILOM にログ インします。

詳細については、次のいずれかの節を参照してください。

- 7[ページの「シリアル接続を使用した](#page-16-0) CMM ILOM への接続」
- 19 ページの「CLI を使用した ILOM 3.0 [へのログイン」](#page-28-0)
- 2. 使用しているネットワーク環境に該当する、次のいずれかのネットワーク構成手 順を行います。
	- IPv4 ネットワークを構成するには、次の[手順](#page-21-0) 3 手順 5 の手順を行います。
	- IPv6 ネットワークを構成するには、次の[手順](#page-22-0) 6 [手順](#page-25-1) 10 の手順を行います。
- <span id="page-20-1"></span>3. IPv4 ネットワークを構成するには、cd コマンドを使用してデバイスの作業用 ディレクトリ /*x*/network に移動します。 例:
	- シャーシ CMM の場合、cd /CMM/network と入力します。
	- シャーシのブレードサーバー SP の場合、cd /CH/BL*n*/network と入力し ます。
	- シャーシのブレードサーバーに複数の SP ノードがある場合、 cd /CH/BL*n*/Node*n*/network と入力します。
- 4. show コマンドを入力して、デバイスで設定された IPv4 ネットワーク構成を表示 します。
- 5. DHCP または静的 IPv4 ネットワーク構成を設定するためには、次のいずれかを 実行します。
	- DHCP IPv4 のネットワーク構成を設定するためには、次のプロパティーの 値を設定します。

<span id="page-21-0"></span>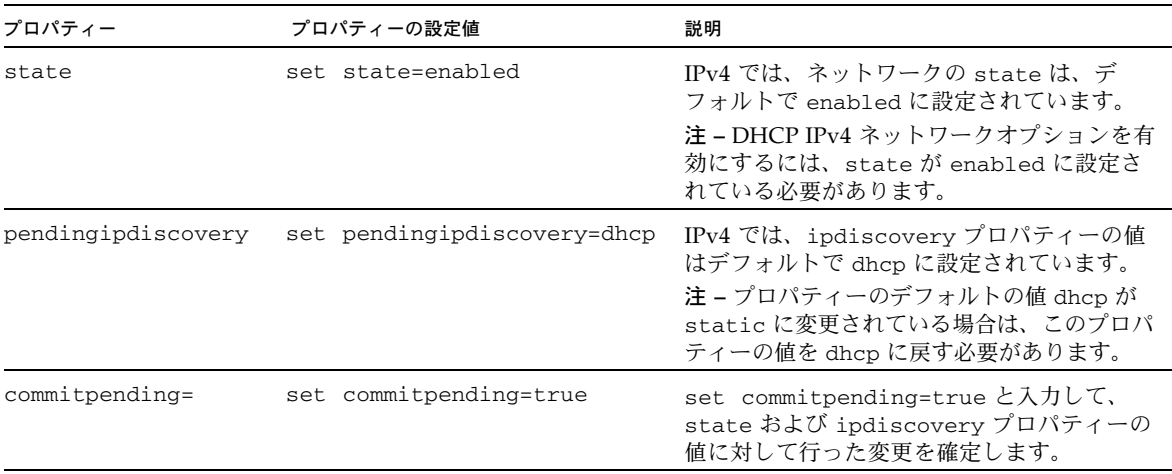

■ 静的 IPv4 ネットワーク構成を設定するためには、次のプロパティーの値を設定 します。

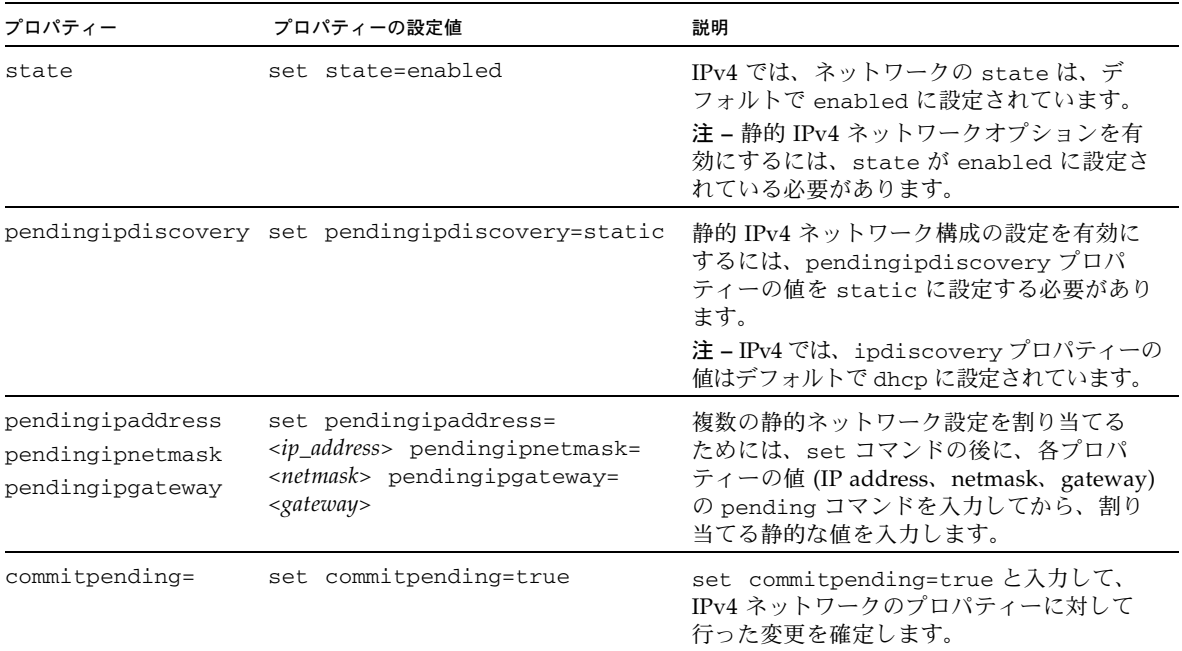

- <span id="page-22-0"></span>6. IPv6 ネットワークを構成するには、cd コマンドを使用してデバイスの作業用 ディレクトリ /*x*/network/ipv6 に移動します。 例:
	- シャーシ CMM の場合、cd /CMM/network/ipv6 と入力します。
	- シャーシのブレードサーバー SP の場合、cd /CH/BL*n*/network/ipv6 と入 力します。
	- シャーシのブレードサーバーに複数の SP ノードがある場合、 cd /CH/BL*n*/Node*n*/network/ipv6 と入力します。
- 7. show コマンドを入力して、デバイスで設定された IPv6 ネットワーク構成を表示 します。

次の例は、サーバーの SP デバイス上の IPv6 プロパティーを対象としたサンプル 出力の値です。

```
-> show
  /SP/network/ipv6
     Targets:
     Properties:
         state = enabled
         autoconfig = stateless
         dhcpv6_server_duid = (none)
         link_local_ipaddress = fe80::214:4fff:feca:5f7e/64
         static_ipaddress = ::/128
         ipgateway = fe80::211:5dff:febe:5000/128
        pending static ipaddress = ::/128dynamic_ipaddress_1 = fec0:a:8:b7:214:4ffff:feca:5f7e/64 Commands:
         cd
         show
```
注 – autoconfig= プロパティーが dhcpv6\_stateful または dhcpv6\_stateless に設定されている場合、dhcpv6\_server\_duid の読み取り専用のプロパティーは、 DHCP 情報を取得するために ILOM によって前回使用された DHCPv6 サーバーの DHCP 固有識別子を特定します。

注 – ILOM 3.0.14 (およびそれ以降) の IPv6 autoconfig プロパティーのデフォルト 値は autoconfig=stateless です。ただし、CMM またはサーバーモジュールに ILOM 3.0.12 がインストールされている場合には、autoconfig プロパティーのデ フォルト値は autoconfig=stateless\_only と表示されます。

#### 8. IPv6 自動設定オプションを設定するためには、set コマンドを使用して、次の 自動設定プロパティーの値を指定します。

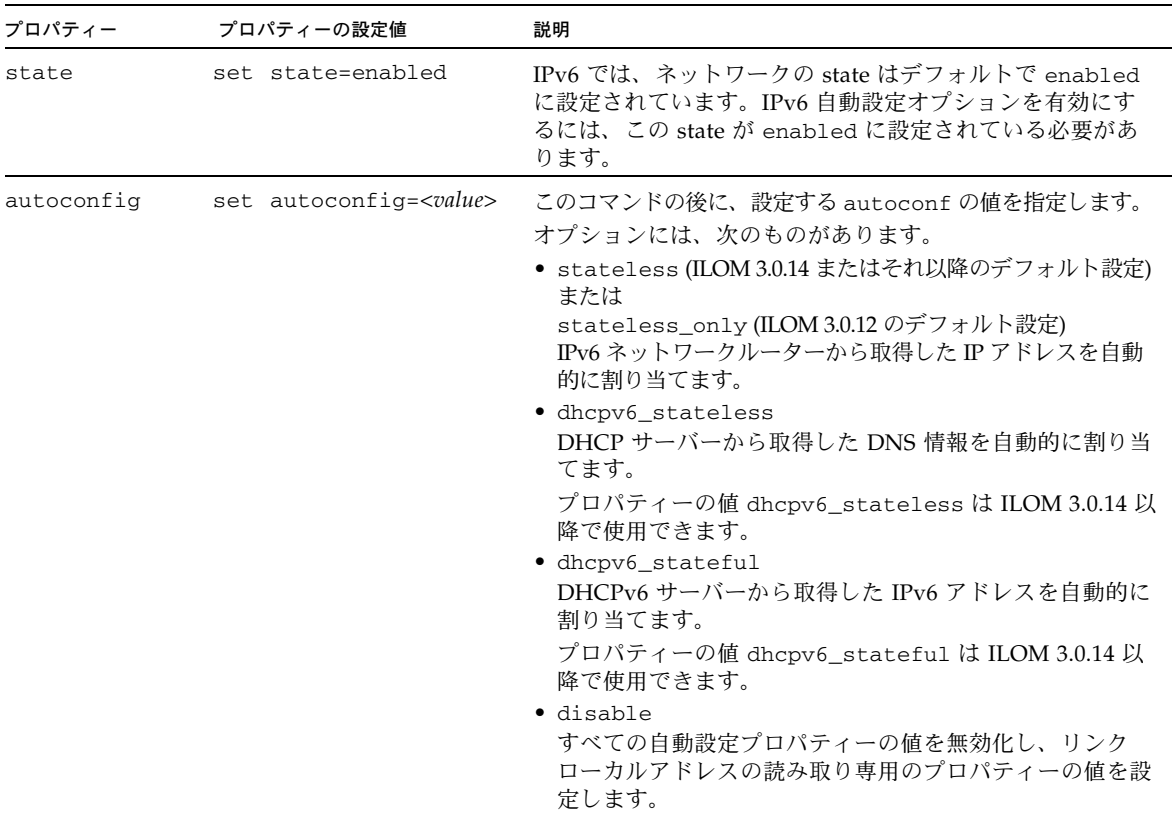

注 – IPv6 設定オプションは、設定後に有効になります。/network ターゲットでこ れらの変更を確定する必要はありません。

注 – デバイスへ取得した IPv6 自動設定アドレスは、デバイスへのアクティブな ILOM セッションには影響しません。新しく取得した自動設定アドレスは、 /network/ipv6 ターゲットで確認できます。

注 – ILOM 3.0.14 以降、dhcpv6\_stateless オプションまたは dhcpv6\_stateful オプションを有効にしたとき、stateless 自動設定オプションも同時に有効にする ことが可能です。ただし、dhcpv6\_stateless および dhcpv6\_stateful 自動設 定オプションは同時に有効にすることはできません。

- 9. 次の手順を行って、静的 IPv6 アドレスを設定します。
	- a. 暫定的な静的 IPv6 アドレスを設定するためには、次のプロパティーの値を指定 します。

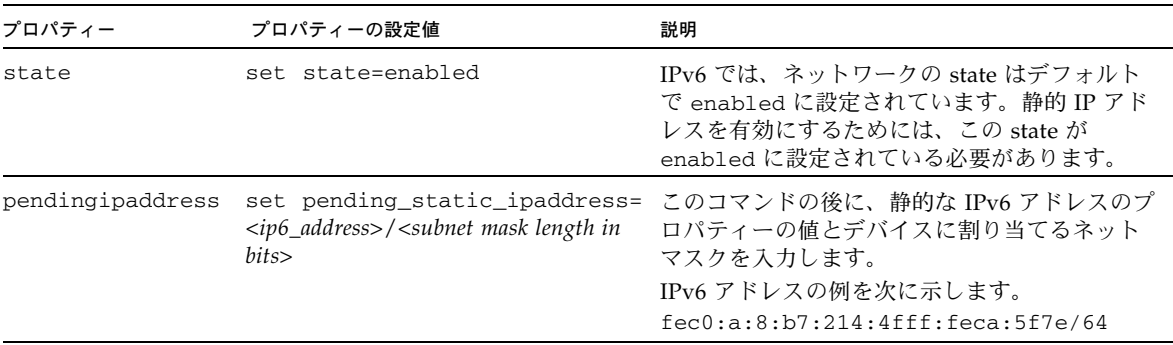

b. 暫定的な IPv6 の静的ネットワークパラメーターを確定 (保存) するためには、 次の表の手順を行います。

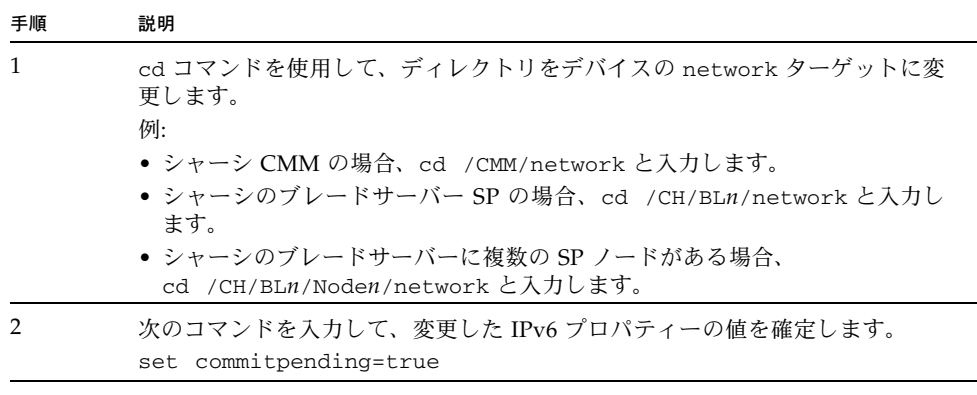

注 – 新しい静的 IP アドレスをデバイス (SP または CMM) に割り当てると、デバイス へのアクティブな ILOM セッションがすべて終了します。ILOM に再度ログインする ためには、新しく割り当てた IP アドレスを使用して新しいブラウザセッションを開始 する必要があります。

<span id="page-25-1"></span>10. IPv4 または IPv6 ネットワーク構成を ILOM からテストするためには、ネット ワークテストツール (Ping および Ping6) を使用します。詳細は、2-16 [ページの](#page-25-0) 「IPv4 または IPv6 [ネットワーク構成のテスト」](#page-25-0)を参照してください。

#### <span id="page-25-0"></span>▼ IPv4 または IPv6 ネットワーク構成のテスト

- 1. ILOM SP CLI または CMM CLI にログインします。 サーバー SP または CMM とのローカルシリアルコンソール接続または SSH 接 続を確立します。
- 2. cd コマンドを使用してデバイスの作業用ディレクトリ /*x*/network/test に移 動します。次に例を示します。
	- シャーシ CMM の場合、cd /CMM/network/test と入力します。
	- シャーシのブレードサーバー SP の場合、cd /CH/BLn/network/test と入 力します。
	- シャーシのブレードサーバーに複数の SP ノードがある場合、 cd /CH/BL*n*/Node*n*/network/test と入力します。
- 3. show コマンドを入力して、ネットワークの test ターゲットとプロパティーを 表示します。

次の例は、CMM デバイスの test ターゲットのプロパティーを示す出力です。

```
-> show
/CMM/network/test
    Targets:
    Properties:
        ping = (Cannot show property)
        ping6 = (Cannot show property)
    Commands:
        cd
        set
        show
```
4. set ping コマンドまたは set ping6 コマンドを使用して、デバイスから指定し たネットワーク上の宛先へネットワークテストを送信します。

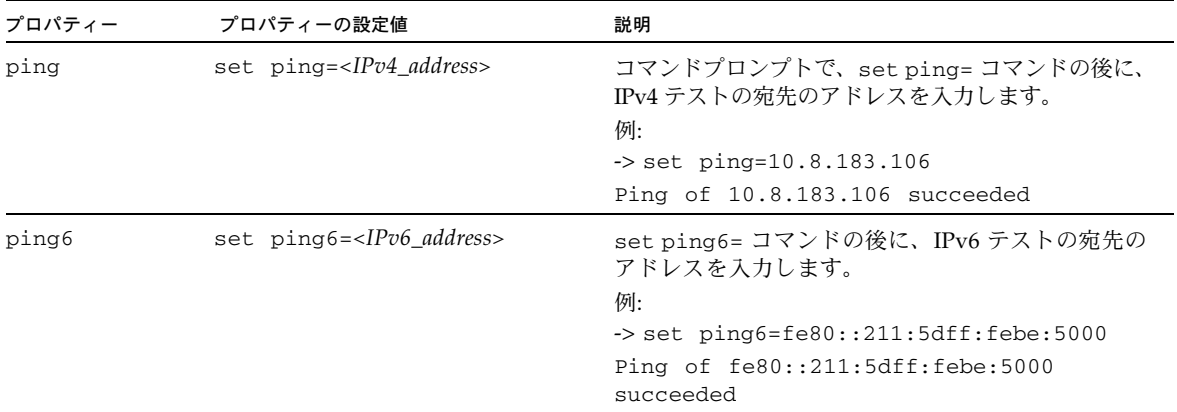

次のステップ:

- ILOM へのログインにネットワーク管理接続を使用していない場合は、17 [ペー](#page-26-0) [ジの「ネットワーク接続を使用した](#page-26-0) CMM ILOM へのログイン」を参照してく ださい。
- このドキュメントまたは Oracle Integrated Lights Out Manager (ILOM) 3.0 の 各種マニュアルで説明されている CMM 管理タスクを実行します。

## <span id="page-26-0"></span>ネットワーク接続を使用した CMM ILOM へのログイン

この節では、ネットワーク接続を使用して CMM ILOM に初回ログインする手順につ いて説明します。ILOM の設定の詳細については、『Oracle Integrated Lights Out Manager (ILOM) 3.0 入門ガイド』を参照してください。

この節では、次の手順について説明します。

- 18 ページの「Web [インタフェースを使用した](#page-27-0) ILOM 3.0 へのログイン」
- 19 ページの「CLI を使用した ILOM 3.0 [へのログイン」](#page-28-0)

#### <span id="page-27-0"></span>▼ Web インタフェースを使用した ILOM 3.0 へのロ グイン

次の手順に従って、root ユーザーアカウントで ILOM の Web インタフェースへの 初回のログインを実行します。

- 1. Ethernet ケーブルを NET0 Ethernet ポートに接続します。
- 2. Web ブラウザに **http://***system\_ipaddress* と入力します。 Web インタフェースのログインページが表示されます。

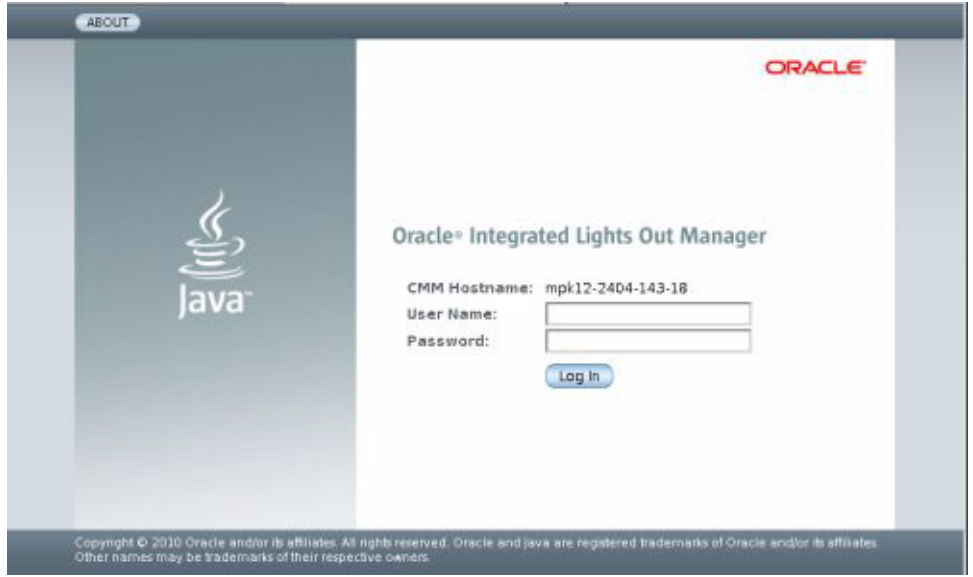

- 3. 次のように、root ユーザーアカウントのユーザー名とパスワードを入力します。 ユーザー名: **root** パスワード: **changeme**
- 4. 「Log In」をクリックします。 Web インタフェースの「Version」ページが表示されます。

#### <span id="page-28-0"></span>▼ CLI を使用した ILOM 3.0 へのログイン

ILOM CLI にはじめてログインする際は、SSH および root ユーザーアカウントを 使用します。

- 1. Ethernet ケーブルを NET0 Ethernet ポートに接続します。
- 2. 次のように入力して、root ユーザーアカウントを使用して ILOM CLI にログイン します。
	- \$ **ssh root@***system\_ipaddress*

パスワード: **changeme**

ILOM CLI のプロンプト (->) が表示されます。

## <span id="page-28-1"></span>CMM の Ethernet ポートの有効化

デフォルトでは、CMM の Ethernet ポート 0 は有効になっています。CLI または Web インタフェースを使用して、ポート 1 または両方のポートを有効にすることが できます。

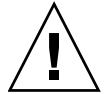

注意 – CMM の Ethernet ポートを両方とも有効にすると、Ethernet ネットワークで問 題が発生したり、外部ネットワークが停止したりする可能性があります。両方のポー トを有効にする前に、外部のスイッチがトランクモードをサポートしていることを確 認してください。アップストリームの Ethernet スイッチを正しく設定して、Ethernet のトラフィックのループが発生しないようにする必要があります。通常、この設定は スパニングツリーアルゴリズムを使用して行われます。

- ここで説明する手順の具体的な内容は次のとおりです。
- 20 ページの「Web [インタフェースを使用した](#page-29-0) Ethernet ポートの有効化」
- 21 ページの「CLI を使用した Ethernet [ポートの有効化」](#page-30-0)

### <span id="page-29-0"></span>▼ Web インタフェースを使用した Ethernet ポート の有効化

Web インタフェースを使用して Ethernet ポートを有効にする手順は、次のとおり です。

- 1. ILOM Web インタフェースにログインします。
- 2. 左のパネルから「CMM」をクリックします。
- 3. 「Configuration」-->「Network」を選択します。

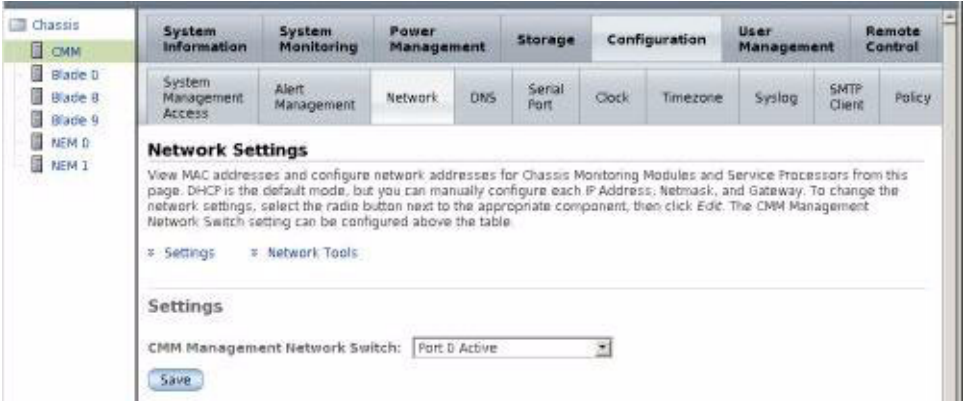

- 4. 「CMM Management Network Switch」ドロップダウンリストから、次のいずれ かを選択します。
	- Port 0 Active ポート 0 のみを有効にします。
	- Port 1 Active ポート 1 のみを有効にします。
	- Trunking (Link Aggregation) 両方のポートを有効にします。
- 5. 「Save (保存)」をクリックします。
- 6. CMM を取り外し、シャーシに再度取り付けます。

シャーシの CMM の取り外しおよび再装着の手順については、シャーシのサービ スマニュアルを参照してください。

これでアクティブなポートが更新されます。

#### <span id="page-30-0"></span>▼ CLI を使用した Ethernet ポートの有効化

CLI を使用してポート 1 を有効にする手順は、次のとおりです。

- 1. ILOM CLI にログインします。
- 2. 次のように入力します。
	- -> **cd /CMM/network**
- 3. show コマンドを入力して switchconf 変数の設定を表示します。 例:

```
-> show
/CMM/network
     Targets:
      Properties:
         commitpending = (Cannot show property) 
         ipaddress = 10.6.153.71
         ipdiscovery = dhcp
        ipgateway = 10.6.152.1 ipnetmask = 255.255.252.0
        macaddress = 00:14:4F:6B:6F:Cl pendingipaddress = 10.6.153.71
         pendingipdiscovery = dhcp
         pendingipgateway = 10.6.152.1
         pendingipnetmask = 255.255.252.0
         switchconf = port0
      Commands:
           cd
           set
           show
```
この例では、switchconf 変数はポート 0 に設定されています。

- ポート1を有効にし、ポート0を無効にするためには、set switchconf= **port1** と入力します。
- ポート 1 を有効にし、ポート 0 も有効にしたままにするためには、**set switchconf=trunk** と入力します。
- 4. CMM を取り外し、シャーシに再度取り付けます。

シャーシの CMM の取り外しおよび再装着の手順については、シャーシのサービ スマニュアルを参照してください。

これで、有効なポートが NET MGT ポート 1 または両方の NET MGT ポートにな ります。

## <span id="page-31-0"></span>ブレード SP CLI プロンプトの変更

CMM ソフトウェア 3.2 (ILOM 3.0.10) 以降、CMM を使用してサーバーブレード SP のデフォルトの CLI プロンプトを変更することができるようになりました。このプ ロンプトが使用されるのは、次のコマンドを実行して CMM からサーバーブレード SP に移動した場合です。

-> **start /CH/BL***n***/SP/cli**

-> プロンプトの代わりに、次のいずれかのデフォルトプロンプトが表示されます。

- **[BLn/SP] -> (単一ノードのブレードの場合)**
- [BLn/NODEn/SP] -> (複数ノードのブレードの場合)

注 – ノードとは、サーバーブレード上に存在する独立したコンピュータです。Sun Blade X6275 サーバーモジュールは、ブレードごとに 2 個のノードがあるブレードの 例です。

この機能を使用するためには、サーバーブレード SP で ILOM 3.0.9 以降が実行され ている必要があります。

ここで説明する手順の具体的な内容は次のとおりです。

- 22 [ページの「ブレード](#page-31-1) SP CLI プロンプトの設定」
- 23 ページの「ブレード SP CLI [プロンプトのデフォルトへのリセット」](#page-32-0)

### <span id="page-31-1"></span>▼ ブレード SP CLI プロンプトの設定

- 1. ILOM CLI にログインします。
- 2. 次のいずれかのコマンドを使用して、サーバーブレードのデフォルトの CLI プ ロンプトを変更します。
	- 単一ノードのブレードの場合: set /CH/BL*n*/SP/cli prompt="newprompt"
	- ノードが 2 個のブレードの場合: **set /CH/BL***n***/NODE***n***/SP/cli prompt=** "*newprompt*"

ここでは、*newprompt* は新しいプロンプトに設定する値です。

たとえば、ブレード SP プロンプトを「blade SP」に設定する場合、BL0 では 次のコマンドを実行します。

-> **set /CH/BL0/SP/cli prompt="blade SP"**

### <span id="page-32-0"></span>▼ ブレード SP CLI プロンプトのデフォルトへのリ セット

● ブレード SP の CLI プロンプトをデフォルト以外に変更した場合、デフォルトの プロンプトに戻すには、次のコマンドを実行します。

-> **set /CH/BL***n***/SP/cli prompt=""**

第 3 章

## <span id="page-34-2"></span><span id="page-34-0"></span>ファームウェアの更新手順

この章には、次の表で示されているように、システムファームウェアの更新について の情報が含まれています。

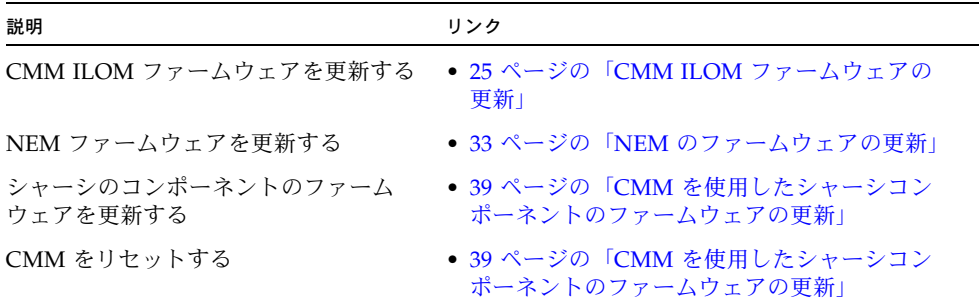

## <span id="page-34-1"></span>CMM ILOM ファームウェアの更新

この情報は、次の ILOM 3.0 の各種マニュアルで詳しく説明されています。

<http://docs.sun.com/app/docs/prod/int.lights.mgr30#hic>

順番に、次の節を参照してください。

- 1. CMM の IP アドレスを取得します。26 [ページの「](#page-35-0)CMM の IP アドレスの [取得」を](#page-35-0)参照してください。
- 2. CMM にログオンして、使用しているファームウェアのバージョンを確認します。 26 [ページの「現在のファームウェアバージョンの確認」を](#page-35-1)参照してください。
- 3. ILOM を使用して、新しいバージョンのファームウェアをダウンロードします。 29 [ページの「ファームウェアのファイルのダウンロード」を](#page-38-1)参照してください。
- 4. ILOM を使用して、新しいファームウェアをインストールします。30 [ページの](#page-39-1) 「ILOM [ファームウェアの更新」を](#page-39-1)参照してください。
- 5. CMM をリセットします。39 ページの「CMM [を使用したシャーシコンポーネン](#page-48-0) [トのファームウェアの更新」を](#page-48-0)参照してください。

注 – ILOM の設定をバックアップおよび復元する方法については、『Oracle Integrated Lights Out Manager (ILOM) 3.0 Web Interface 手順ガイド』または 『Oracle Integrated Lights Out Manager (ILOM) 3.0 CLI 手順ガイド』を参照してく ださい。

#### <span id="page-35-0"></span>CMM の IP アドレスの取得

CMM ILOM にアクセスするには、CMM の IP アドレスを使用する必要があります。 CMM の IP アドレスがわからない場合は、確認する必要があります。

CMM の IP アドレスを確認する手順については、6 ページの「[CMM ILOM](#page-15-2) への [接続」を](#page-15-2)参照してください。

### <span id="page-35-1"></span>現在のファームウェアバージョンの確認

この節では、現在のファームウェアのバージョンを確認する 3 つの手順を説明します。

- 27 ページの「Web [インタフェースを使用してファームウェアのバージョンを](#page-36-0) [確認する」](#page-36-0)
- 28 ページの「管理 Ethernet ポートの CLI [を使用してファームウェアのバー](#page-37-0) [ジョンを確認する」](#page-37-0)
- 29 ページの「シリアル管理ポートの CLI [を使用してファームウェアのバー](#page-38-0) [ジョンを確認する」](#page-38-0)
#### ▼ Web インタフェースを使用してファームウェアのバー ジョンを確認する

1. ブラウザのアドレスフィールドにサーバーの CMM の IP アドレスを入力して、 ILOM Web インタフェースに接続します。 例:

**https://129.146.53.150**

2. ILOM Web インタフェースにログインします。

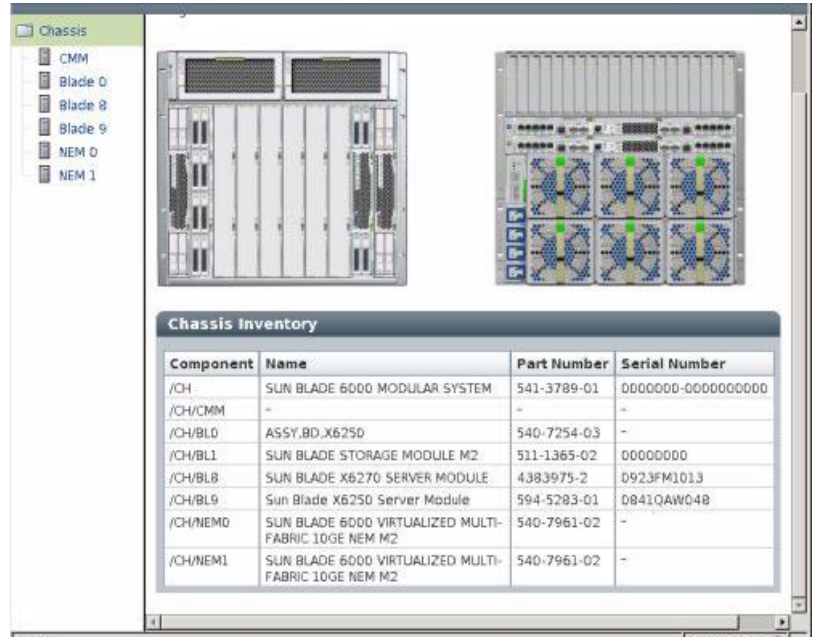

- 3. シャーシのナビゲーション区画の左角で「CMM」をクリックします。
- 4. 「System Information」-->「Versions」の順にクリックします。

「Versions」ページが表示されます。それにはファームウェアのバージョンとビ ルド番号が含まれています。

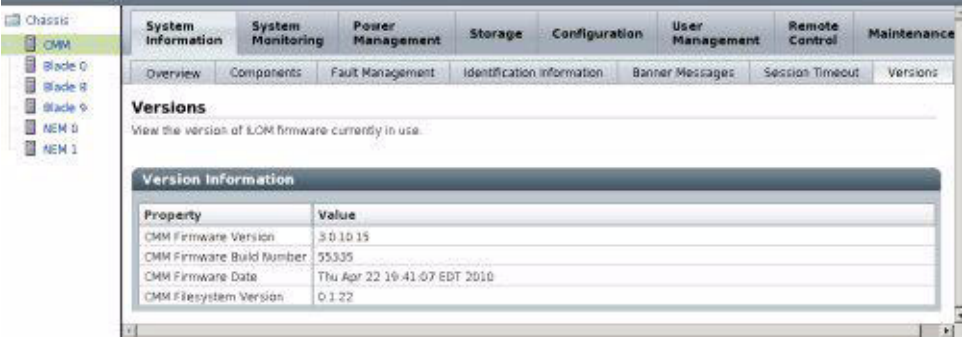

### <span id="page-37-0"></span>▼ 管理 Ethernet ポートの CLI を使用してファームウェア のバージョンを確認する

この手順の詳細については、『Oracle Integrated Lights Out Manager (ILOM) 3.0 入 門ガイド』を参照してください。

- 1. ILOM CLI にログインします。
- 2. version コマンドを入力します。入力すると、次のような出力が返されます。

#### -> **version**

- CMM firmware 3.0.10.15
- CMM firmware build number: 55335
- CMM firmware date: Thu Apr 22 19:41:07 EDT 2010
- CMM filesystem version: 0.1.22

ILOM (CMM) ファームウェアのバージョンとビルド番号が出力に一覧表示されます。

#### <span id="page-38-0"></span>▼ シリアル管理ポートの CLI を使用してファームウェアの バージョンを確認する

- 1. 端末デバイス、またはラップトップか PC で稼働しているターミナルエミュレー ションソフトウェアを次のように設定します。
	- 8N1: データビット 8、パリティなし、ストップビット 1
	- 9600 ボー
	- ハードウェアのフローコントロール無効(CTS/RTS)
	- ソフトウェアのフローコントロール無効(XON/XOFF)
- 2. CMM の RJ-45 SER MGT ポートに取り付けられたシリアルケーブルを、端末デ バイスまたは PC に接続します。
- 3. 端末デバイス上で Enter を押して、端末デバイスと CMM 間の接続を確立します。 CMM にログインプロンプトが表示されます。

<*hostname*> login:

*hostname* は、SUNCMM の後に製品のシリアル番号が続く場合、もしくは DHCP で ホスト名を有効にしている場合は、割り当て済みのホスト名となります。

4. ILOM CMM にログインして、デフォルトのユーザー名 (root) とデフォルトのパ スワード (changeme) を入力します。

ログインに成功すると、CMM に次のデフォルトのコマンドプロンプトが表示さ れます。

 $\rightarrow$ 

- 5. version コマンドを入力します。入力すると、次のような出力が返されます。 -> **version**
	-
	- CMM firmware version: 3.0.3.32
	- CMM firmware build number: 42331
	- CMM firmware date: Wed Feb 18 11:46:55 PST 2009
	- CMM filesystem version: 0.1.22

ILOM ファームウェアのバージョンとビルド番号が出力に一覧表示されます。

## ファームウェアのファイルのダウンロード

次の手順では、ILOM ファームウェアを Web サイトからダウンロードする方法を 説明します。

#### ▼ ファームウェアのファイルのダウンロード

次の手順に従って、フラッシュイメージの .ima ファイルをダウンロードします。

- 1. Oracle Web サイト ([http://www.oracle.com/jp/products/](http://www.oracle.com/jp/products/
servers-storage/servers/blades/index.html) [servers-storage/servers/blades/index.html\)](http://www.oracle.com/jp/products/
servers-storage/servers/blades/index.html) を参照します。
- 2. Sun Blade 6000 モジュラーシステムまたは Sun Blade 6048 モジュラーシステム のページに移動します。
- 3. ダウンロードするファームウェアのバージョンのダウンロードリンクをクリック します。
- 4. ユーザー名とパスワードを入力します。 ユーザー名とパスワードを持っていない場合、「Register Now」をクリックする ことで、無料でユーザー登録ができます。
- 5. 「Accept License Agreement (使用許諾契約書に同意する)」をクリックします。
- 6. 適切なファームウェアのイメージファイル名をクリックします。

ILOM-*version*-Sun\_Blade\_6000.ima または ILOM-*version-*Sun\_Blade\_6048.ima 例: ILOM-3\_0\_10\_15-Sun\_Blade\_6048.ima または ILOM-3\_0\_10\_15-Sun\_Blade\_6000.ima

### ILOM ファームウェアの更新

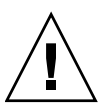

注意 – ILOM は、特別なモードに入って、新しいファームウェアをロードします。 ILOM では、ファームウェアのアップグレードが完了して ILOM がリセットされる まで、他のタスクを実行できません。

これは、既存のイメージを、事前にダウンロードした .ima ファイルの新しいイメー ジで置き換えて、実際にファームウェアを更新する手順です。

この節では、ILOM/BIOS ファームウェアを更新する次の 2 つの方法について説明し ます。

- 31 ページの「Web インタフェースを使用して ILOM [ファームウェアを更新する」](#page-40-0)
- 32 ページの「CLI を使用して ILOM [ファームウェアを更新する」](#page-41-0)

#### <span id="page-40-0"></span>▼ Web インタフェースを使用して ILOM ファームウェアを 更新する

- 1. ILOM Web インタフェースにログインします。
- 2. 「Maintenance」-->「Firmware Upgrade」の順にクリックします。

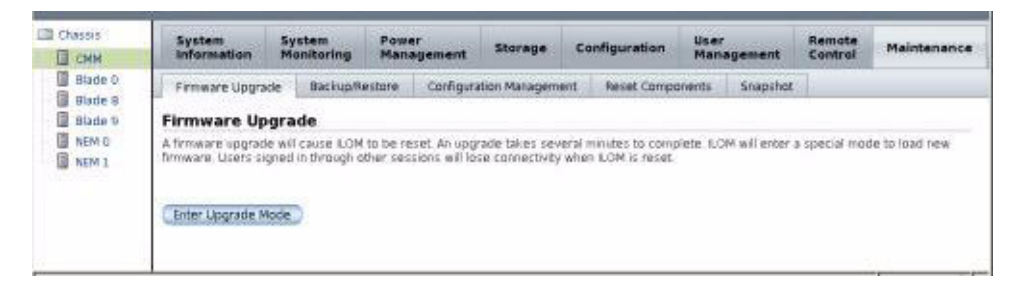

3. 「Enter Upgrade Mode (アップグレードモードに切り替え)」ボタンをクリックし ます。

「Upgrade Verification」ダイアログが表示され、更新プロセスが完了するとログ インしているほかのユーザーのセッションが切断されることが通知されます。

4. 「Upgrade Verification」ダイアログで、「OK」をクリックして続行します。

「Firmware Upgrade」ページが表示されます。

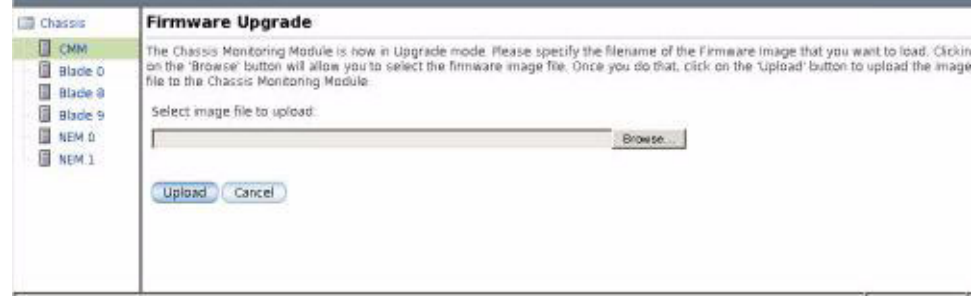

- 5. フラッシュイメージファイルを参照します。
- 6. 「Upload」ボタンをクリックします。

ファイルがアップロードされ検証されるまで待ちます。

「Firmware Verification」ページが表示されます。

7. (省略可能)「Firmware Verification」ページで、「Preserve Configuration」を有効 にします。

ILOM の既存の設定を保存し更新プロセスの完了後に復元する場合は、このオプ ションを有効にします。

8. 「Start Upgrade」をクリックしてアップグレードプロセスを開始するか、 「Exit」をクリックしてプロセスを取り消します。

「Start Upgrade」をクリックすると、アップグレードプロセスが開始され、プロ セスの続行を確認するプロンプトが表示されます。

9. プロンプトで「OK」をクリックして続行します。

「Update Status」ページが表示され、更新処理の進捗状況が表示されます。更新 の進捗状況が 100% を示すと、ファームウェアの更新は完了です。

更新が完了すると、システムが自動的に再起動します。

注 – 更新の完了後、ILOM の Web インタフェースが正しく再表示されないことがあ ります。ILOM Web インタフェースで情報が欠落している場合やエラーメッセージ が表示される場合は、更新前のバージョンから、そのページのキャッシュされている バージョンを表示している必要があります。ブラウザのキャッシュをクリアしてブラ ウザを再表示してから、続行してください。

- 10. CMM ILOM Web インタフェースに再接続します。
- 11. 「System Information」-->「Version」を選択して、CMM のファームウェアの バージョンが、インストールしたファームウェアイメージのバージョンと一致す ることを確認します。

注 – ファームウェアの更新前に ILOM 設定を保存しなかった場合、初期 ILOM セッ トアップ手順を実行して ILOM に再接続する必要があります。

#### <span id="page-41-0"></span>▼ CLI を使用して ILOM ファームウェアを更新する

1. 管理 Ethernet ポートまたはシリアル管理ポートから ILOM CLI にログインします。 管理 **Ethernet** ポートについて**:** 28 [ページの「管理](#page-37-0) Ethernet ポートの CLI を使用 [してファームウェアのバージョンを確認する」を](#page-37-0)参照してください。

シリアル管理ポートについて**:** 29 [ページの「シリアル管理ポートの](#page-38-0) CLI を使用し [てファームウェアのバージョンを確認する」](#page-38-0)を参照してください。

2. ILOM CLI で、次のコマンドを使用します。

-> **load -source tftp://***tftpserver***/ILOM-***version***-Sun\_Blade\_60***x***0.ima**

ここでは、*tftpserver* は更新がある簡易ファイル転送プロトコル (TFTP) サーバー で、ILOM-*version-*Sun\_Blade\_60*x*0.ima はファームウェアのイメージファイル です。次に例を示します。

**Sun Blade 6000** の場合**:** ILOM-3\_0\_10\_15-Sun\_Blade\_6000.ima または

**Sun Blade 6048** の場合**:** ILOM-3\_0\_10\_15-Sun\_Blade\_6048.ima

## <span id="page-42-1"></span>NEM のファームウェアの更新

ILOM 3.0.9 以降、一部の Oracle モジュラーシャーシシステムで ILOM のファーム ウェアの機能が拡張され、Network Express Module (NEM) のファームウェアの更新 がサポートされています。3.0.9 以前は、ILOM から NEM のファームウェアを更新 することはサポートされていませんでした。

NEM のファームウェアの更新は、ILOM CLI または Web インタフェースで直接行う ことができます。ファームウェアパッケージを NEM にアップロードするためにサ ポートされているファイル転送方式は次のとおりです。

- TFTP HTTPS
- $FIP$   $SFTP$
- SCP Browser\*
- HTTP

注 **–** \* Browser でのローカルファイル転送は ILOM Web インタフェースでのみ使用でき ます。

ILOM の Web インタフェースまたは CLI から NEM のファームウェアを更新する方 法の詳細については、次の項目を参照してください。

- 33 [ページの「インストールを開始する前に」](#page-42-0)
- 34 ページの「CLI を使用して NEM [のファームウェアを更新する」](#page-43-0)
- 37 ページの「Web [インタフェースを使用して](#page-46-0) NEM のファームウェアを更新 [する」](#page-46-0)

#### <span id="page-42-0"></span>インストールを開始する前に

- NEM のベンダー製品のダウンロード Web サイトから、ILOM からアクヤスでき るネットワーク上のシステムに、NEM のファームウェアの更新パッケージをダ ウンロードします。
- NEM のファームウェアを ILOM で更新するためには、Admin (a) の役割を有効にす る必要があります。

### <span id="page-43-0"></span>▼ CLI を使用して NEM のファームウェアを更新する

- 1. ILOM CMM CLI にログインします。
- 2. cd コマンドを使用して、ファームウェアの更新が必要な NEM に移動します。 例:

#### **cd /SYS/NEM***#*

ここでは、*#* はシャーシ内で NEM が設置されている、スロットの場所です。

シャーシシステムが複数の NEM をサポートしておらず、サポートされている NEM が 1 台である場合、NEM の場所は 0 と等しいはずです。この場合は、次の ように入力します。

#### **cd /SYS/NEM0**

3. show コマンドを入力して、NEM のプロパティーと、NEM に現在インストール されているファームウェアのバージョンを表示します。

たとえば、次の Sun Fire 4800 システムについての NEM の show プロパティー出 力を参照してください。

注 – プロパティーフィールド fru\_extra\_1= は NEM に現在インストールされてい るファームウェアのバージョンを示しています。

```
-> cd /SYS/NEM0
/SYS/NEM0
-> show
  /SYS/NEM0
     Targets:
          PRSNT
          STATE
         ERR
         OK
          SERVICE
         OK2RM
         LOCATE
     Properties:
          type = Network Express Module
         ipmi_name = NEM0
          fru_manufacturer = VENDOR_Name
          fru_part_number = 511-1056-04
        fru\_extra_1 = FW 5.3.1.0 fault_state = OK
          load_uri = (none)
         clear_fault_action = (none)
         power_state = On
     Commands:
         cd
         load
         reset
         set
          show
         start
          stop
```
4. load コマンドを使用して、NEM でファームウェア更新パッケージのアップロー ドとインストールを行います。

たとえば、次のように入力します。

**load\_uri=***uri*

ここでは、*uri* は URI の転送方式とファームウェアパッケージの場所です。

次の、サポートされる各ファイル転送方式の CLI load コマンドの例を参照して ください。

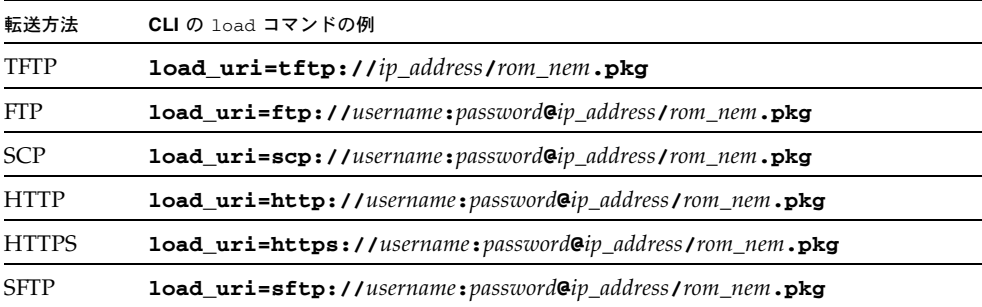

各表記の意味は次のとおりです。

- *ip\_address* は、ファイルが格納されているシステムの IP アドレスです。
- *username* は、ファイルが格納されているシステムのログインユーザ名です。
- *password* は、ファイルが格納されているシステムのログインパスワードです。
- *rom\_nem*.pkg は、ファームウェアの更新パッケージの名前です。

HTTP と HTTPS については、ユーザー名とパスワードが省略可能です。

注 – このほかに、ILOM CLI で set および load コマンドを使用して、NEM の場所 のパスと、アップロードするファームウェアの更新パッケージの場所を指定すること もできます。例: **set /SYS/NEM***#***/load\_uri=***uri*

5. ファームウェアの更新処理が完了したことが ILOM で確認されるまで少し待ち ます。

成功または失敗を示す状態が表示されます。

6. show コマンドを使用して、NEM にインストールされているファームウェアの バージョンを表示して確認します。

## <span id="page-46-0"></span>▼ Web インタフェースを使用して NEM のファーム ウェアを更新する

- 1. ILOM CMM の Web インタフェースにログインします。
- 2. ILOM の Web インタフェースで、「System Information」-->「Components」 タブの順にクリックします。

「Components」ページが表示されます。

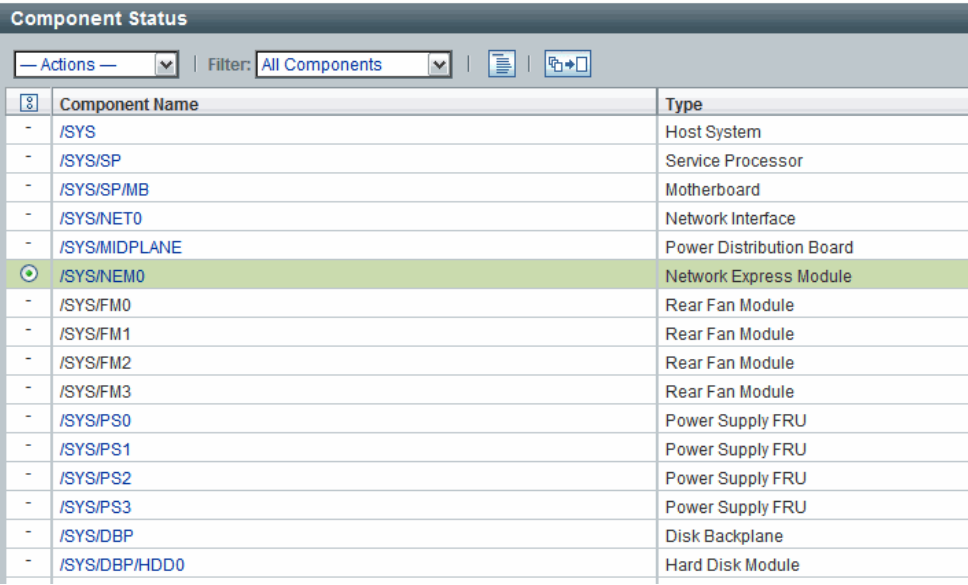

- 3. 「Component Status」表で、次の手順を行います。
	- a. 更新する NEM のラジオボタンを選択します。
	- b. 「Component Name」列に表示されている NEM の名前をクリックして、 NEM に現在インストールされているファームウェアのバージョンを表示し、 「Close」をクリックしてダイアログを閉じます。
	- c. 「Actions」ドロップダウンリストボックスで、「Update Firmware」を選択し て NEM のファームウェアの更新処理を開始します。

「Upload Firmware」ダイアログが表示されます。

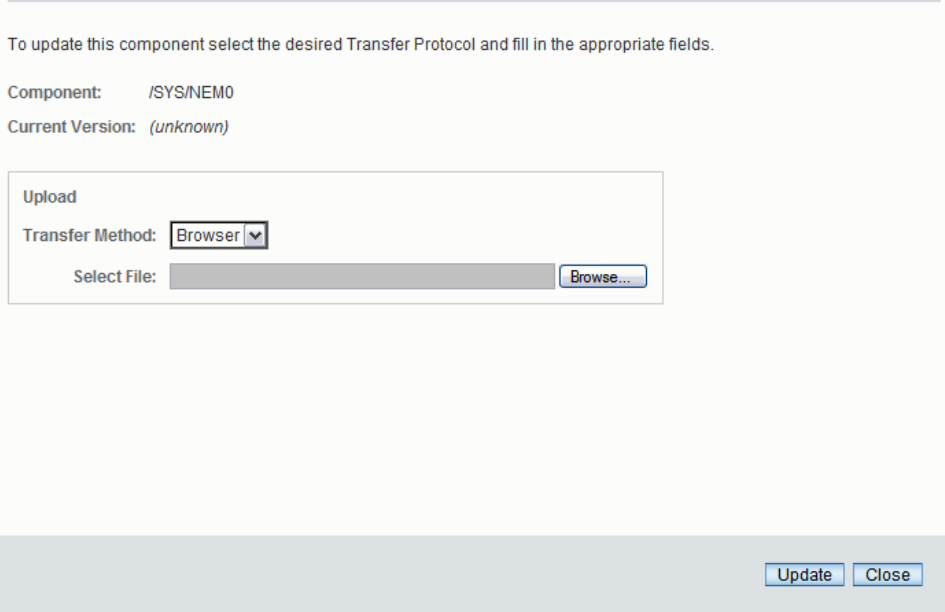

- 4. 「Upload Firmware」ダイアログで、次の手順を行います。
	- a. 「Upload」の「Transfer Method」をドロップダウンリストボックスで選択し ます。
	- b. 選択した転送方式の必須フィールドに対して、次のように指定します。

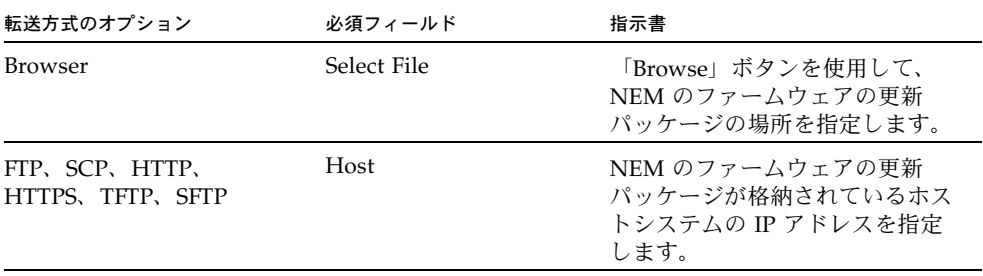

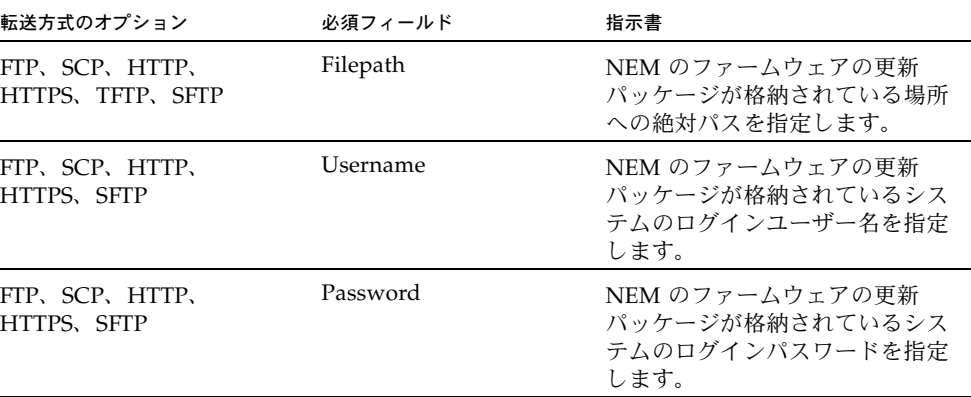

#### 5. ファームウェアの更新処理が完了したことが ILOM で確認されるまで少し待ち ます。

成功または失敗を示す状態が「Upload Firmware」ダイアログに表示されます。

# CMM を使用したシャーシコンポーネン トのファームウェアの更新

ILOM 3.0.10 以降、CMM ILOM には、次のシャーシコンポーネントでインストール されているファームウェアのバージョンを表示したり、ファームウェアの更新を開始 したりするための一元化されたユーザーインタフェースが用意されています。

- ストレージブレード
- CPU ブレード
- Network Express Module (NEM): すべての NEM にファームウェアがあるわけ ではありません。NEM のドキュメントで、NEM にファームウェアがあるかどう かを確認してください。NEM のファームウェアを更新する詳しい手順について は、33 ページの「NEM [のファームウェアの更新」](#page-42-1)を参照してください。

このファームウェア更新ツールを使用するには、事前に、Sun Blade 6000 モジュラー システムソフトウェアのリリース 3.2 とともに Oracle のダウンロードサイトで入手 可能である、CMM ILOM バージョン 3.0.10 を CMM にインストールする必要があり ます。サーバーモジュール (ブレード) では、ILOM 2.x またそれ以降が実行されてい る必要があります。

次の 2 つの方法で、ILOM ファームウェアを更新できます。

- 40 ページの「Web インタフェースを使用して [ファームウェアを更新する」](#page-49-0)
- 42 ページの「CLI [を使用してファームウェアを更新する」](#page-51-0)

## <span id="page-49-0"></span>▼ Web インタフェースを使用して ファームウェアを 更新する

- 1. 必要なファームウェアを Oracle のソフトウェアダウンロードサイト [\(http://www.oracle.com/jp/products/servers-storage/servers/](http://www.oracle.com/jp/products/servers-storage/servers/blades/index.html) [blades/index.html\)](http://www.oracle.com/jp/products/servers-storage/servers/
blades/index.html) からダウンロードします。
	- a. 更新するブレードまたは NEM のページを検索します。
	- b. 最新のファームウェアパッケージをダウンロードし、それをネットワークでア クセス可能なフォルダに展開します。
- 2. 管理者権限を持つ任意のユーザーで CMM ILOM にログインします。
- 3. 「Chassis」ナビゲーション区画で、「CMM」をクリックします。
- 4. 「System Information」-->「Components」を選択します。
- 5. ファームウェアを更新するコンポーネントを選択します。

(/CH/BL0 など)。

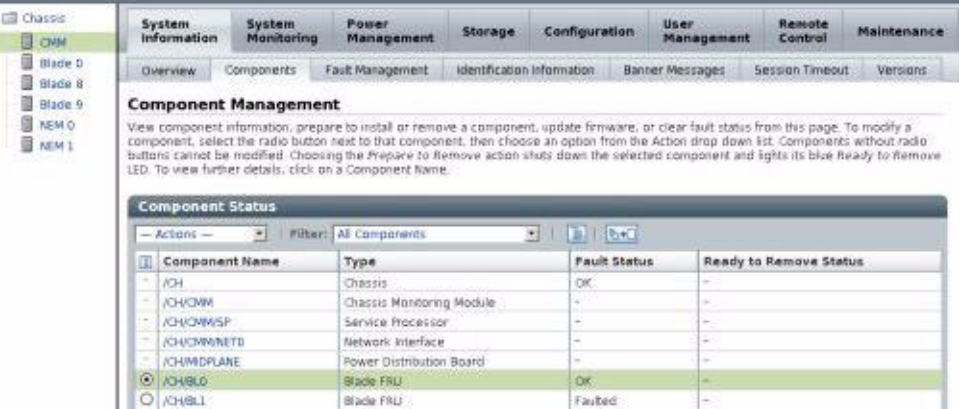

6. 「Actions」ドロップダウンメニューから「Update Firmware」を選択します。 ダイアログボックスが表示されます。

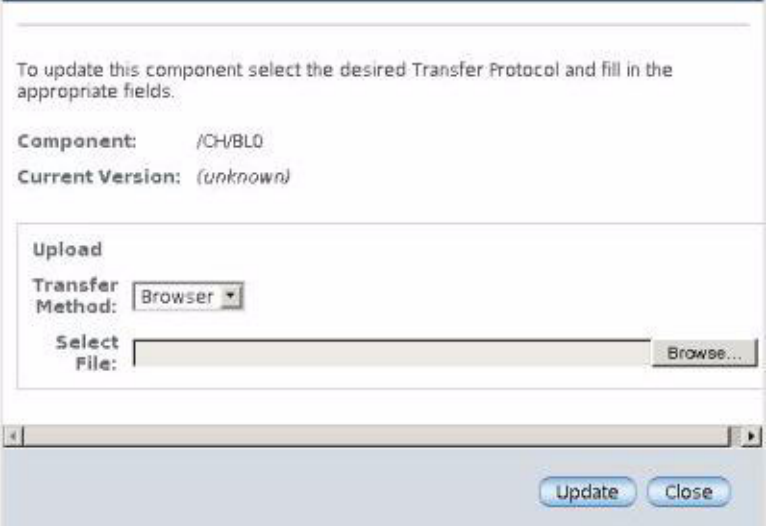

- 7. 使用する転送方式を「Transfer Method」フィールドから選択します。
- 8. 選択した転送方式の必須フィールドに入力します。

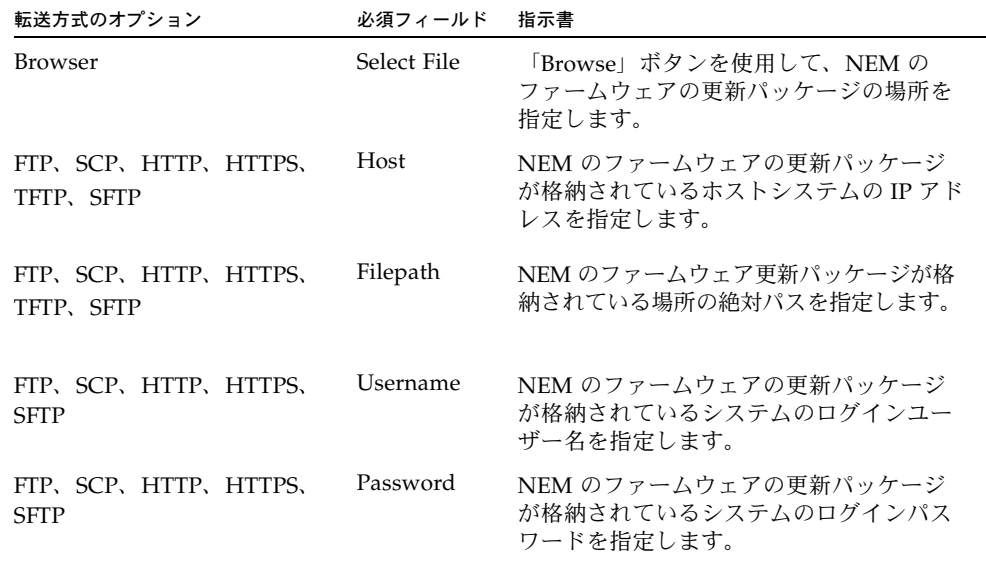

9. 「Update (アップデート)」をクリックします。

ファームウェアの更新処理は数分かかる可能性があります。成功または失敗を示 す状態が「Upload Firmware」ダイアログに表示されます。

### <span id="page-51-0"></span>▼ CLI を使用してファームウェアを更新する

- 1. 必要なファームウェアを Oracle のソフトウェアダウンロードサイト [\(http://www.oracle.com/jp/products/servers-storage/servers/](http://www.oracle.com/jp/products/servers-storage/servers/blades/index.html) [blades/index.html](http://www.oracle.com/jp/products/servers-storage/servers/blades/index.html)) からダウンロードします。
- 2. 更新するブレードまたは NEM のページを検索します。
- 3. 最新のファームウェアパッケージをダウンロードし、それをネットワークでアク セス可能なフォルダに展開します。
- 4. ネットワークに接続した端末から、次のコマンドを入力して root ユーザーアカ ウントを使用し、CMM ILOM の CLI にログインします。 \$ **ssh root@***cmm\_ipaddress* ここでは、*cmm\_ipaddress* は CMM ILOM の IP アドレスです。
- 5. パスワードを入力します。デフォルトでは changeme です。 ILOM CLI のプロンプトが表示されます。  $\rightarrow$
- 6. アップグレードするブレードまたは NEM が含まれているブレードスロットに ディレクトリを変更します。

-> **cd /CH/BL***n*

または

-> **cd /CH/NEM***n*

ここでは、BL*n* はアップグレードするブレードのシャーシブレードスロットの番号 であり、NEM*n* はアップグレードする NEM です。

7. 以下のコマンドを入力します。

-> **load -source** *transfer\_method***://***transfer\_server\_ipaddress*/*firmwareversion***.pkg**

各エントリの内容は次のとおりです。

- *transfer\_method* は、次のいずれかです。FTP、SCP、HTTP、HTTPS、TFTP、 SFTP。
- *transfer\_server\_ipaddress* は、イメージファイルをコピーした転送サーバーのド メイン名または IP アドレスです。
- *firmware-version* は、.pkg ファイルの名前です。

8. 処理が完了したら、正しいバージョンのファームウェアがインストールされたこ とを確認します。以下のコマンドを入力します。

```
-> version /CH/BLn
```
または

-> **version /CH/NEM***n*

ここでは、BL*n* はアップグレードしたブレードのシャーシスロットの番号であり、 NEM*n* はアップグレードした NEM です。

## CMM のリセット

この節のいずれの手順も使用できない場合は、CMM をシャーシから取り外し、再度 取り付けて CMM をリセットすることができます。

CMM の取り外しおよび再度取り付ける方法については、『Sun Blade 6000 モジュ ラーシステムサービスマニュアル』または『Sun Blade 6048 モジュラーシステムサー ビスマニュアル』を参照してください。

この節では、次の手順について説明します。

- 43 ページの「Web [インタフェースを使用して](#page-52-0) CMM をリセットする」
- 44 ページの「CLI を使用して CMM [をリセットする」](#page-53-0)

## <span id="page-52-0"></span>▼ Web インタフェースを使用して CMM をリセッ トする

- 1. ILOM Web インタフェースにログインします。
- 2. 「Maintenance」-->「Reset Components」の順にクリックします。
- 3. 「/CH/CMM」を選択し、「Reset」をクリックします。

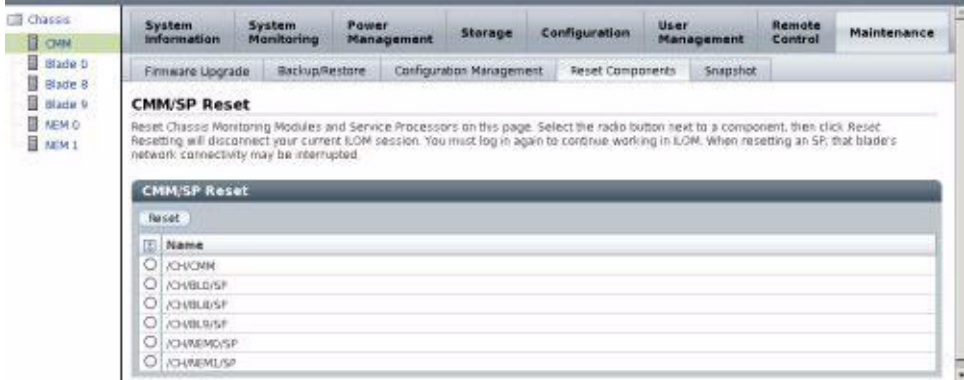

## <span id="page-53-0"></span>▼ CLI を使用して CMM をリセットする

- 1. ILOM CLI にログインします。
- 2. ILOM CLI で、次のコマンドを入力します。
	- -> **reset /CMM**

第 4 章

# CMM の電力管理

この章には、Sun Blade 6000/Sun Blade 6048 の CMM および ILOM 3.*x* に固有の、 ILOM の電力管理に関する情報が含まれています。

電力管理については、『Oracle Integrated Lights Out Manager (ILOM) 3.0 概念ガイ ド』を参照してください。

この章には、次の表に示されている情報が含まれています。

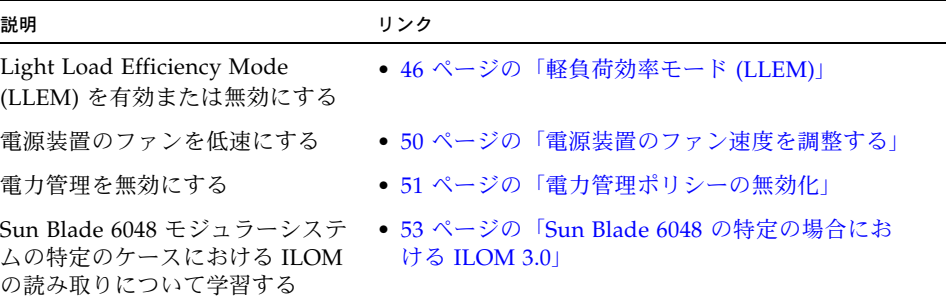

# <span id="page-55-0"></span>軽負荷効率モード (LLEM)

Light Load Efficiency Mode (LLEM) は CMM ILOM 3.0.6.11 の新機能です。

この節では次の内容について説明します。

- 46 [ページの「](#page-55-1)LLEM について」
- 46 ページの「Web [インタフェースを使用した](#page-55-2) LLEM の設定」
- 48 ページの「CLI [を使用した](#page-57-0) LLEM の設定」

### <span id="page-55-1"></span>LLEM について

LLEM のもとでは、CMM が効率向上のため、使用する電力を監視し、自動的に電源 ユニット (PSU) の各サイドをシャットダウンします。LLEM は、有効な場合は冗長 モード、非冗長モードのどちらでも実行されます。

CMM は、常に降順で PSU サイドを無効にします。電力負荷レベルが高まると、 CMM は、無効にしたサイドを再度有効にして需要に対応します。新たなブレードが シャーシに挿入された場合、電力割当量が、現在電力がオンになっているサイドから 使用できる電力を超えているときでも、そのブレードの電力をオンにすることができ ます。

予期しない AC 障害が発生した場合は、LLEM が一時停止され、すべてのサイドが有効 になります。これは、センサーの値 I\_V12 および V\_OUT\_OK によって確認できます。 障害が解消すると、自動的に、設定されている LLEM ポリシーが再実行されます。

LLEM が無効になると、以前無効にしたものも含めて、すべての PSU サイドが有効に なります。これは、センサーの値 I\_V12 および V\_OUT\_OK によって確認できます。

ILOM の電力管理機能については、『Oracle Integrated Lights Out Manager (ILOM) 3.0 概念ガイド』を参照してください。

### <span id="page-55-2"></span>Web インタフェースを使用した LLEM の設定

この節では、次の手順について説明します。

- 47 ページの「Web [インタフェースを使用して](#page-56-0) LLEM を有効または無効にする」
- 48 ページの「Web [インタフェースを使用して冗長モードを有効または無効に](#page-57-1) [する」](#page-57-1)

#### <span id="page-56-0"></span>▼ Web インタフェースを使用して LLEM を有効または無効 にする

- 1. ILOM Web インタフェースにログインします。
- 2. 「Chassis」ナビゲーション区画の「CMM」をクリックします。
- 3. 「Configuration」-->「Policy」ページに移動します。

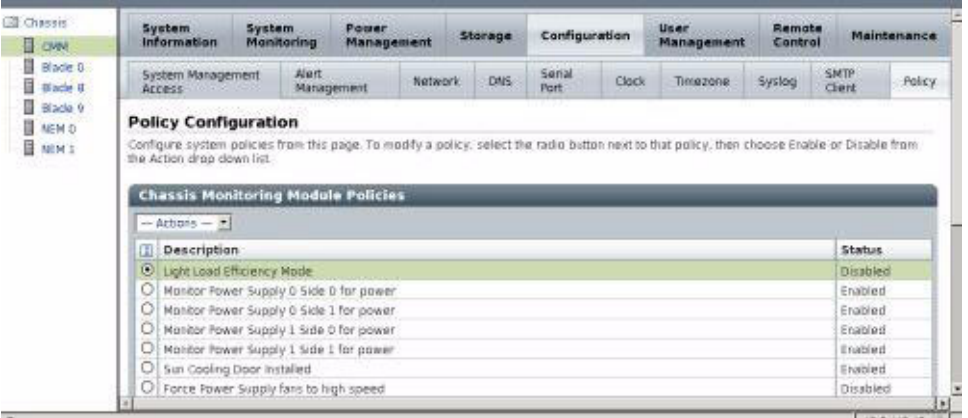

- 4. 「Light Load Efficiency Mode」を選択します。
- 5. 「Actions」ドロップダウンリストから「Enable」または「Disable」を選択します。
- 6. 「Policy」ページで電源装置をオン/オフにするには、次のようにします。
	- a. 「Monitor Power Supply *x* Side *y* for power」を選択します。 次の例では、「Monitor Power Supply 0 Side 0」が選択されています。

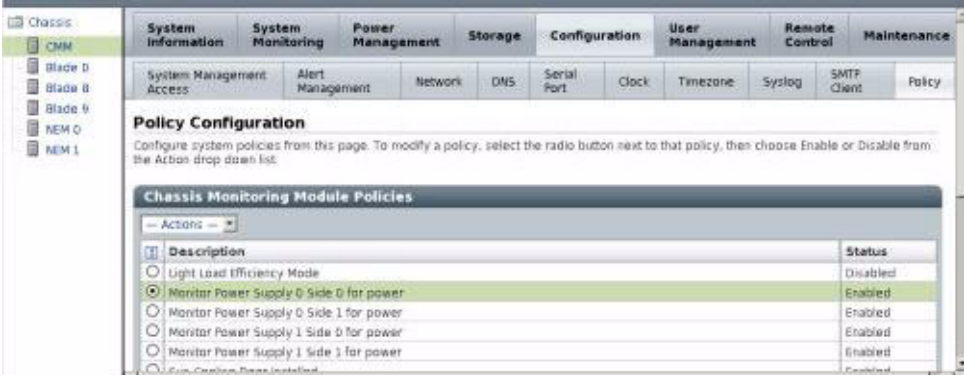

b. 「Actions」メニューから「Enable」または「Disable」を選択します。

#### <span id="page-57-1"></span>▼ Web インタフェースを使用して冗長モードを有効または 無効にする

- 1. ILOM Web インタフェースにログインします。
- 2. 「Chassis」ナビゲーション区画の「CMM」をクリックします。
- 3. 「Power Management」-->「Redundancy」ページに移動します。

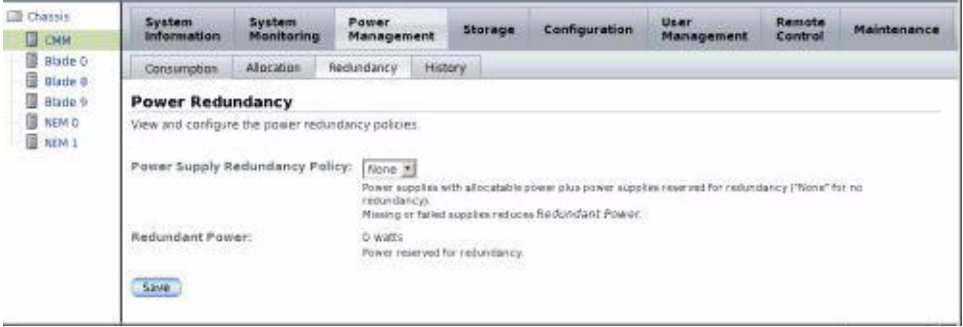

- 4. ドロップダウンメニューから次のいずれかを選択します。
	- 「None」: 非冗長モードを設定する場合。
	- 「N+N」:冗長モードを設定する場合。
- 5. 「Save (保存)」をクリックします。

#### <span id="page-57-0"></span>CLI を使用した LLEM の設定

この節では、次の手順について説明します。

- 49 ページの「CLI を使用して LLEM [を有効または無効にする」](#page-58-0)
- 49 ページの「CLI [を使用して冗長モードを有効にする」](#page-58-1)
- 49 ページの「CLI [を使用して非冗長モードを有効にする」](#page-58-2)

#### <span id="page-58-0"></span>▼ CLI を使用して LLEM を有効または無効にする

- 1. CMM ILOM CLI にログインします。
- 2. LLEM を有効または無効にするには、次のコマンドを使用します。 -> **set /CMM/policy LIGHT\_LOAD\_EFFICIENCY\_MODE= [enabled|disabled]**
- 3. LLEM が無効になっている場合は、次のコマンドで PSU サイドをオン/オフにす ることができます。

-> set /CMM/policy MONITOR PS*n* SIDE*n*=[enabled|disabled]

注 – 電源コードを抜く前に、PSU サイドをすべて無効にすることをお勧めします。

センサーの値 /CH/PS*n*/S*n*/I\_12V または /CH/PS*n*/S*n*/V\_OUT\_OK をチェックでき ます。このとき、I\_12V の値が 0、または V\_OUT\_OK が非アサートの場合は、対応 するサイドが無効になっています。

任意の PSU サイドの監視を無効にできます。冗長モード、非冗長モードのどちらで も、LLEM は、監視対象となっているサイドに対して機能します。

#### <span id="page-58-1"></span>▼ CLI を使用して冗長モードを有効にする

- 1. CMM ILOM CLI にログインします。
- 2. 次のコマンドを使用して、冗長モードを設定します。
	- -> **set /CMM/powermgmt redundancy=n+n**

MONITOR\_PS*n*\_SIDE*n* がすべて有効に設定され、PSU サイドの監視を無効にしよ うとしても許可されません。

#### <span id="page-58-2"></span>▼ CLI を使用して非冗長モードを有効にする

- 1. CMM ILOM CLI にログインします。
- 2. 次のコマンドを使用して、非冗長モードを設定します。

-> **set /CMM/powermgmt redundancy=none**

## <span id="page-59-0"></span>電源装置のファン速度を調整する

ILOM 3.0.6.11 の新機能によって、電源装置のファン速度の調整が可能になりました。 高速設定および低速設定は次のように定義されます。

- 高速とは、100% の許容速度でファンが回転している状態です。
- 低速とは、許容速度の 80% でファンが回転している状態です。

注 – 使用されている PEM スロットが半分以下の場合のみ、電源ユニット (PSU) の ファンを低速にします。

この節では、次の項目について説明します。

- 50 ページの「Web [インタフェースを使用して電源装置のファン速度を設定する」](#page-59-1)
- 51 ページの「CLI [を使用して電源装置のファン速度を設定する」](#page-60-1)

## <span id="page-59-1"></span>▼ Web インタフェースを使用して電源装置のファン 速度を設定する

- 1. ILOM Web インタフェースにログインします。
- 2. 「Chassis」ナビゲーション区画の「CMM」をクリックします。

3. 「Configuration」-->「Policy」に移動します。

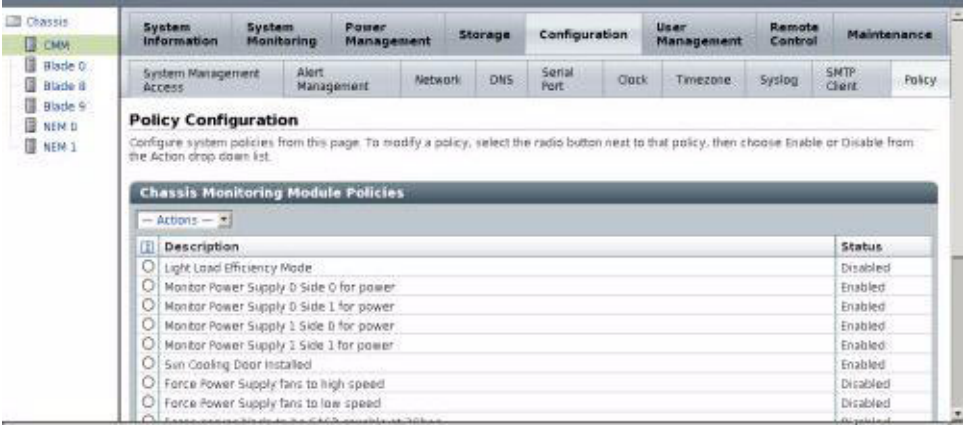

- 4. 次のいずれかのオプションを選択します。
	- Force Power Supply fans to low speed」
	- Force Power Supply fans to high speed」
- 5. 「Actions」ドロップダウンメニューから「Enable」または「Disable」を選択し ます。

電源装置のファンが電源装置を冷却する際、電源装置のファンは PEM スロットも冷 却します。

注 – 両方のファン速度のポリシーを有効にした場合は、高速のポリシーが優先され ます。

### <span id="page-60-1"></span>▼ CLI を使用して電源装置のファン速度を設定する

- 1. ILOM CLI インタフェースにログインします。
- 2. 次のコマンドを実行します。
	- -> **set /CMM/policy PS\_FANS\_HIGH=[enabled|disabled]**
	- -> **set /CMM/policy PS\_FANS\_LOW=[enabled|disabled]**

電源装置のファンが電源装置を冷却する際、電源装置のファンは PEM スロットも冷 却します。

注 – 両方のファン速度のポリシーを有効にした場合は、高速のポリシーが優先され ます。

# <span id="page-60-0"></span>電力管理ポリシーの無効化

CMM ILOM 3.0.6.11c (ソフトウェアバージョン 3.1.13) では、電力管理の新たなオプ ションが追加されています。このオプションによって、ユーザーは電力管理を無効に でき、電力割当量を超えている場合でも、シャーシ内のブレードに電力が投入される ようにすることができます。

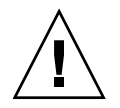

注意 – シャーシがシャットダウンする可能性があります。Oracle のサービス担当者 に指示された場合を除いて、電力管理を無効にしないでください。

Oracle のサービス担当者の指示に従って電力管理を無効にする場合は、次のいずれ かの手順を使用します。

- 4-52 ページの「Web [インタフェースを使用して電力管理ポリシーを無効にする」](#page-61-0)
- 4-53 ページの「CLI [を使用して電力管理ポリシーを無効にする」](#page-62-1)

## <span id="page-61-0"></span>▼ Web インタフェースを使用して電力管理ポリシーを 無効にする

- 1. ILOM Web インタフェースにログインします。
- 2. 「Chassis」ナビゲーション区画から「CMM」を選択します。
- 3. 「Configuration」-->「Policy」に移動します。
- 4. 「Manage Chassis Power」を選択します。
- 5. 「Actions」ドロップダウンリストから「Disable」を選択します。

次の ILOM のグラフィック画面は、「Policy Configuration」ページの下部にある 「Manage Chassis Power」オプションを示しています。

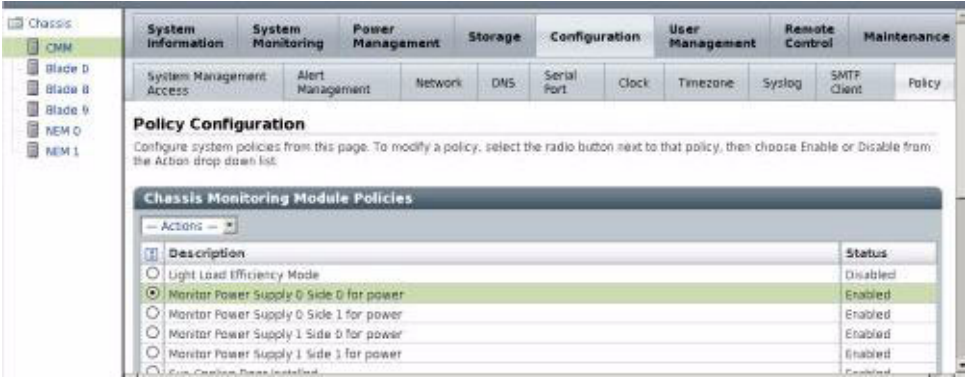

#### <span id="page-62-1"></span>▼ CLI を使用して電力管理ポリシーを無効にする

- 1. CMM ILOM CLI にログインします。
- 2. 次のコマンドを入力します。
	- -> **set /CMM/policy POWER\_MANAGEMENT=disabled**

## <span id="page-62-0"></span>Sun Blade 6048 の特定の場合における  $II$  OM 3.0

この節で示す電源装置の構成は、Sun Blade 6048 モジュラーシステムにのみ適用され ます。

この節では、次の項目について説明します。

- 53 ページの「2 [本の電源コード構成の場合の](#page-62-2) ILOM の動作」
- 55 [ページの「電源装置の特定の状態における](#page-64-0) ILOM の表示」

#### <span id="page-62-2"></span>2 本の電源コード構成の場合の ILOM の動作

この節では、3 つの電源プラグのうち 2 つだけが A231 電源ユニット (PSU) に接続 されている場合の、CMM およびサーバーモジュールファームウェアの動作を説明 します。

各 A231 PSU の背面には 3 つのプラグがあります。これらのプラグは AC0、AC1、 AC2 という名前が付けられています。各プラグに 220V の電源コードを接続できま す。使用可能な 3 つのプラグのうち 2 つだけが A231 PSU に接続されている場合、 シャーシ全体に 5600 ワットの電力が供給されます。

3 つあるプラグのうち 2 つだけを接続する場合、AC0 と AC1 に接続します。AC2 に は接続しないようにしてください。

Sun Blade 6048 モジュラーシステムのセンサーについては、『Oracle Integrated Lights Out Manager (ILOM) 3.0 補足 - Sun Blade 6000/Sun Blade 6048 モジュラー システム』(820-7603) を参照してください。

#### ▼ 2 本の電源コード用の CMM を設定する

1. 電源コードが 2 本の構成の設定を行うには、CMM ILOM で次のコマンドを使用し て、電源装置サイドを無効にします。

-> **set /CMM/policy MONITOR\_PS0\_SIDE2=disabled**

```
-> set /CMM/policy MONITOR_PS1_SIDE2=disabled
```
2. 無効にした電源コードのサイド 2 つの構成を表示するには、次のように入力し ます。

```
-> show /CMM/policy/
/CMM/policy
    Targets:
     Properties:
        COOLING_DOOR_INSTALLED = disabled
        MONITOR_PS0_SIDE0 = enabled
        MONITOR_PS0_SIDE1 = enabled
        MONITOR_PS0_SIDE2 = disabled 
        MONITOR_PS1_SIDE0 = enabled
        MONITOR_PS1_SIDE1 = enabled
        MONITOR_PS1_SIDE2 = disabled 
        PS_FANS_HIGH = disabled
     Commands:
        cd
        set
        show
```
### <span id="page-64-0"></span>電源装置の特定の状態における ILOM の表示

この節では、Sun Blade 6048 モジュラーシステムに特定のケースでのシステムイベン トログ (SEL) に対応する、センサーの表示をいくつか示します。

IPMItool を使用して SEL を表示するには、次のコマンドを使用します。

**ipmitool -H SPIPaddress -U root -P changeme sel list**

#### AC ケーブルの接続が解除された場合

AC ケーブルの接続が解除されると、SEL には、表 [4-1](#page-64-1) で電源装置のモジュール 0、 サイド 0 についての例の中で示されているように表示されます。

注 – イベントの順序は、センサーの読み取り結果に基づくものなので、厳密にはリ アルタイムのイベントと一致しない場合もあります。

<span id="page-64-1"></span>

| Event ID<br>(イベント ID) | デバイス                                       | 状態                      | 説明                                                 |
|-----------------------|--------------------------------------------|-------------------------|----------------------------------------------------|
| 8                     | Voltage<br>PS0/S0/V OUT OK                 | <b>State Deasserted</b> | AC が接続されていないため、<br>PSU 0 side 0 の DC 出力はあ<br>りません。 |
|                       | Voltage PS0/S0/V_IN_ERR Predictive Failure | Asserted                | PSU 0 side 1 の AC の接続が<br>解除されています。                |

<sup>表</sup> **4-1** AC ケーブルの接続が解除された場合の SEL の表示

#### AC ケーブルの接続が解除後に再接続された場合

AC ケーブルの接続が解除され、その後、再接続された場合、SEL には、表 [4-2](#page-65-0) に電 源装置のモジュール 0、サイド 0 について示されているように表示されます。

<span id="page-65-0"></span><sup>表</sup> **4-2** AC ケーブルが再接続された場合の SEL の表示

| Event ID<br>(イベント ID) | デバイス                       | 状態                                             | 説明                                            |
|-----------------------|----------------------------|------------------------------------------------|-----------------------------------------------|
| 8                     | Voltage<br>PS0/S0/V OUT OK | <b>State Deasserted</b>                        | AC が接続されていないため、PSU 0<br>side 0 の DC 出力はありません。 |
| 9                     | Voltage<br>PS0/S0/V IN ERR | Predictive<br>Failure Asserted                 | PSU 0 side 0 の AC の接続が解除さ<br>れています。           |
| a                     | Voltage<br>PS0/S0/V OUT OK | State Asserted                                 | AC が接続されているため、PSU 0<br>side 0 の DC 出力は OK です。 |
| b                     | Voltage<br>PS0/S0/V_IN_ERR | Predictive<br>Failure Deasserted<br>(障害予測表明停止) | PSU0side0は接続されています。                           |

#### stop / CH コマンド

stop /CH コマンドが適用されると、SEL には、表 [4-3](#page-65-1) の例のように表示されます。 この例では、2 本の電源コード構成について説明しています。

<span id="page-65-1"></span><sup>表</sup> **4-3** stop /CH SEL の表示

| <b>Event ID</b><br>(イベント ID) | デバイス                       | 状態                         | 説明                                     |
|------------------------------|----------------------------|----------------------------|----------------------------------------|
| 29                           | Module/Board<br>NEM1/STATE | Transition to<br>Power Off | PSU の停止により、NEM 1 に十分な<br>電力が供給されていません。 |
| 2a                           | Voltage<br>PS0/S0/V OUT OK | <b>State Deasserted</b>    | PSU 0 side 0 は電力オフの状態です。               |
| 2b                           | Voltage<br>PS0/S1/V OUT OK | <b>State Deasserted</b>    | PSU0side1は電力オフの状態です。                   |
| 2c                           | Module/Board<br>NEM0/STATE | Transition to<br>Power Off | PSU の停止により、NEM 0 に十分な<br>電力が供給されていません。 |
| 2d                           | Voltage<br>PS1/S0/V OUT OK | <b>State Deasserted</b>    | PSU 1 side 0 は電力オフの状態です。               |
| 2e                           | Voltage<br>PS1/S1/V OUT OK | <b>State Deasserted</b>    | PSU 1 side 0 は電力オフの状態です。               |

#### start / CH コマンド

start /CH コマンドが適用されると、SEL には、表 [4-4](#page-66-0) の例のように表示されます。 この例では、2 本の電源コード構成について説明しています。

<sup>表</sup> **4-4** start /CH SEL の表示

<span id="page-66-0"></span>

| Event ID<br>(イベント ID) | デバイス                    | 状態                               | 説明                           |
|-----------------------|-------------------------|----------------------------------|------------------------------|
| 2f                    | Module/Board NEM1/STATE | Transition to<br>Running         | NEM1に電力が投入されて<br>います。        |
| 30                    | OEM BL7/ERR             | Predictive Failure<br>Deasserted | ブレードモジュールにエラー<br>はありません。     |
| 31                    | Module/Board NEM0/STATE | Transition to<br>Running         | NEM 0 に電力が投入されて<br>います。      |
| 32                    | Voltage PS1/S0/V_OUT_OK | State Asserted                   | PSU 1 side 0 は電力オンの<br>状態です。 |
| 33                    | Voltage PS1/S1/V_OUT_OK | State Asserted                   | PSU 1 side 1 は電力オンの<br>状態です。 |
| 34                    | OEM BL1/ERR             | Predictive Failure<br>Deasserted | ブレードモジュールにエ<br>ラーはありません。     |
| 35                    | Voltage PS0/S0/V_OUT_OK | <b>State Asserted</b>            | PSU 0 side 0 は電力オンの<br>状態です。 |
| 36                    | Voltage PS0/S1/V_OUT_OK | <b>State Asserted</b>            | PSU 0 side 1 は電力オンの<br>状態です。 |

### PSU が 1 つ取り外されている場合

PSU が 1 つ取り外されて、シャーシ内の消費電力が増加し PSU の冗長性を維持でき ない場合、SEL には表 [4-5](#page-66-1) に示すとおり表示されます。

<sup>表</sup> **4-5** PSU が取り外された場合の SEL の表示

<span id="page-66-1"></span>

| Event ID デバイス<br>(イベント ID) |                                         | 状態 | 説明               |
|----------------------------|-----------------------------------------|----|------------------|
|                            | Entity Presence PS0/PRSNT Device Absent |    | PSO がシステムにありません。 |

<sup>表</sup> **4-5** PSU が取り外された場合の SEL の表示 (続き)

| <b>Event ID</b><br>(イベント ID) | デバイス                                     | 状態 | 説明                           |
|------------------------------|------------------------------------------|----|------------------------------|
|                              | Voltage PS0/S0/V_OUT_OK State Deasserted |    | PSU 0 side 0 は電力オフの状態<br>です。 |
|                              | Voltage PS0/S1/V_OUT_OK State Deasserted |    | PSU 0 side 1 は電力オフの状態<br>です. |
| 4                            | Voltage PS0/S2/V_OUT_OK State Deasserted |    | PSU 0 side 2 は電力オフの状態<br>です。 |

#### PSU が再挿入される場合

表 [4-6](#page-67-0) では、PSU がシステムに再挿入され、再び通電したことをシステムが認識した 際の SEL の表示を示しています。

<span id="page-67-0"></span><sup>表</sup> **4-6** PSU が再挿入された場合の SEL の表示

| Event ID<br>(イベント ID) | デバイス                                   | 状態 | 説明                                                        |
|-----------------------|----------------------------------------|----|-----------------------------------------------------------|
| 5                     |                                        |    | Entity Presence PS0/PRSNT Device Present PS0 がシステム内にあります。 |
| 6                     | Voltage PS0/S0/V_OUT_OK State Asserted |    | PSU 0 side 0 は電力オンの状態<br>です。                              |
|                       | Voltage PS0/S1/V_OUT_OK State Asserted |    | PSU 0 side 1 は電力オンの状態<br>です。                              |
| 8                     | Voltage PS0/S2/V_OUT_OK State Asserted |    | PSU 0 side 2 は電力オンの状態<br>です。                              |

# Sun Blade Zone Manager

この章には、次の表で示されているように、Sun Blade Zone Manager の機能につい ての情報が含まれています。

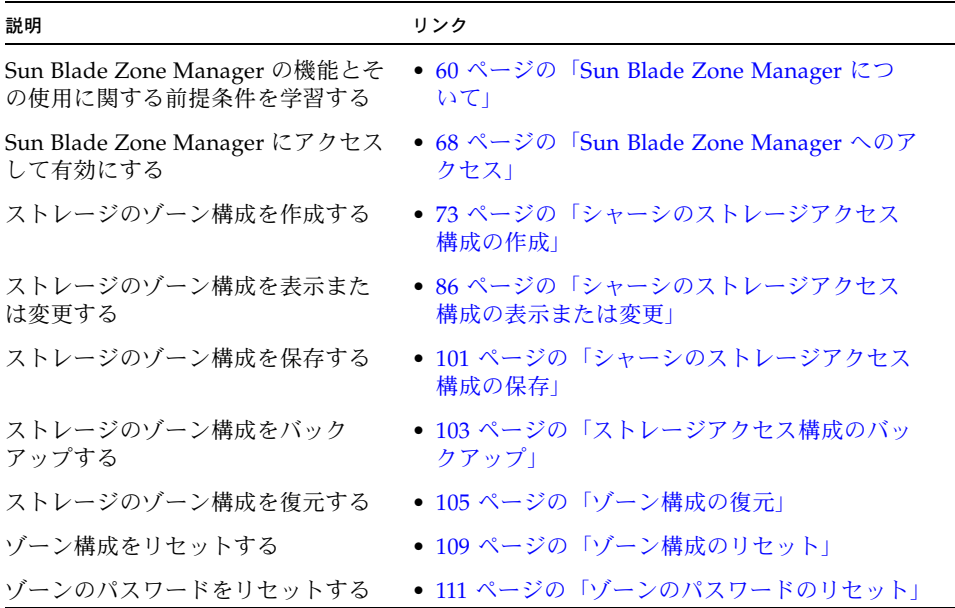

## <span id="page-69-0"></span>Sun Blade Zone Manager について

この節では、次の項目について説明します。

- 60 ページの「[Sun Blade Zone Manager](#page-69-1) 概要」
- 60 [ページの「サポートされる](#page-69-2) ILOM インタフェース」
- 64 [ページの「ゾーン構成の概要」](#page-73-0)
- 67 [ページの「サポートされるハードウェアおよびファームウェアの構成」](#page-76-0)

#### <span id="page-69-1"></span>Sun Blade Zone Manager 概要

Sun Blade Zone Manager は、Sun Blade モジュラーシステムの CPU ブレード、スト レージデバイス、および NEM への SAS-2 のストレージ割り当てを処理します。ま た、Zone Manager はシャーシ監視モジュール (CMM) で実行され、ストレージブ レードおよび NEM 上の SAS-2 エクスパンダ間とのイーサネットリンクを介してス トレージリソースと通信します。

Zone Manager を使用して、シャーシに接続されているストレージモジュールのスト レージデバイスをサーバーブレードに割り当てることができます。クラスタの場合、 ストレージデバイスは複数のサーバーモジュール (ブレード) に割り当てることが可 能です。

現時点では、Zone Manager は Sun Blade 6000 モジュラーシステムでのみ使用可能 です。

## <span id="page-69-2"></span>サポートされる ILOM インタフェース

Sun Blade Zone Manager は、ILOM 3.0.10 以降が含まれる Sun Blade 6000 Modular System CMM SW 3.0.10 以降で使用できます。

Zone Manager は、ILOM の Web インタフェースまたはコマンド行インタフェース (CLI) からアクセスできます。Web インタフェースと CLI の機能は同等ですが、Web インタフェースには使いやすい機能がいくつか追加されています。

この節では、次の項目について説明します。

- 61 ページの「Web [インタフェースを使用した](#page-70-0) Zone Manager へのアクセス」
- 63 ページの「CLI を使用した [Zone Manager](#page-72-0) へのアクセス」

#### <span id="page-70-0"></span>Web インタフェースを使用した Zone Manager へのアク セス

Sun Blade Zone Manager には、CMM ILOM の「Storage」タブからアクセスします。 ストレージ構成の設定には次の 2 つのオプションがあります。

- Quick Setup は、4 種類のゾーン構成のいずれかを選択して、初回のゾーンを設定 できます。
- Detailed Setup は、ブレードやストレージデバイスを個別に選択して、ゾーン 構成を作成または変更できます。

次の例は、Quick Setup で使用できる構成の 1 つです。

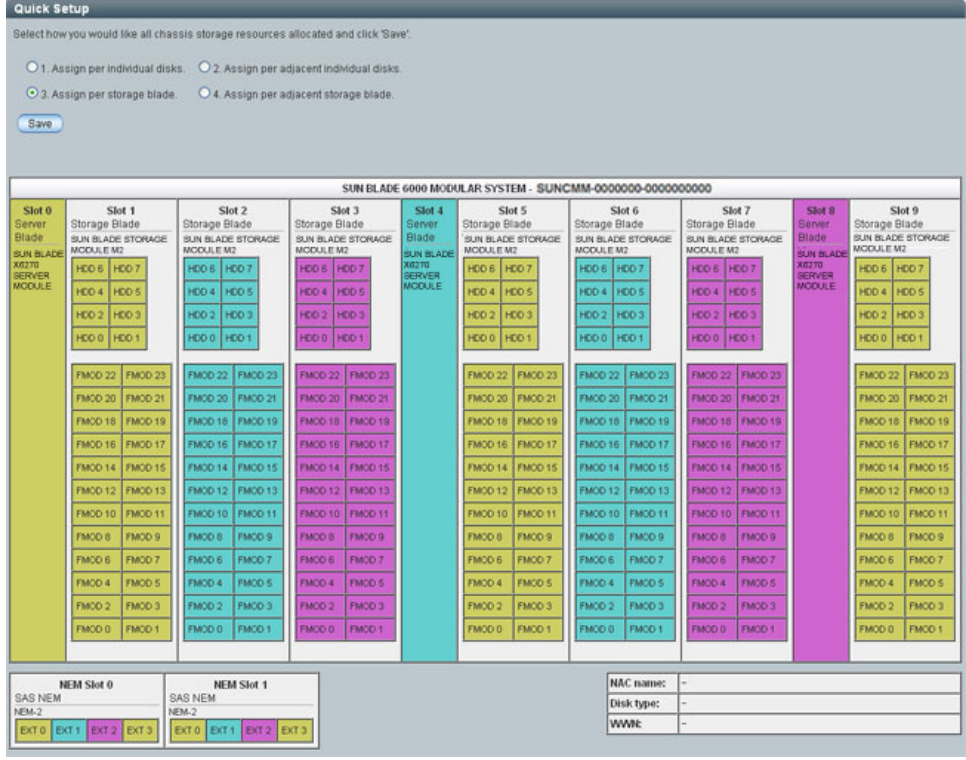

注 – ターゲット NEM0 および NEM1 は、これらの NEM が接続されると Zone Manager に表示されますが、この時点では Sun Blade Zone Manager の外部 SAS 接 続はサポートされません。

Quick Setup の詳細については、73 ページの「Quick Setup [を使用したシャーシのス](#page-82-1) [トレージアクセス構成の作成」](#page-82-1)を参照してください。

Detailed Setup では、Quick Setup で設定したゾーン構成を変更したり、ストレージ デバイスをサーバーブレードに個別に割り当てたりすることができます。次の例で は、サーバーブレードへの割り当てから削除するために選択されているドライブを示 しています。

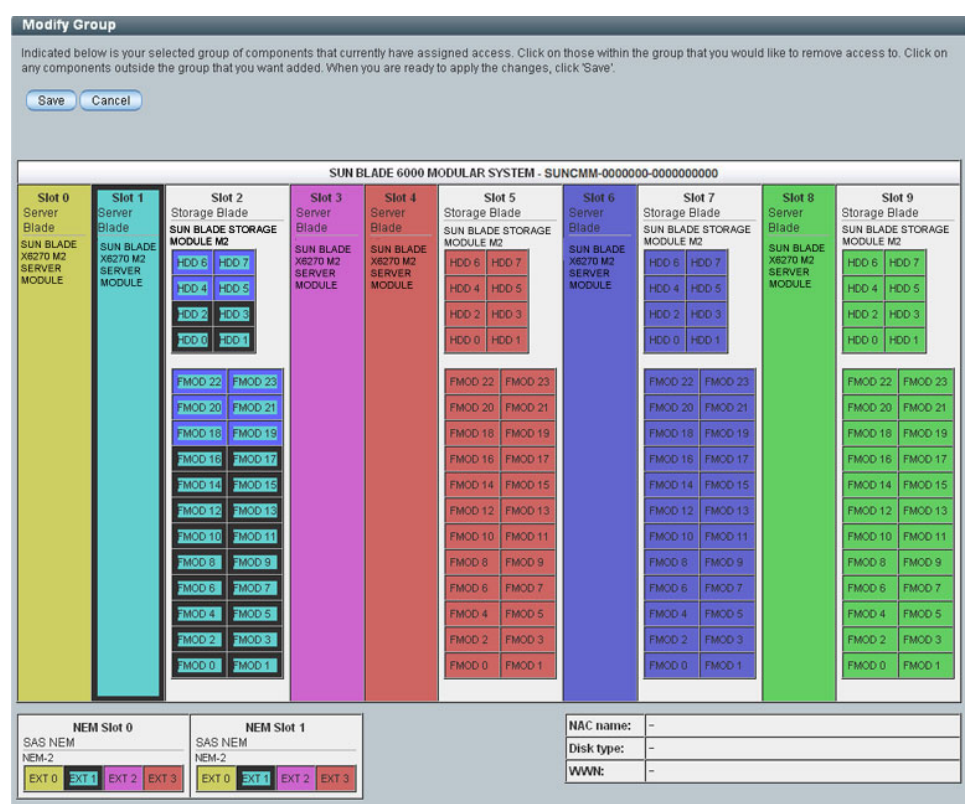

ドライブ HDD4-HDD7 と FMOD1-FMOD6 が選択され、青色で強調表示されていま す。構成を保存すると、これらのストレージデバイスはスロット 1 のサーバーブレー ドとは結合していない状態になります。

Detailed Setup を使用してゾーン構成を変更する方法の詳細については、87 [ペー](#page-96-0) ジの「Web [インタフェースを使用してシャーシのストレージ構成を表示および変更](#page-96-0) [する」を](#page-96-0)参照してください。
### CLI を使用した Zone Manager へのアクセス

コマンド行インタフェースでは、名前空間 /STORAGE/sas\_zoning からブレードや ストレージデバイスのゾーン機能にアクセスできます。

ゾーン機能が有効になっている場合、SAS-2 対応のブレードと NEM がターゲットと して /STORAGE/sas\_zoning の下に表示されます。例:

```
-> show /STORAGE/sas_zoning
   Targets:
      BL 0
      BL6
      BL7
      BL8
      BL9
      NEM0
      NEM1
   Properties
      zone_management_state = enabled
      reset_password_action = (Cannot show property)
      reset_access_action = (Cannot show property)
   Commands:
      cd
      set
      show
```
注 – ターゲット NEM0 および NEM1 は、これらの NEM が接続されると Zone Manager に表示されますが、この時点では Sun Blade Zone Manager の外部 SAS 接 続はサポートされません。

ストレージブレードに取り付けられているストレージデバイスは、ストレージブレー ドのターゲットとして表示されます。たとえば、BL9 がスロット 9 に接続されている ストレージブレードである場合、このブレードに接続されているストレージデバイス は次のように表示されます。

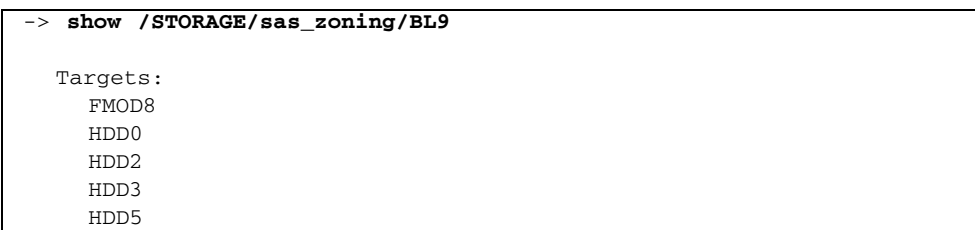

ゾーン構成は、サーバーブレードまたはストレージブレードのいずれからもアクセス と変更ができます。いずれの方法でも同じ結果が得られます。

## ゾーン構成の概要

次のトピックでは、CLI によるゾーン構成の概要について説明します。

- 64 [ページの「ゾーン機能のコマンド」](#page-73-0)
- 65 [ページの「サーバーブレードへのストレージの割り当て」](#page-74-0)
- 66 [ページの「ストレージへのサーバーブレードの割り当て」](#page-75-0)

### <span id="page-73-0"></span>ゾーン機能のコマンド

ストレージをサーバーブレードに割り当てるか、サーバーブレードをストレージデバ イスに割り当てることで設定できます。いずれの方法でも同じ結果が得られます。

ストレージデバイスをサーバーブレードに割り当てる場合は、次のいずれかのコマン ドを使用します。

#### -> **set add\_storage\_access=/CH/BL***n***/HDD***n*

または

#### -> **set add\_storage\_access=/CH/BL***n***/FMOD***n*

ここでは、BL*n* はストレージブレード、HDD*n* はストレージブレードに取り付けら れているハードディスクドライブ、FMOD*n* はストレージブレードに取り付けられて いるフラッシュモジュール (FMOD) を表します。

必要に応じて、ストレージデバイスをコンマで区切ることで、同じコマンド行で複数 のストレージデバイスをブレードに割り当てることができます。例:

-> **set add\_storage\_access=/CH/BL***n***/FMOD***n,***/CH/BL***n***/HDD***n*

サーバーブレードをストレージデバイスに割り当てる場合は、次のコマンドを使用し ます。

#### -> **set add\_host\_access=/CH/BL***n*

ここでは、BL*n* はストレージデバイスの割り当て先のサーバーブレードを表します。

### <span id="page-74-0"></span>サーバーブレードへのストレージの割り当て

サーバーブレードにストレージデバイスを割り当てる前は、このブレードの下に表示さ れるターゲットはありません。次の例で、BL0 はスロット 0 のサーバーブレードです。

```
-> cd /STORAGE/sas_zoning/BL0
-> show
    /STORAGE/sas_zoning/BL0
      Targets:
       Properties:
         add_storage_access = (Cannot show property)
         remove_storage_access = (Cannot show property)
```
次のコマンドでは、シャーシのスロット 9 のストレージブレードに取り付けられてい る HDD0 がスロット 0 に取り付けられているサーバーブレードに割り当てられます。

```
-> set add_storage_access=/CH/BL9/HDD0
```
ストレージデバイスがサーバーブレードに割り当てられると、そのストレージデバイ スがサーバーブレードのターゲットとして表示されます。例:

```
-> show
   /STORAGE/sas_zoning/BL0
     Targets:
        0 (/CH/BL9/HDD0)
      Properties:
        add_storage_access = (Cannot show property)
        remove_storage_access = (Cannot show property)
```
### <span id="page-75-0"></span>ストレージへのサーバーブレードの割り当て

ストレージデバイスにブレードを割り当てた後で、このストレージデバイスの下に ターゲットが表示されます。次の例で、HDD0 はシャーシのスロット 9 に取り付け られているストレージブレードに接続されたストレージデバイスです。

```
-> cd /STORAGE/sas_zoning/BL9/HDD0
-> show
   /STORAGE/sas_zoning/BL9/HDD0
    Targets:
    Properties:
       type = Hard Disk
       disk_type = SAS
       wwn = 0x5000c50003d3a765, 0x5000c50003d3a766
       sas_speed = 6.0 Gbps
       add_host_access = (Cannot show property)
       remove_host_access = (Cannot show property)
```
次のコマンドでは、スロット 0 のサーバーブレードがストレージブレード 9 の HDD0 に割り当てられます。

#### -> **set add\_host\_access=/CH/BL0**

サーバーブレードがストレージデバイスに割り当てられると、そのサーバーブレード がストレージデバイスのターゲットとして表示されます。例:

```
-> show
   /STORAGE/sas_zoning/BL9/HDD0
      Targets:
        0 (/CH/BL0)
      Properties:
        type = Hard Disk
        disk_type = SAS
        wwn = 0x5000c50003d3a765, 0x5000c50003d3a766
        sas_speed = 6.0 Gbps
        add_host_access = (Cannot show property)
        remove_host_access = (Cannot show property)
```
ゾーンの作成および変更する方法の詳細については、次の手順を参照してください。

- 73 [ページの「シャーシのストレージアクセス構成の作成」](#page-82-0)
- 86 [ページの「シャーシのストレージアクセス構成の表示または変更」](#page-95-0)

# <span id="page-76-2"></span>サポートされるハードウェアおよびファームウェ アの構成

次の節では、Sun Blade Zone Manager をサポートするハードウェアおよびファーム ウェアの構成について説明します。

- 67 ページの「SAS-2 [対応のハードウェア」](#page-76-0)
- 67 [ページの「その他のシステム要件」](#page-76-1)

### <span id="page-76-0"></span>SAS-2 対応のハードウェア

Sun Blade Zone Manager で認識されるためには、シャーシにある次のハードウェア はいずれも SAS-2 に対応している必要があります。

- SAS-2 REM のあるサーバーブレード
- Network Express Module (NEM)
- ストレージブレード

ストレージモジュールまたはサーバーブレードが SAS-2 に対応していない場合は、 Zone Manager の構成に含まれません。このブレードの存在は Web インタフェース で確認できますが、デバイスは「non SAS-2」と表示されます。CLI では、SAS-2 非 対応のブレードは一切表示されません。

CPU ブレードを除く SAS-2 デバイスは、Zone Manager で認識されるには電源が 入っている必要があります。また、障害が発生した状態の SAS-2 デバイスは Zone Manager で認識されないことがあります。コンポーネントの障害の検出について は、使用しているプラットフォーム固有の ILOM 補足資料または各プラットフォー ムの管理マニュアルを参照してください。

### <span id="page-76-1"></span>その他のシステム要件

- Sun Blade 6000 モジュラーシステムには、PCIe 2.0 準拠のミッドプレーンが必要 です。この要件を満たしているかどうかを判定する方法の詳細については、『Sun Blade 6000 モジュラーシステムご使用にあたって』を参照してください。
- Sun Blade 6000 モジュラーシステムにソフトウェアリリース 3.2.1 がインストール されている必要があります。このリリースには、SAS-2 をサポートする最低バー ジョン (3.0.10.15a) の CMM ILOM ファームウェアと、Sun Blade Zone Manager が含まれています。
- SAS-2 をサポートするコンポーネント (SAS-2 REM、SAS-2 NEM、SAS-2 スト レージモジュールを備えたサーバーモジュール) がインストールされている必要が あります。
- SAS-2 NEM は、ゾーン機能をサポートするレベルのファームウェアバージョンで なければなりません。NEM のプロダクトノートで、バージョン情報と利用可能な 更新を確認してください。
- CMM ILOM の初期設定と構成を行い、このドキュメントの第 [2](#page-14-0) 章で説明されてい る接続方法 (Web ブラウザまたは CLI) のいずれの方法で接続するかを決めておく 必要があります。

# <span id="page-77-1"></span>Sun Blade Zone Manager へのアクセス

この節では、Zone Manager にアクセスする方法と有効化する方法について説明しま す。この節では、次の項目について説明します。

- 68 ページの「Web インタフェースを使用して [Sun Blade Zone Manager](#page-77-0) にアク [セスして有効にする」](#page-77-0)
- 71 ページの「CLI を使用して [Sun Blade Zone Manager](#page-80-0) にアクセスして有効に [する」](#page-80-0)

# <span id="page-77-0"></span>▼ Web インタフェースを使用して Sun Blade Zone Manager にアクセスして有効にする

開始する前に**:** シャーシの構成が、67 [ページの「サポートされるハードウェアおよび](#page-76-2) [ファームウェアの構成」の](#page-76-2)要件を満たしていることを確認します。

次の手順に従って、Web インタフェースを使用して Zone Manager にアクセスして 有効にします。

1. Web ブラウザを開き、次の URL を入力して CMM にログインします。

**http://***chassis\_sp\_ipaddress***/**

ここでは、*chassis\_sp\_ipaddress* はシャーシのサービスプロセッサの IP アドレスを 表します。

ILOM のログインページが表示されます。

2. root ユーザーアカウントでログインします。

CMM ILOM のメインページが表示されます。

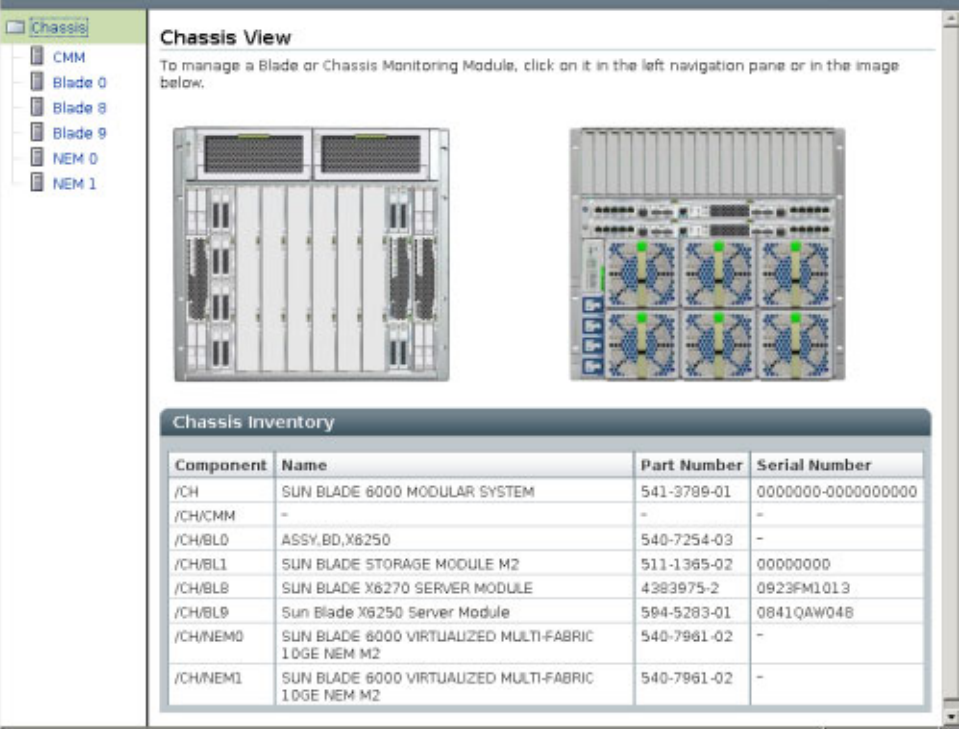

3. 左側の「Chassis」ナビゲーション区画で「CMM」をクリックし、「Storage」 タブをクリックします。

「Zone Manager Settings」サブページが表示されます。

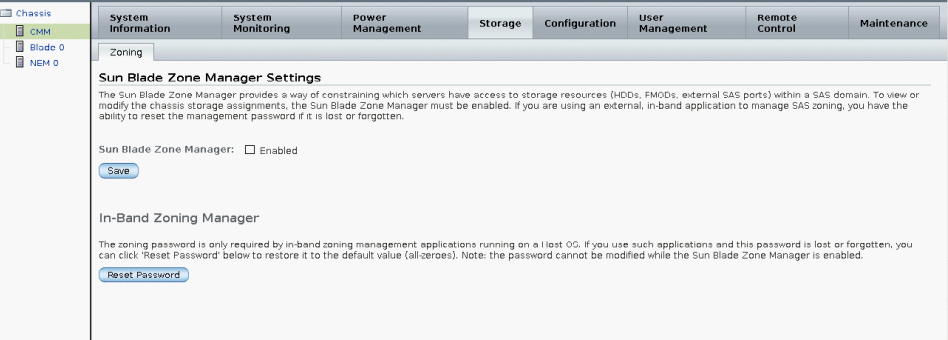

#### 4. 「Enable」チェックボックスをオンにして CMM のゾーン機能を有効にし、 「Save」ボタンをクリックします。

これで、CMM からゾーン機能の作成、表示、管理ができるようになります。

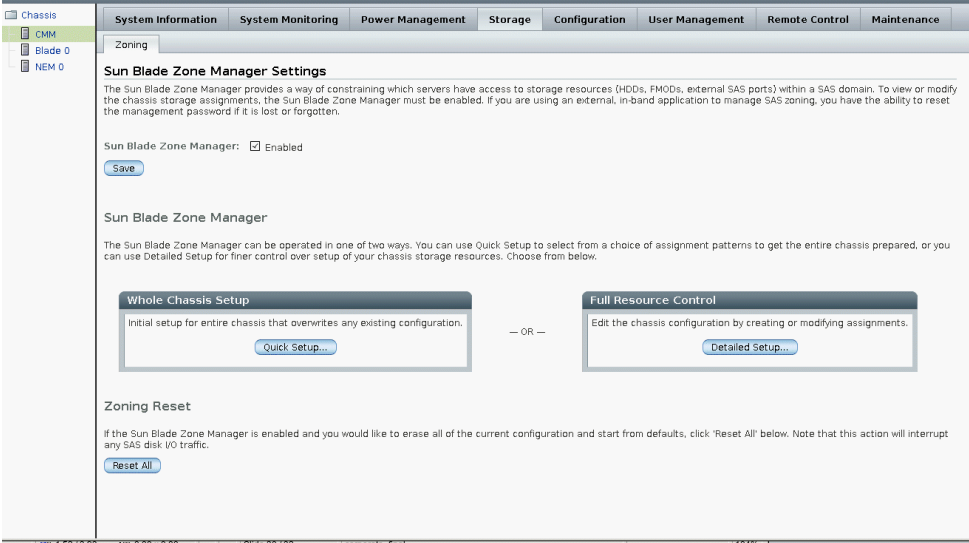

CMM ILOM サービスがまだ初期化中の場合は、次のメッセージが表示されます。

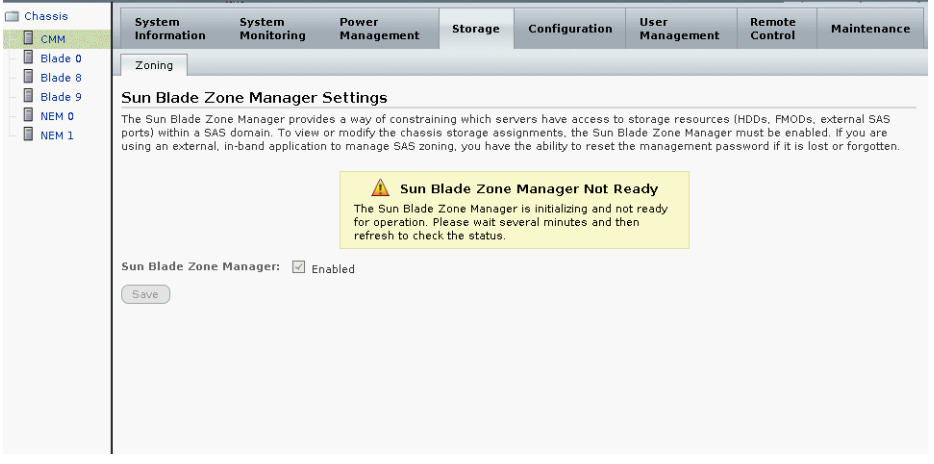

このメッセージが表示された場合は、5 分間待ってから、再度実行してくださ い。このページを閉じてから再度開くか、更新する必要があります。

5. 73 [ページの「シャーシのストレージアクセス構成の作成」](#page-82-0)の手順を使用して、 ストレージのゾーン機能を設定します。

# <span id="page-80-0"></span>▼ CLI を使用して Sun Blade Zone Manager にアク セスして有効にする

開始する前に**:** シャーシの構成が、67 [ページの「サポートされるハードウェアおよび](#page-76-2) [ファームウェアの構成」の](#page-76-2)要件を満たしていることを確認します。

次の手順に従って、CLI を使用して Zone Manager にアクセスして有効にします。

1. 端末ウィンドウを開き、次のコマンドを入力して CMM への SSH 接続を確立し ます。

# **ssh -l root** *cmm\_ipaddress*

ここでは、*cmm\_ipaddress* は、CMM の IP アドレスを表します。

ログインプロンプトが表示されます。

2. 次に示すように、root としてログインしてルートパスワードを入力します。 /*hostname*/login: **root**

パスワード: *xxxxxxxx*

正常にログインすると、次の CLI プロンプトが表示されます。

 $\rightarrow$ 

#### 3. 次のコマンドを入力して、ゾーン機能に必要な最低バージョンの CMM ファーム ウェアがインストールされていることを確認します。

-> **version**

ILOM ファームウェアは、3.0.10 以上でなければなりません。これよりも前の バージョンである場合は、バージョン 3.2.1 (またはそれ以降) の CMM ILOM ファームウェアをダウンロードする必要があります。ファームウェアのダウン ロードおよびアップグレードの手順については、第 [3](#page-34-0) 章を参照してください。 ダウンロード後、CMM ILOM ファームウェアをアップグレードします。

4. 次のコマンドを入力して、ディレクトリを sas\_zoning に変更します。 -> **cd /STORAGE/sas\_zoning/**

5. show コマンドを入力して、sas\_zoning が有効になっているかどうかを確認し ます。例:

```
-> show
  /STORAGE/sas_zoning
     Targets:
     Properties:
       zone_management_state = disabled
       reset_password_action = (Cannot show property)
       reset_access_action = (Cannot show property)
     Commands:
       cd
       set
       show
```
zone\_management\_state = disabledと表示されている場合は、保存されて いる SAS-2 のゾーン設定はありません。

#### 6. 必要に応じて、次のコマンドを入力してゾーン機能を有効化します。

#### -> **set zone\_management\_state=enabled**

■ Zone Manager が有効化できる状態になっている場合は、次のメッセージが表 示されます。

Enabling the Sun Blade Zone Manager will result in the clearing of all zoning configuration in the installed chassis SAS hardware, and any SAS disk I/O in progress will be interrupted.

Are you sure you want to enable the Sun Blade Zone Manager (y/n)? **y**

Set 'zone\_management\_state' to 'enabled'

■ CMM ILOM が初期化されていない場合は、次のメッセージが表示されます。

set: The Sun Blade Zone Manager is initializing and not ready for operation. Please wait several minutes and try again.

このメッセージが表示された場合は、5 分間待ってから、コマンドを再度実行 します。

7. 73 [ページの「シャーシのストレージアクセス構成の作成」](#page-82-0)の手順を使用して、 ストレージのゾーン機能を設定します。

# <span id="page-82-0"></span>シャーシのストレージアクセス構成の 作成

シャーシのストレージアクセスを作成するには、次の 3 つのオプションがあります。 Quick Setup で Web インタフェースを使用する方法、Detailed Setup で Web インタ フェースを使用する方法、CLI を使用する方法です。また、設定を復元して、ゾーン 作成済みの構成のバックアップを使用することもできます (105 [ページの「ゾーン構](#page-114-0) [成の復元」](#page-114-0)を参照)。

Quick Setup は、SAS-2 に準拠した CPU ブレードのシャーシの初期ストレージアク セス構成を作成するプロセスを自動化するウィザードです。Quick Setup は ILOM Web インタフェースからのみ使用できます。CLI には、Quick Setup と同等の機能は ありません。

この節では、次の項目について説明します。

- 73 ページの「Quick Setup [を使用したシャーシのストレージアクセス構成の](#page-82-1) [作成」](#page-82-1)
- 79 ページの「Detailed Setup [を使用したシャーシのストレージアクセス構成の](#page-88-0) [作成」](#page-88-0)
- 84 ページの「CLI [を使用したシャーシのストレージ構成の作成」](#page-93-0)

# <span id="page-82-1"></span>Quick Setup を使用したシャーシのストレージア クセス構成の作成

ILOM の Web インタフェースの Quick Setup では、ブレードやストレージデバイ スをシャーシ内でゾーン化する方法を 4 種類の構成オプションから選択できます。

注 – ターゲット NEM0 および NEM1 は、これらの NEM が接続されると Zone Manager に表示されますが、この時点では Sun Blade Zone Manager の外部 SAS 接 続はサポートされません。

この節では、次の項目について説明します。

- 74 ページの「Quick Setup [のオプション」](#page-83-0)
- 77 ページの「Quick Setup を使用して Web [インタフェースでシャーシの初期スト](#page-86-0) [レージ構成を作成する」](#page-86-0)

### <span id="page-83-0"></span>Quick Setup のオプション

次のトピックで、Quick Setup で使用できる 4 つのオプションについて説明します。

- 74 ページの「オプション 1: [個別のディスクごとに割り当てる」](#page-83-1)
- 75 ページの「オプション 2: [隣接する個別のディスクごとに割り当てる」](#page-84-0)
- 76 ページの「オプション 3: [ストレージブレードごとに割り当てる」](#page-85-0)
- 77 ページの「オプション 4: [隣接するストレージブレードごとに割り当てる」](#page-86-1)

### <span id="page-83-1"></span>オプション 1: 個別のディスクごとに割り当てる

このオプションでは、ラウンドロビンアルゴリズムを使用してディスクをホストに 割り当てます。ディスクの所有権は、有効なストレージモジュールに均等に分配さ れます。

このオプションは、単一のストレージモジュールの障害や削除がアレイの停止を引き 起こさないような耐障害性に適しています。

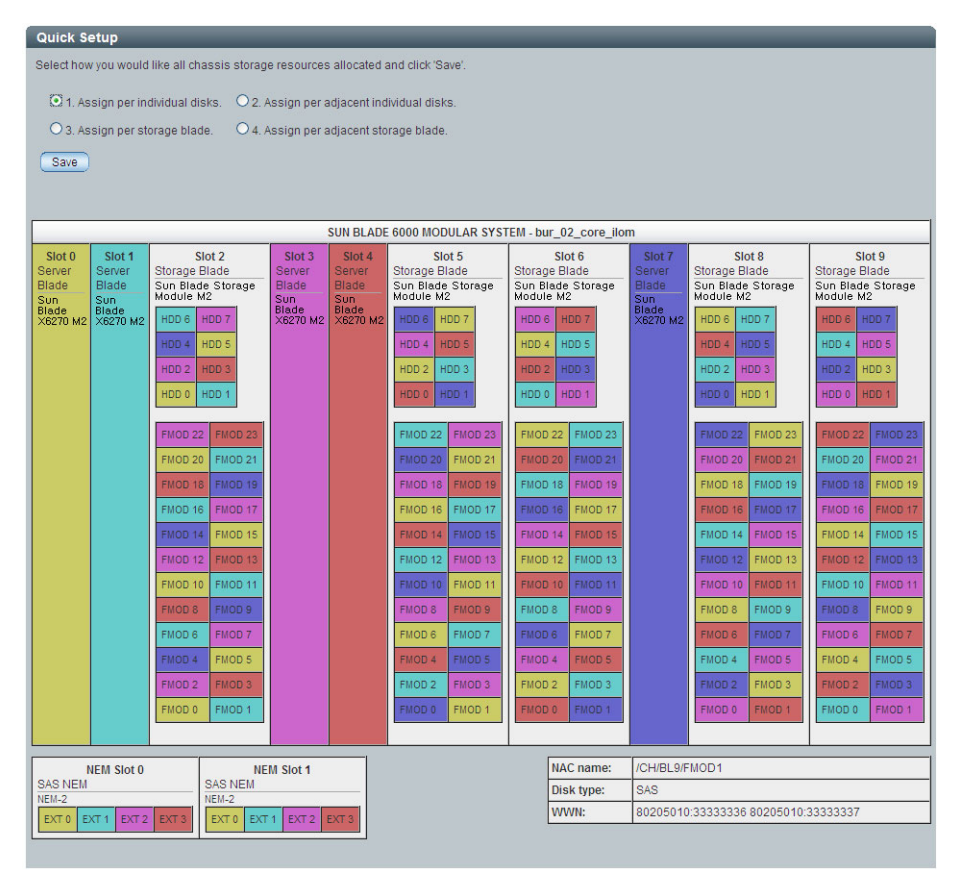

### <span id="page-84-0"></span>オプション 2: 隣接する個別のディスクごとに割り当てる

このオプションでは、ストレージデバイスの数がサーバーブレード間で均等に分割さ れます。すべてのサーバーで、できるだけディスクが同数になるように割り当てられ ます。

有効なすべてのストレージブレード間で、ラウンドロビン方式でストレージを割り当 てるのではなく、サーバーブレードに隣接するストレージブレードからストレージが 割り当てられます。サーバーブレードに隣接するストレージブレードがない場合は、 できるだけ近いストレージブレードが使用されます。

このオプションは、ストレージブレードよりもサーバーブレードの数が多く、各スト レージブレードに同数のストレージデバイスを割り当てる必要がある場合に適してい ます。

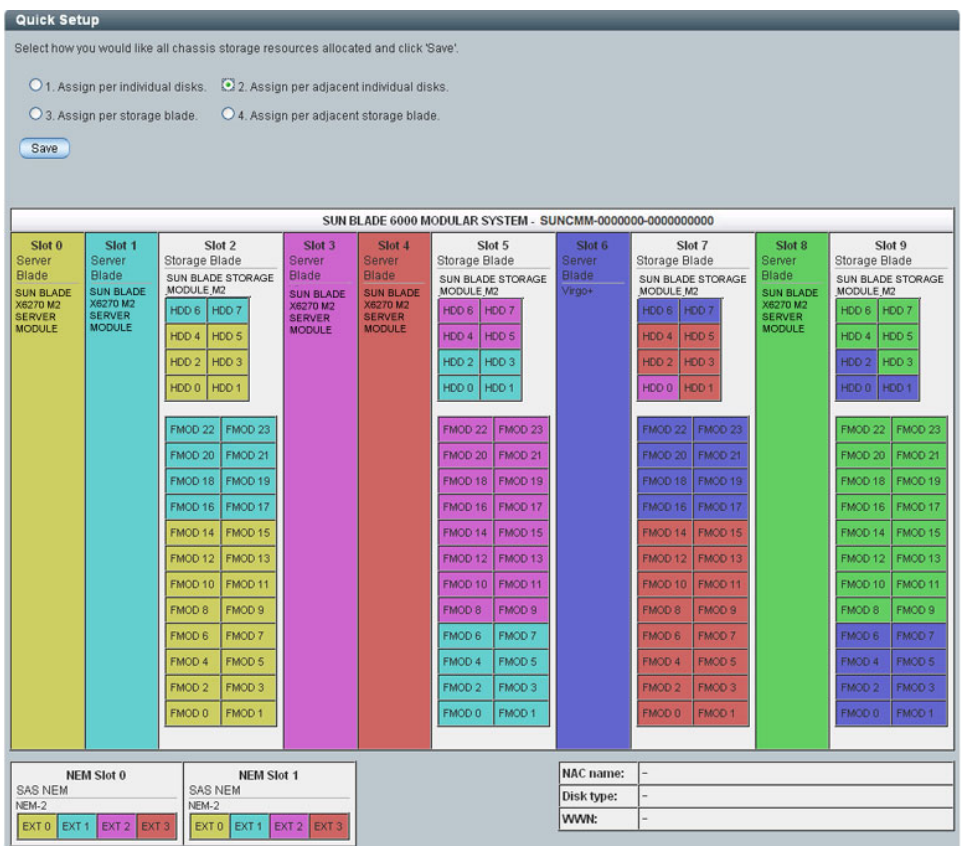

### <span id="page-85-0"></span>オプション 3: ストレージブレードごとに割り当てる

このオプションでは、スロット 0 から開始してサーバーを検出し、もっとも近くにあ る有効なストレージモジュールを割り当てます。たとえば、サーバーが 7 つ、スト レージモジュールが 3 つある場合は、最初の 3 つのサーバーにのみストレージモ ジュールが割り当てられます。

このオプションは、ストレージブレードとモジュールの数が同数以上あるの場合に適 しています。ストレージブレードが少ないと、一部のサーバーブレードがストレージ デバイスに割り当てられません。

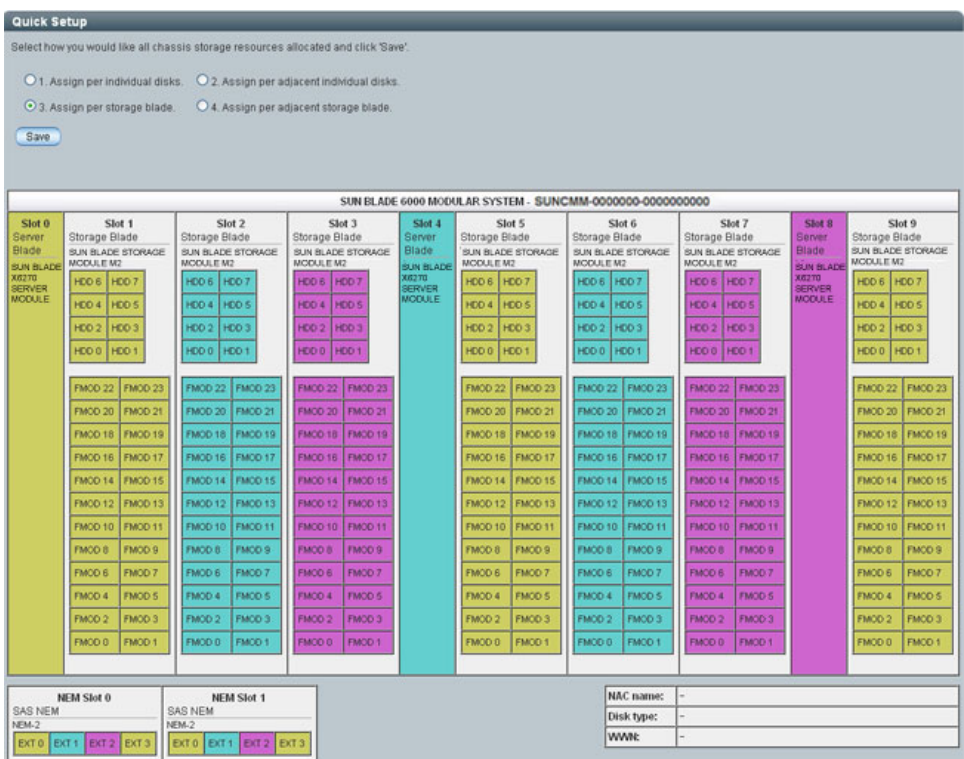

### <span id="page-86-1"></span>オプション 4: 隣接するストレージブレードごとに割り当てる

このオプションでは、隣接するスロット内で、サーバーごとに 1 つのストレージモ ジュールのあるサーバーが検出されます。隣接するスロットにストレージモジュール がないサーバーには、どのストレージも割り当てられません。

このオプションは、ストレージブレードとサーバーブレードが同数で、各サーバーブ レードに隣接する一意のストレージブレードがある場合に適しています。

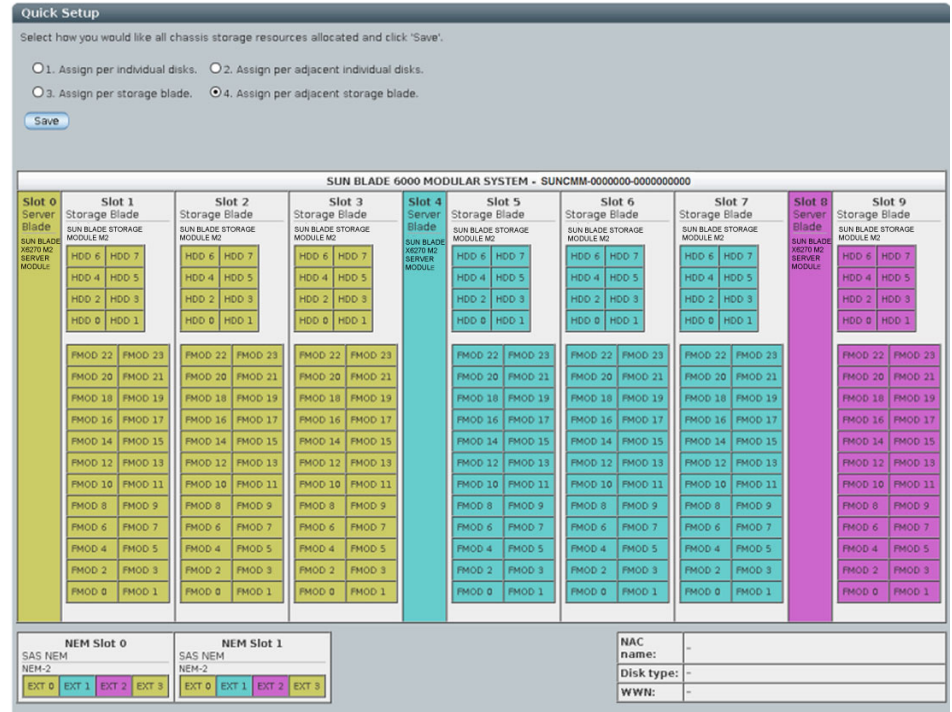

## <span id="page-86-0"></span>▼ Quick Setup を使用して Web インタフェースでシャーシ の初期ストレージ構成を作成する

開始する前に**:** シャーシの構成が、67 [ページの「サポートされるハードウェアおよび](#page-76-2) [ファームウェアの構成」の](#page-76-2)要件を満たしていることを確認します。

- 1. Sun Blade Zone Manager へアクセスします。5-68 ページの「[Sun Blade Zone](#page-77-1)  Manager [へのアクセス」](#page-77-1)を参照してください。
- 2. 「Sun Blade Zone Manager」セクションで、「Quick Setup」ボタンをクリック します。

警告メッセージが表示されます。

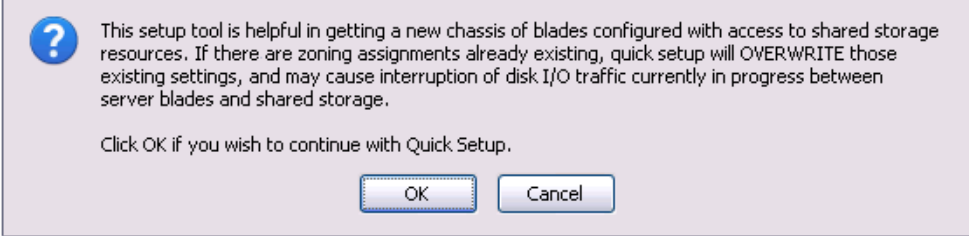

3. 既存のゾーン機能を上書きする場合は「OK」をクリックします。

「Quick Setup」画面が表示されます。

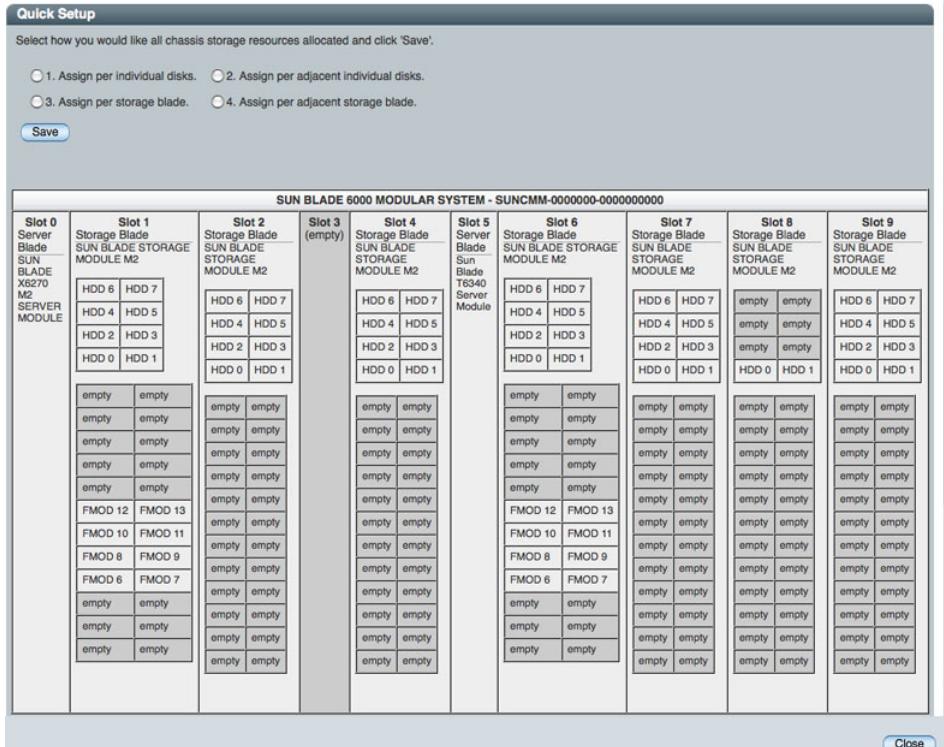

ストレージデバイスが接続されていない HDD スロットまたは FMOD スロットは 「empty」と表示されます。また、このようなスロットは Quick Setup の構成に は含まれません。

4. Quick Setup のいずれかのオプションを選択します。

各オプションの説明については、74 ページの「Quick Setup [のオプション」](#page-83-0)を参 照してください。

オプションを選択すると、画面に CPU ブレードおよびストレージデバイス (HDD と FMOD) との間で色分けされたゾーン機能の割り当てが表示されます。Sun Blade Zone Manager によって NEM0 と NEM1 の外部 SAS 接続が割り当てられ ますが、この接続は正式にはサポートされていません。

注 –「Save」ボタンをクリックするまで、構成は保存されません。

5. 「Save」ボタンをクリックして構成を保存します。

構成を保存した時の結果の詳細については、101 [ページの「シャーシのストレー](#page-110-0) [ジアクセス構成の保存」を](#page-110-0)参照してください。

6. 構成をバックアップします。

103 [ページの「ストレージアクセス構成のバックアップ」](#page-112-0)を参照してください。

# <span id="page-88-0"></span>Detailed Setup を使用したシャーシのストレージ アクセス構成の作成

Detailed Setup の「New Assignments」オプションを使用して、シャーシのストレー ジアクセス構成を手動で作成できます。

注 – ターゲット NEM0 および NEM1 は、これらの NEM が接続されると Zone Manager に表示されますが、この時点では Sun Blade Zone Manager の外部 SAS 接続はサポートされません。

### ▼ Detailed Setup を使用して Web インタフェースで シャーシのストレージ構成を作成する

開始する前に**:** シャーシの構成が、67 [ページの「サポートされるハードウェアおよび](#page-76-2) [ファームウェアの構成」の](#page-76-2)要件を満たしていることを確認します。

- 1. Sun Blade Zone Manager へアクセスします。 68 ページの「[Sun Blade Zone Manager](#page-77-1) へのアクセス」を参照してください。
- 2. 「Sun Blade Zone Manager」セクションで、「Detailed Setup」ボタンをクリッ クします。

シャーシのストレージ構成を設定していない場合には、次のメッセージが表示さ れます。

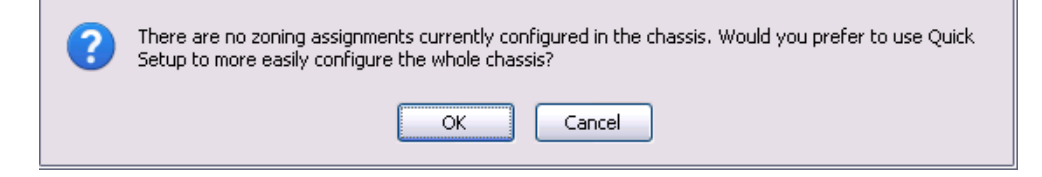

#### 3. 次のいずれかの手順を実行します。

- Detailed Setup で設定を行う場合は、「Cancel」をクリックします。 「Cancel」をクリックすると、「Detailed Setup」ページが開きます。
- Ouick Setup で元の構成を設定する場合には、「OK」をクリックします。

「OK」をクリックすると、「Quick Setup」ページが開きます。Quick Setup の詳細については、73 ページの「Quick Setup [を使用したシャーシのストレー](#page-82-1) [ジアクセス構成の作成」を](#page-82-1)参照してください。

#### **Zoning Config**

The current access permission assignments are displayed below. Click 'New Assignments' to make new access groupings. Or, click on any component to select all those to<br>which it has access assigned, then click 'Modify Group'

New Assignments Modify Group

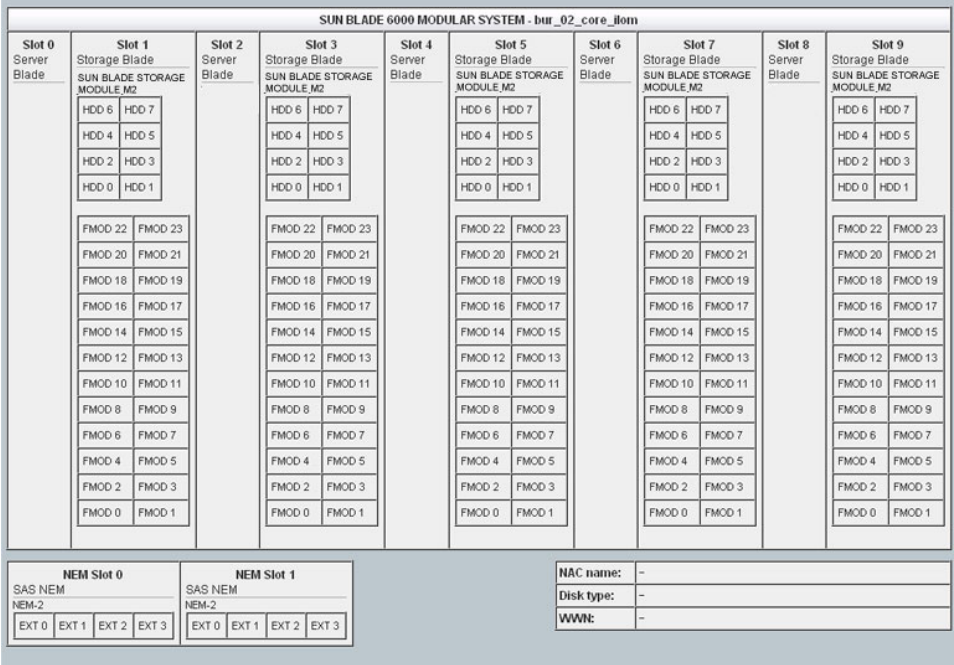

- 4. 「New Assignments」ボタンをクリックします。
- 5. サーバーブレードをクリックし、次にそのサーバーブレードに割り当てる HDD または FMOD をクリックします。または、複数のサーバーブレードを選択して、 この割り当てを行います。

ストレージデバイスが接続されていない HDD スロットまたは FMOD スロットは 「empty」と表示されます。このようなスロットはサーバーブレードに割り当て ることができません。

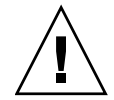

注意 – 複数のサーバーブレードに HDD または FMOD を割り当てる場合は、サー バーブレードのマルチパス化が有効になっていることを確認してください。詳細につ いては、95 ページの「Web [インタフェースを使用して複数のサーバーブレードをス](#page-104-0) [トレージデバイスに割り当てる」を](#page-104-0)参照してください。

Sun Blade Zone Manager によって NEM0 と NEM1 の外部 SAS 接続が割り当てられ ますが、この時点ではサポートされません。

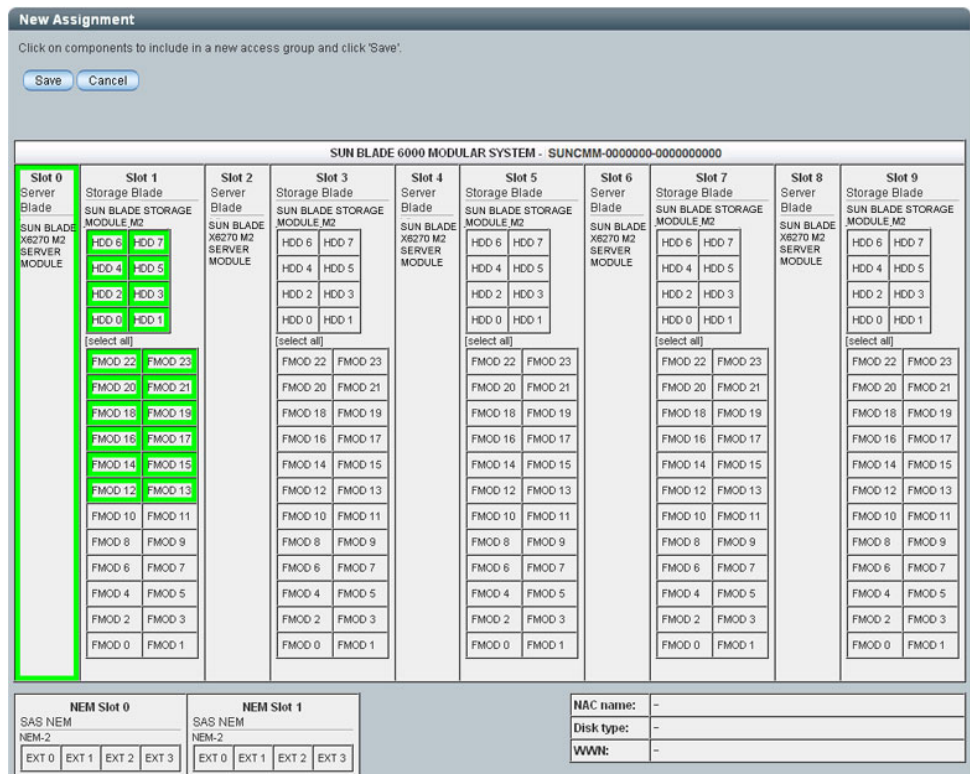

#### 6. 「Save」をクリックして構成を保存します。

構成を保存した時の結果の詳細については、101 [ページの「シャーシのストレー](#page-110-0) [ジアクセス構成の保存」を](#page-110-0)参照してください。

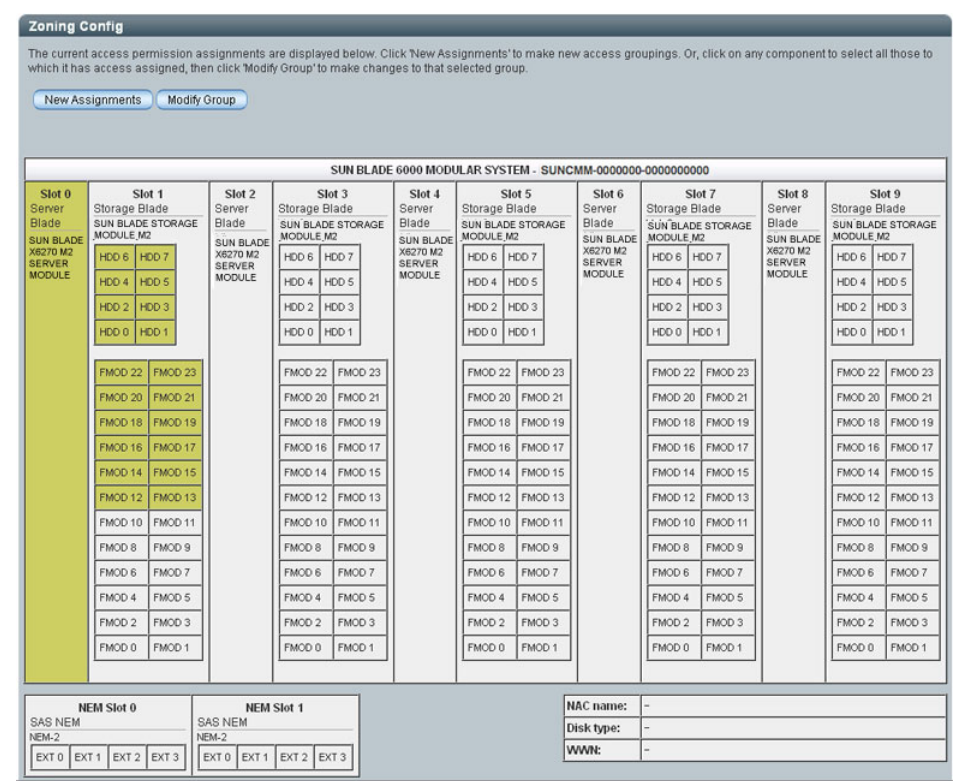

#### 7. 構成をバックアップします。

103 [ページの「ストレージアクセス構成のバックアップ」を](#page-112-0)参照してください。

## <span id="page-93-0"></span>CLI を使用したシャーシのストレージ構成の作成

シャーシのストレージ構成は、ストレージをサーバーブレードに割り当てるか、サー バーブレードをストレージデバイスに割り当てることで作成できます。いずれの方法 でも同じ結果が得られます。

### ▼ CLI を使用してシャーシのストレージ構成を作成する

開始する前に**:** シャーシの構成が、67 [ページの「サポートされるハードウェアおよび](#page-76-2) [ファームウェアの構成」の](#page-76-2)要件を満たしていることを確認します。

1. Sun Blade Zone Manager へアクセスします。

68 ページの「[Sun Blade Zone Manager](#page-77-1) へのアクセス」を参照してください。

- 2. 次のいずれかの方法でシャーシのストレージ構成を作成します。
	- 方法 **1:** ストレージモジュールデバイスをサーバーブレードに割り当てるため に、次のコマンドを使用します
		- -> **cd /STORAGE/sas\_zoning/BL***n*
		- -> **set add\_storage\_access=***path\_to\_storage\_device*

ここでは、BL*n* はサーバーブレード、*path\_to\_storage\_device* はそのブレードに 割り当てるストレージデバイスのパスを表します。(/CH/BL1/HDD0 など)。

■ 方法 2: サーバーブレードをストレージデバイスに割り当てるために、

次のいずれかのコマンドを実行します。

-> **cd /STORAGE/sas\_zoning/BL***n***/HDD***n*

または

-> **cd /STORAGE/sas\_zoning/BL***n***/FMOD***n*

さらに次のコマンドを実行します。

-> **set add\_host\_access=***path\_to\_blade\_server*

ここでは、BL*n* はストレージブレード、HDD*n* および FMOD*n* はそのストレー ジブレードに取り付けられているストレージデバイス、*path\_to\_blade\_server* は そのストレージデバイスに割り当てるサーバーのパスを表します。(/CH/BL0 など)。

次の例では、上記のコマンドを使用して、スロット 1 にあるストレージブレード のストレージデバイスと、スロット 0 にあるサーバーブレードとの間にゾーンを 設定する方法について説明します。

■ 方法1-ストレージモジュールデバイスをサーバーブレードに割り当てるための コマンドの例。

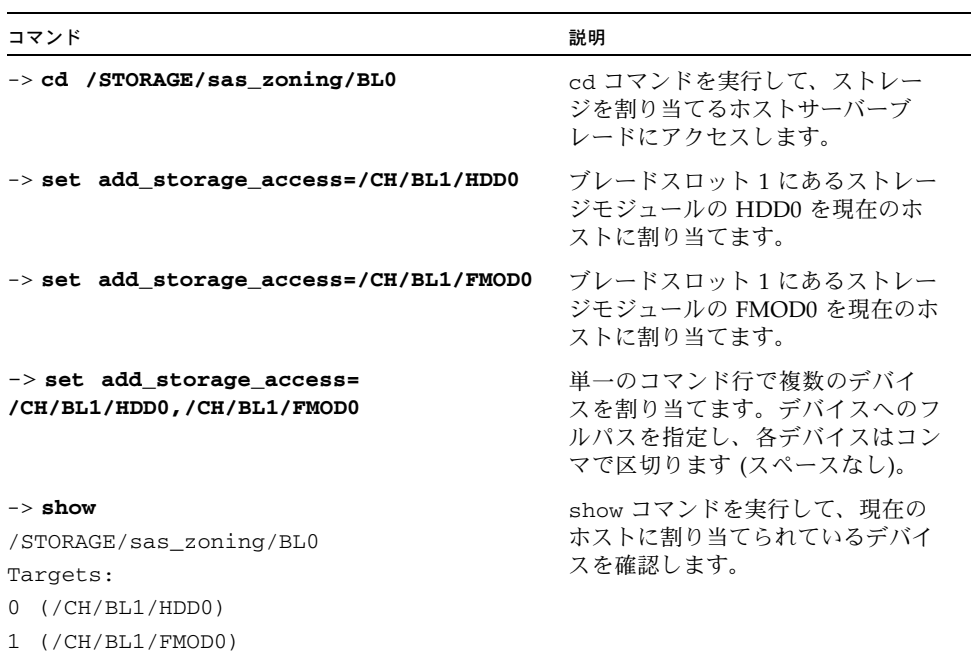

■ 方法 2 - サーバーブレード (BL 0) をストレージモジュールデバイス (BL1/HDD0、BL1/FMOD0) に割り当てるためのコマンドの例。

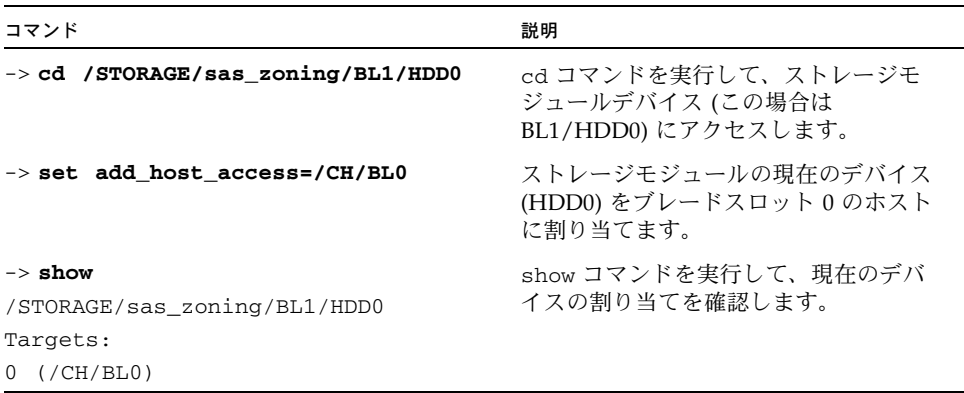

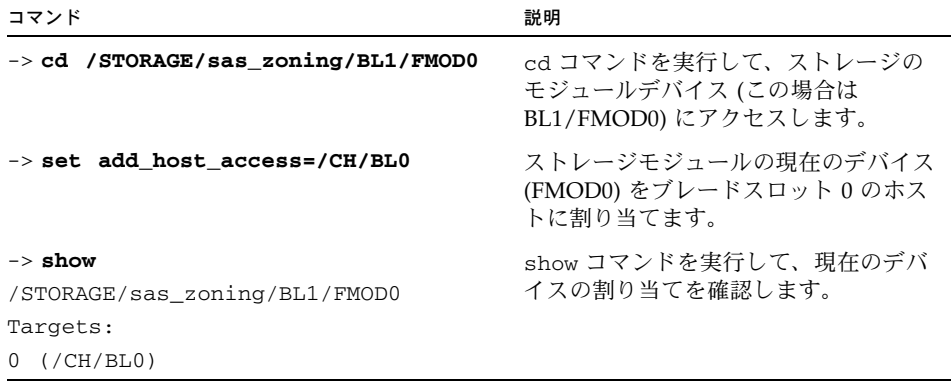

3. 構成をバックアップします。

103 [ページの「ストレージアクセス構成のバックアップ」](#page-112-0)を参照してください。

# <span id="page-95-0"></span>シャーシのストレージアクセス構成の表 示または変更

Web インタフェースで Detailed Setup を使用するか、CLI を使用して、シャーシの 現在のストレージアクセス構成を表示または変更ができます。

次の表に示されているいずれかの手順を実行して、現在のストレージ構成を表示また は変更します。

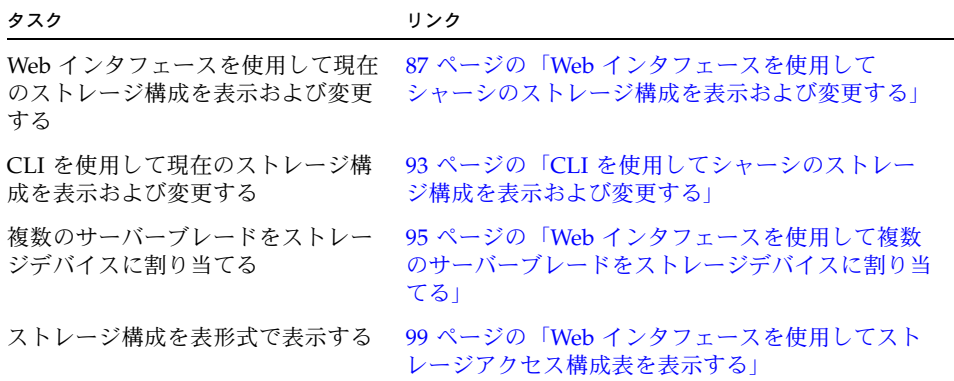

# <span id="page-96-0"></span>▼ Web インタフェースを使用してシャーシのスト レージ構成を表示および変更する

開始する前に**:** シャーシの構成が、67 [ページの「サポートされるハードウェアおよび](#page-76-2) [ファームウェアの構成」の](#page-76-2)要件を満たしていることを確認します。

1. Sun Blade Zone Manager へアクセスします。

68 ページの「[Sun Blade Zone Manager](#page-77-1) へのアクセス」を参照してください。

2. 「Sun Blade Zone Manager」セクションで、「Detailed Setup」ボタンをクリッ クします。

シャーシの現在のゾーン構成が表示されます (次の図を参照)。

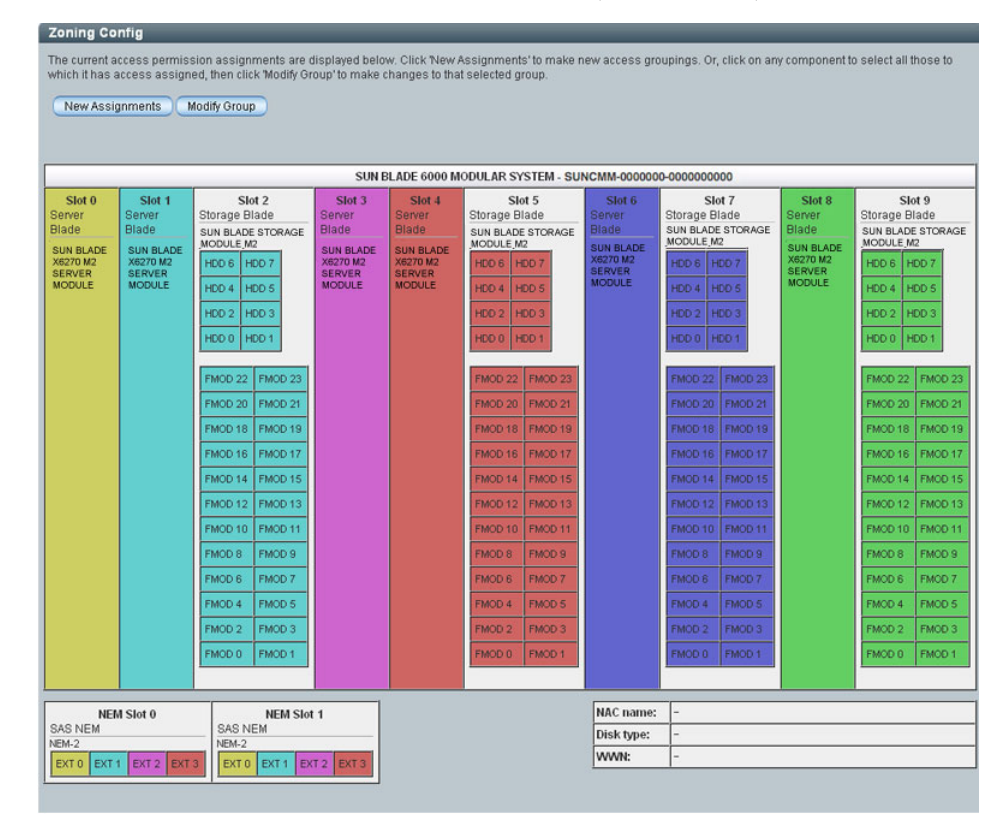

注 – ストレージデバイスが接続されていない HDD スロットまたは FMOD スロット は「empty」と表示されます。このようなスロットはサーバーブレードに割り当てる ことができません。

#### 3. ブレードまたはストレージのグループを変更するには、このグループを構成する ブレードを選択します。

グループに割り当てられているストレージが強調表示されます。

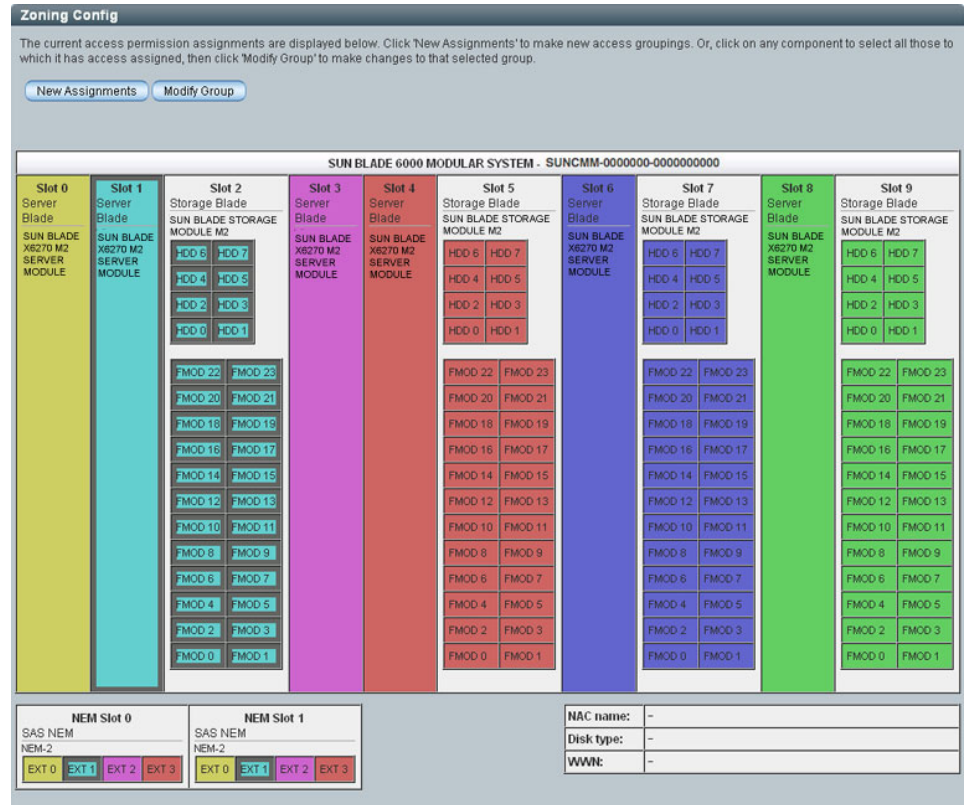

4. 「Modify Group」ボタンをクリックします。

選択したグループはまだ強調表示されたままです。

5. グループのストレージデバイスを削除するには、そのストレージデバイスをク リックします。

次の図は、スロット 1 のプロセッサブレードから割り当てを解除するために選択 された HDD 4-7 と FMOD 18-23 を示しています。

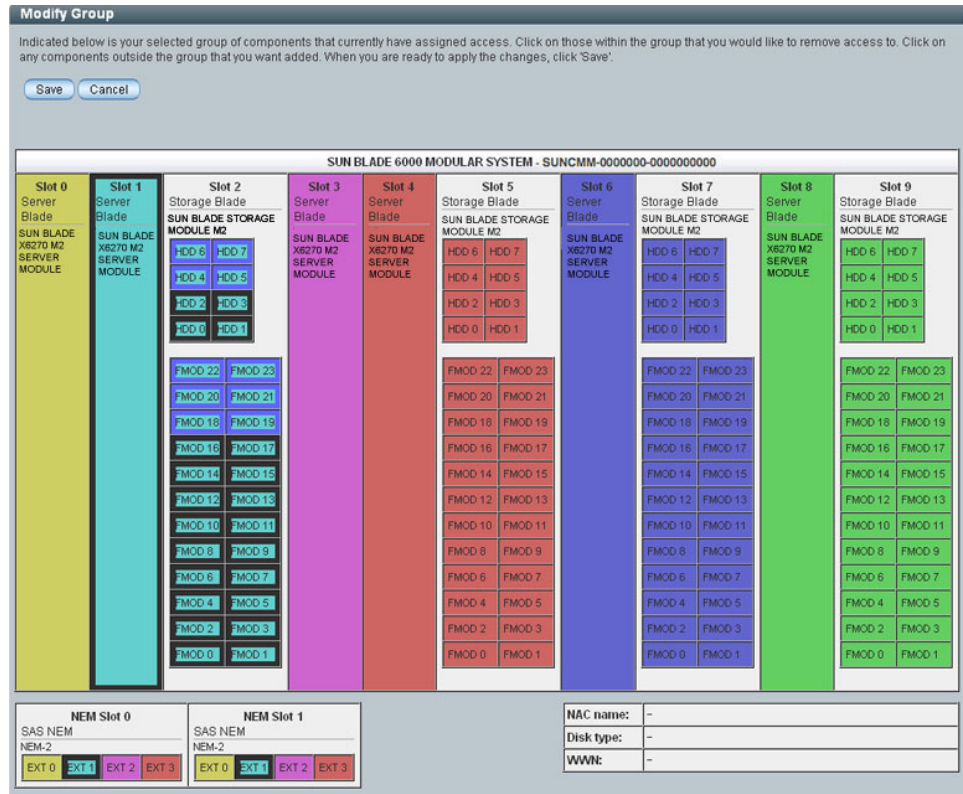

- 6. 「Save」をクリックして、グループからストレージデバイスを削除します。 構成を保存した時の結果の詳細については、101 [ページの「シャーシのストレー](#page-110-0) [ジアクセス構成の保存」を](#page-110-0)参照してください。
- 7. 追加でストレージの割り当てを行わない場合は、構成をバックアップします。 103 [ページの「ストレージアクセス構成のバックアップ」](#page-112-0)を参照してください。

#### 8. 新規にストレージグループの割り当てを行うには、「New Assignments」ボタンを クリックします。

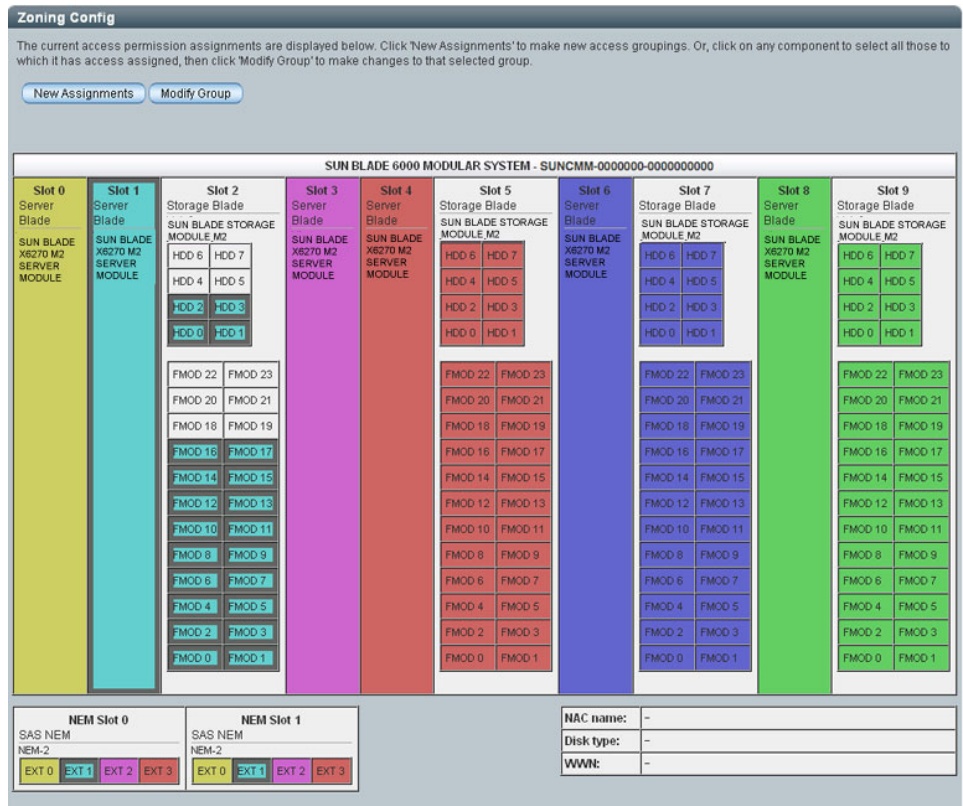

### 9. グループに追加するサーバーブレードおよびストレージデバイスをクリックします。

次の例では、選択したストレージグループが緑色で強調表示されています。

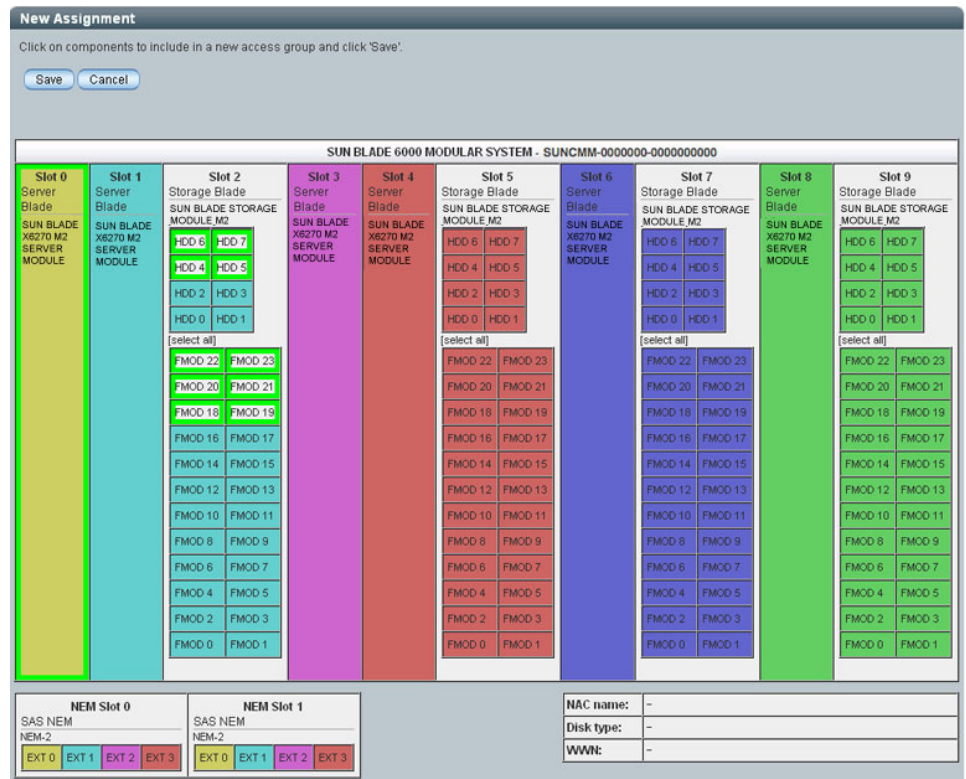

### 10. 「Save (保存)」をクリックします。

これで、HDD 4-7 と FMOD 18-23 がスロット 0 に割り当てられます。

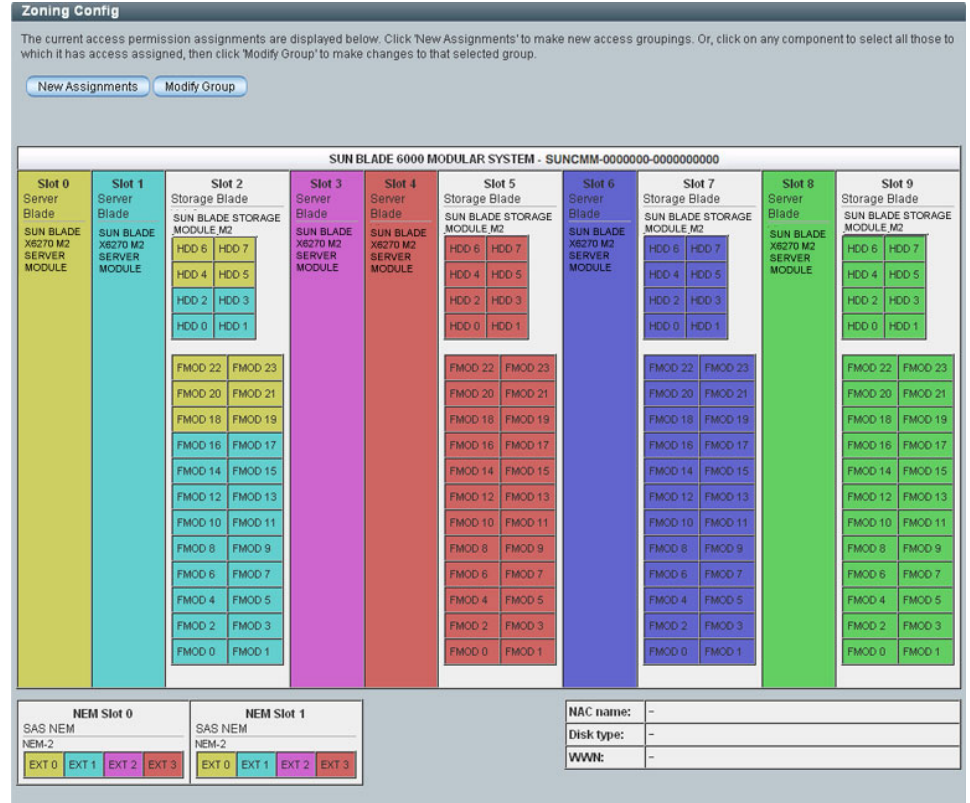

11. 構成をバックアップします。

103 [ページの「ストレージアクセス構成のバックアップ」](#page-112-0)を参照してください。

# <span id="page-102-0"></span>▼ CLI を使用してシャーシのストレージ構成を表示 および変更する

開始する前に**:** Quick Setup または Detailed Setup を使用して、シャーシの初期 のゾーン構成を設定します。73 [ページの「シャーシのストレージアクセス構成の](#page-82-0) [作成」を](#page-82-0)参照してください。

1. CLI を使用して Zone Manager にアクセスします。

68 ページの「[Sun Blade Zone Manager](#page-77-1) へのアクセス」を参照してください。

2. サーバーブレードへのストレージデバイスの割り当てを表示するには、サーバー ブレード単位またはストレージモジュール単位のいずれでも表示することができ ます。

次の例では、スロット 2 にあるストレージブレードの HDD0 と FMOD0 がスロッ ト 0 にあるサーバーブレードに割り当てられています。

■ サーバーブレード単位でストレージの割り当てを表示するには、ホストブレー ドの SAS ゾーンのディレクトリを指定して show コマンドを実行します。例:

```
-> show /STORAGE/sas_zoning/BL0
   Targets: 
   0 (/CH/BL2/HDD0)
   1 (/CH/BL2/FMOD0)
```
この例では、スロット 2 にあるストレージブレードの HDD0 と FMOD0 がス ロット 0 にあるサーバーブレードに割り当てられています。

■ ストレージデバイス単位でストレージの割り当てを表示するには、そのスト レージデバイスについて、ストレージブレードの SAS ゾーンのディレクトリを 指定して show コマンドを実行します。例:

```
-> show /STORAGE/BL2/HDD0
   Targets: 
   0 (/CH/BL0)
-> show /STORAGE/BL2/FMOD0
   Targets: 
   0 (/CH/BL0)
```
3. ストレージ割り当てを変更します。

サーバーブレードへのストレージデバイスの割り当ての変更や、ストレージデバ イスへのサーバーブレードの割り当ての変更ができます。いずれの方法でも同じ 結果が得られます。

方法 **1:** サーバーブレードへのストレージのアクセスを追加または削除します。

- ストレージモジュールをサーバーブレードに割り当てるには、次のコマンドを 実行します。
	- -> **cd /STORAGE/sas\_zoning/BL***n*
	- -> **set add\_storage\_access=***path\_to\_storage\_device*
- ストレージモジュールをサーバーブレードから削除するには、次のコマンドを 実行します。
	- -> **cd /STORAGE/sas\_zoning/BL***n*
	- -> **set remove\_storage\_access=***path\_to\_storage\_device*

ここでは、BL*n* はサーバーブレード、*path\_to\_storage\_device* はそのブレードに割 り当てるストレージデバイスのパスを表します。(/CH/BL1/HDD0 など)。

方法 **2:** ストレージブレードへのサーバーブレードのアクセスを追加または削除し ます。

■ サーバーブレードをストレージデバイスに割り当てるには、

次のいずれかのコマンドを実行します。

-> **cd /STORAGE/sas\_zoning/BL***n***/HDD***n* 

または

-> **cd /STORAGE/sas\_zoning/BL***n***/FMOD***n*

さらに次のコマンドを実行します。

- -> **set add\_host\_access=***path\_to\_blade\_server*
- サーバーブレードをストレージデバイスから削除するには、 次のいずれかのコマンドを実行します。
	- -> **cd /STORAGE/sas\_zoning/BL***n***/HDD***n*

または

-> **cd /STORAGE/sas\_zoning/BL***n***/FMOD***n*

さらに、次のコマンドを実行します。

-> **set remove\_host\_access=***path\_to\_blade\_server*

ここでは、BL*n* はストレージブレード、HDD*n* および FMOD*n* はそのストレージ ブレードに取り付けられているストレージデバイス、*path\_to\_blade\_server* はその ストレージデバイスに割り当てるサーバーのパスを表します。(/CH/BL0 など)。

注 – また、単一のコマンド行で複数のデバイスを追加または削除することも可能で す。デバイスへのフルパスを指定し、各デバイスはコンマで区切ります (スペースな し)。たとえば、-> **set add\_storage\_access=/CH/BL1/HDD0,/CH/BL1/FMOD0**  と入力します。

#### 4. 構成をバックアップします。

103 [ページの「ストレージアクセス構成のバックアップ」](#page-112-0)を参照してください。

# <span id="page-104-0"></span>▼ Web インタフェースを使用して複数のサーバー ブレードをストレージデバイスに割り当てる

Sun Blade Zone Manager では、複数のサーバーブレードを 1 つのストレージデバイ スに割り当てることができます。このオプションは、クラスタ化シナリオでのみ使用 します。詳細については、ブレードストレージモジュールの管理マニュアルを参照し てください。

注 – 他のサーバーとストレージを共有するようにサーバーモジュールが有効化され ているかどうかについては、サーバーブレードのドキュメントを確認してください。

1. Sun Blade Zone Manager へアクセスします。

5-68 ページの「[Sun Blade Zone Manager](#page-77-1) へのアクセス」を参照してください。

2. 「Sun Blade Zone Manager」セクションで、「Detailed Setup」ボタンをクリッ クします。

次の例では、ストレージモジュールのスロット 2 にある HDD8 は、スロット 0 の サーバーブレードのみに割り当てられています。

#### **Zoning Config**

The current access permission assignments are displayed below. Click New Assignments' to make new access groupings. Or, click on any component to select all those to<br>which it has access assigned, then click 'Modify Group'

New Assignments Modify Group

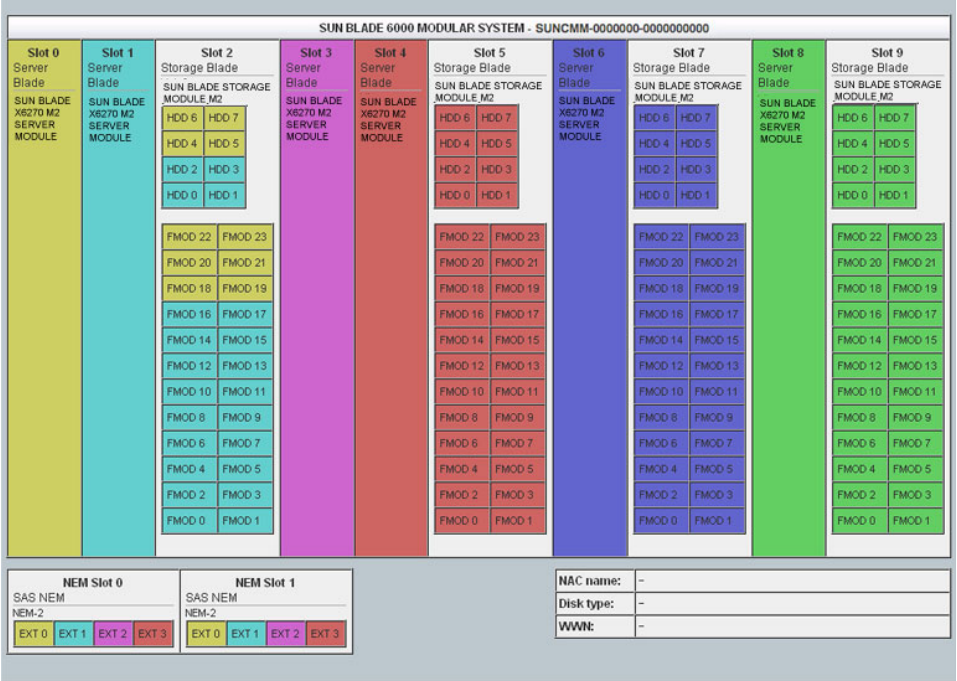

- 3. 「New Assignments」をクリックします。
- 4. スロット 0 のサーバーブレードとスロット 1 のサーバーブレードの両方に HDD6 を 割り当てるには、スロット 1 をクリックし、スロット 2 の HDD6 をクリックします。

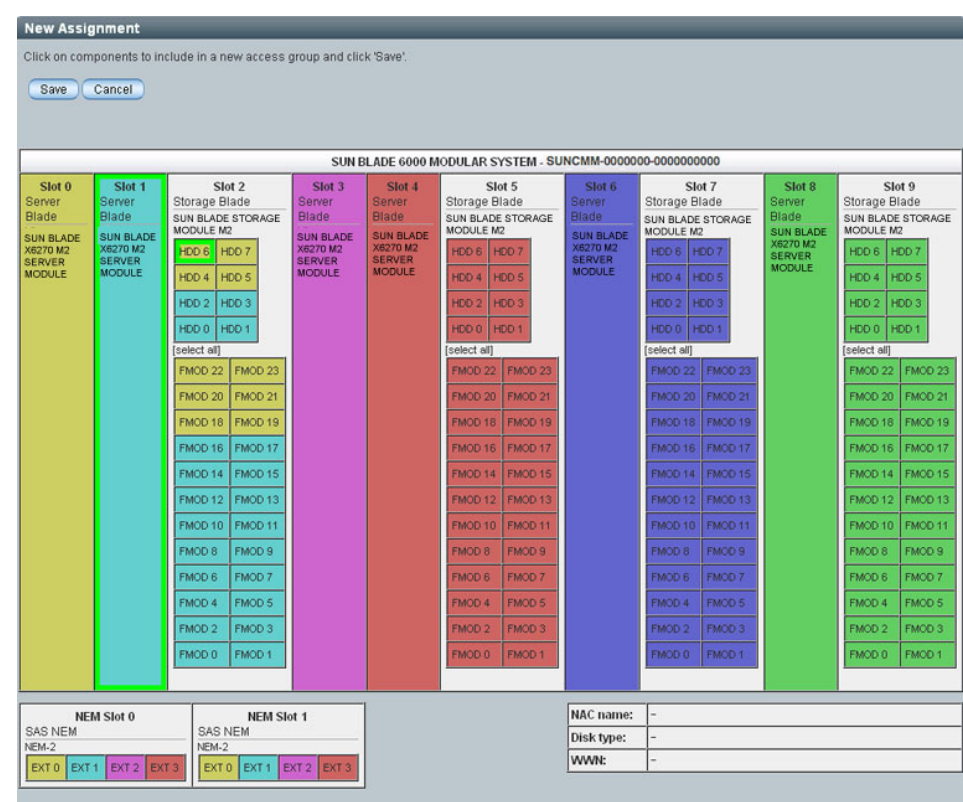

#### 5. 「Save (保存)」をクリックします。

次のメッセージが表示されます。

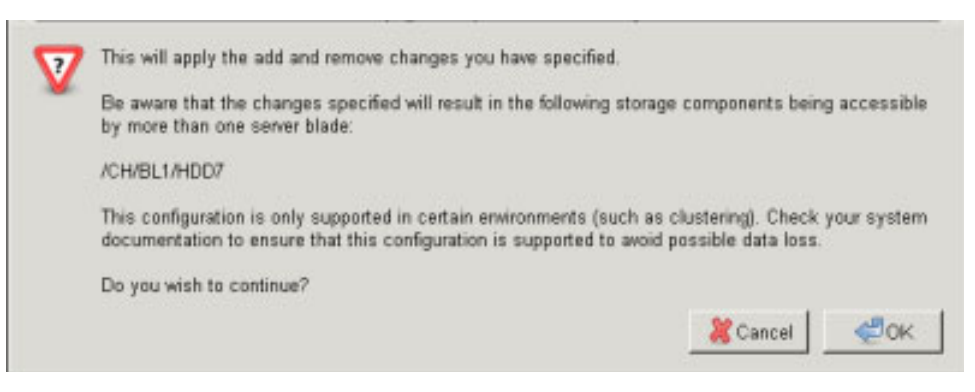

### 6. 「OK」をクリックして続行します。

次の例では、スロット 2 の HDD6 が複数のサーバーブレードによって共有されて いることを表すためにピンク色で示されています。

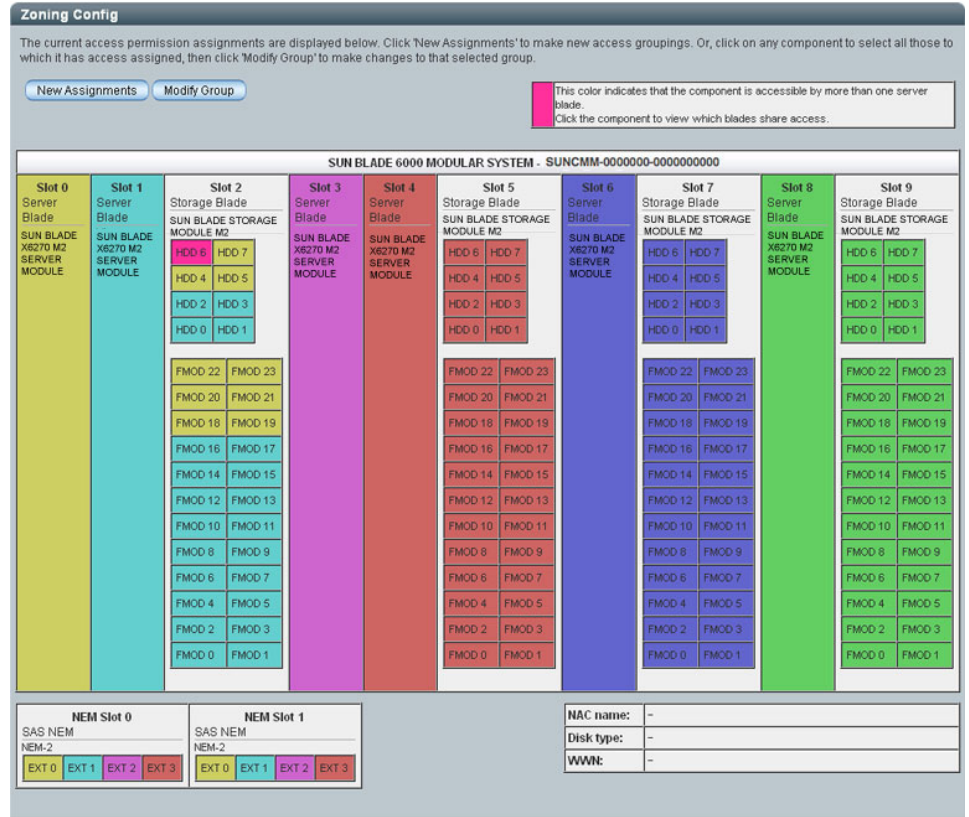

7. 構成をバックアップします。

5-103 [ページの「ストレージアクセス構成のバックアップ」](#page-112-0)を参照してください。
## ▼ Web インタフェースを使用してストレージアク セス構成表を表示する

<span id="page-108-0"></span>1. Sun Blade Zone Manager へアクセスします。

5-68 ページの「[Sun Blade Zone Manager](#page-77-0) へのアクセス」を参照してください。

2. 「Sun Blade Zone Manager」セクションで、「Detailed Setup」ボタンをクリッ クします。

次の図は、ストレージアクセス構成の例です。

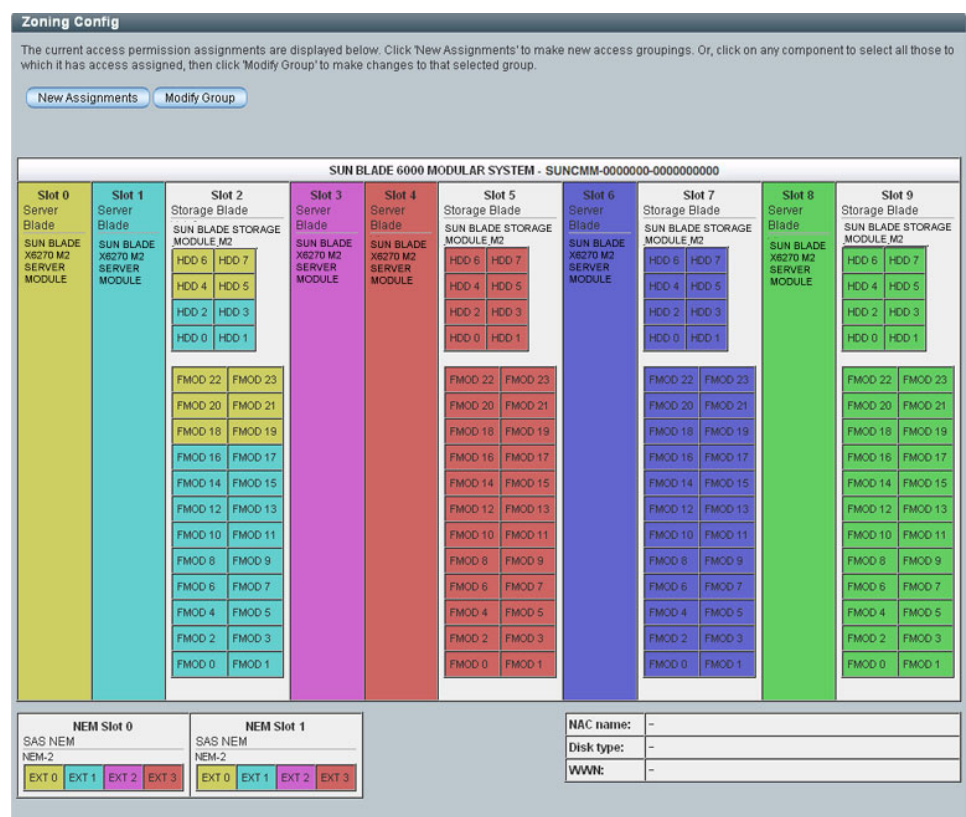

3. サーバーブレードのいずれかのスロットを選択します。

この例では、スロット 0 が選択されています。

4. 「Current Assignments」表までスクロールダウンします。

選択したサーバーブレードについて、ストレージデバイスのすべての割り当てが 表形式で表示されます。

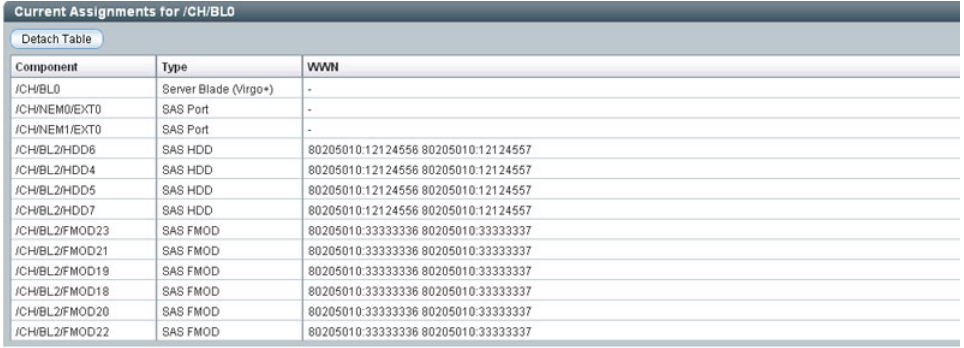

5. 画面の他の部分から表を切り離すには、「Detach Table」をクリックします。

 $\mathbb{R}^2$ 

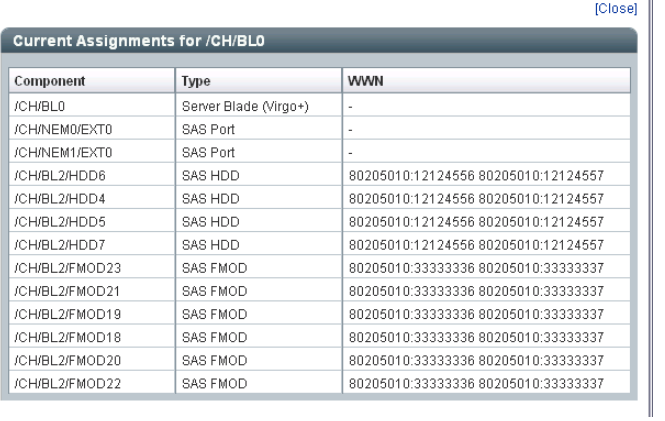

# <span id="page-110-2"></span>シャーシのストレージアクセス構成の 保存

この節では、新規または変更したストレージアクセスのゾーン構成を保存する時の重 要な考慮事項と、ストレージアクセスのゾーン構成を保存したときに発生するアク ションが説明されています。

この節では次の内容について説明します。

- 101 [ページの「ゾーン構成の保存に関する重要な考慮事項」](#page-110-0)
- 101 [ページの「新規または変更したストレージアクセス構成の保存」](#page-110-1)

### <span id="page-110-0"></span>ゾーン構成の保存に関する重要な考慮事項

ストレージアクセス構成を保存する場合は、次の事に留意します。

■ 構成情報は、SAS-2 NEM とストレージブレードとともに保存されます。ゾーンの ハードウェア構成が変更されると、ゾーン構成が失われることがあります。ゾーン 構成は、保存後すぐにバックアップしてください。103 [ページの「ストレージアク](#page-112-0) [セス構成のバックアップ」](#page-112-0)を参照してください。

ストレージブレードや NEM のコンポーネントのホットプラグを行う影響の詳 細については、ストレージブレードまたは NEM のドキュメントを参照してく ださい。

- 保存処理の進行中に「Zone Manager」ウィンドウを閉じると、ウィンドウが閉じ る前に処理された部分の構成しか保存されません。
- 保存処理の進行中は、ゾーン機能の割り当てに含まれるすべてのコンポーネント の削除や電源再投入を行わないでください。ゾーン構成が正しく保存されなくな ります。

### <span id="page-110-1"></span>新規または変更したストレージアクセス構成の保存

新規または変更したストレージアクセス構成は、ILOM の Web インタフェースまた は CLI を使用して保存することができます。

- **Web** インタフェースの場合**:** Quick Setup または Detailed Setup でストレージアク セスの割り当てを行った後、「Save」ボタンをクリックします。
- **CLI** の場合**:** set コマンドでストレージ割り当てを実行すると、すぐに構成が保存 されます。

新規構成が保存される時は、次の処理が実行されます。

- Quick Setup では、既存の構成が上書きされます。
- 構成の保存中は、すべてのストレージ制御が無効になります。
- Web インタフェースでは、新しい構成が適用された箇所がチェックマークで示さ れます。

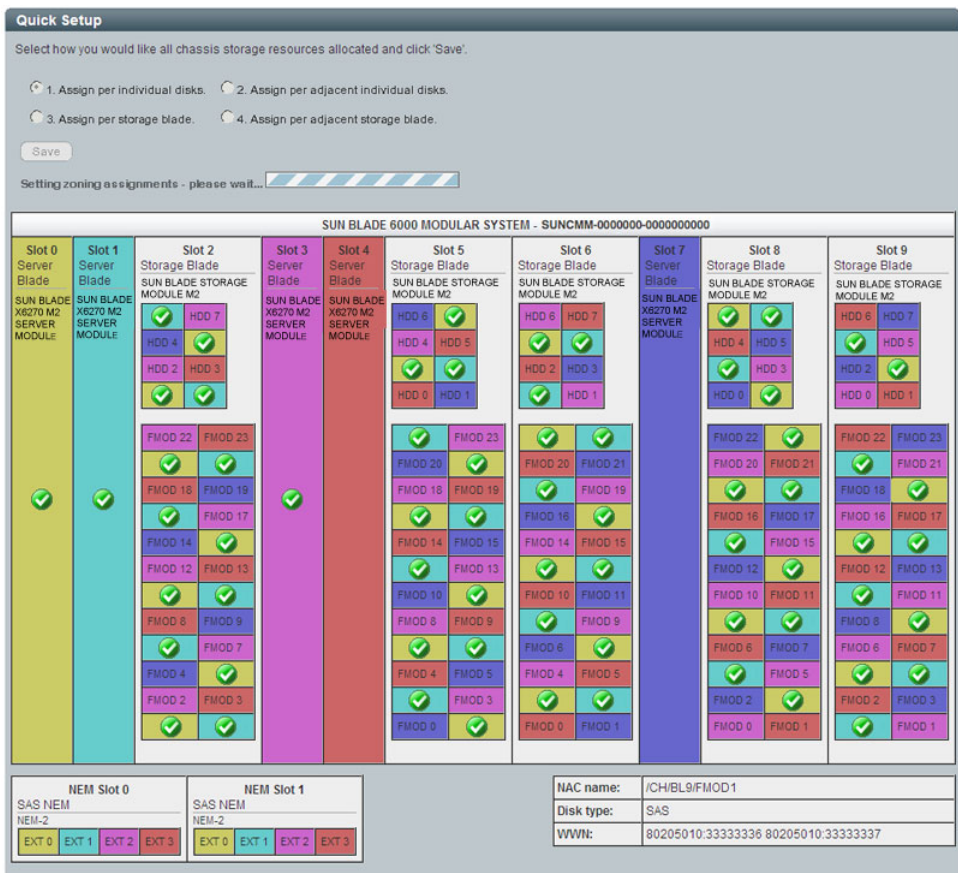

■ Web インタフェースでは、ストレージ構成が保存された時点でセットアップ完了 のメッセージが表示されます。

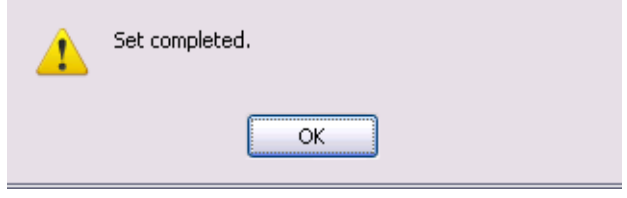

# <span id="page-112-0"></span>ストレージアクセス構成のバックアップ

ゾーン構成を失い復元が必要になる場合に備えて、構成の保存後にバックアップをし ます。

この節では、次の手順について説明します。

- 103 ページの「Web [インタフェースを使用してゾーン構成をバックアップファイ](#page-112-1) [ルに保存する」](#page-112-1)
- 104 ページの「CLI [を使用してゾーン構成をバックアップファイルに保存する」](#page-113-0)

## <span id="page-112-1"></span>▼ Web インタフェースを使用してゾーン構成をバッ クアップファイルに保存する

- <span id="page-112-2"></span>1. 「Quick Setup」画面または「Detailed Setup」画面で構成を保存した後、 「CMM」の「Maintenance」タブをクリックします。 CMM の保守用のサブタブが表示されます。
- 2. 「Backup/Restore」タブをクリックします。 「Configuration Backup/Restore」ページが表示されます。

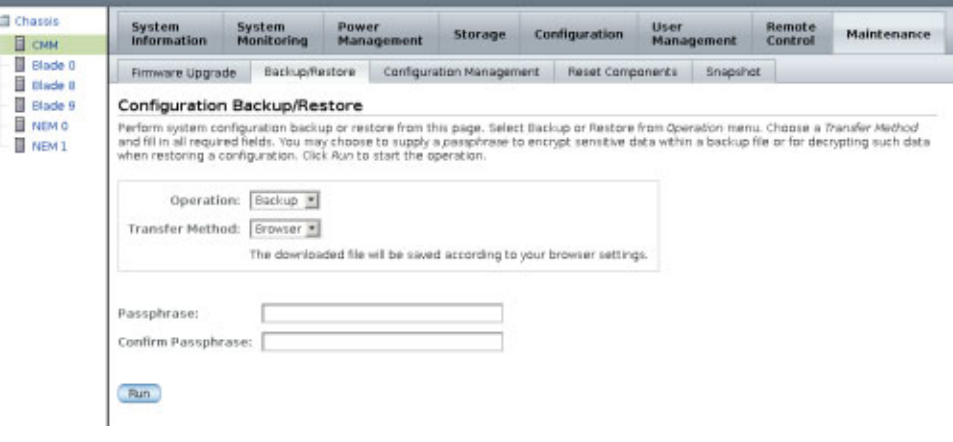

- 3. 「Operation」のドロップダウンリストから「Backup」を選択します。
- 4. バックアップファイルを作成するための情報をページに入力します。

ILOM の「Backup/Restore」を使用する手順の詳細については、『Oracle Integrated Lights Out Manager (ILOM) 3.0 Web Interface 手順ガイド』を参照し てください。

## <span id="page-113-0"></span>▼ CLI を使用してゾーン構成をバックアップファイ ルに保存する

<span id="page-113-1"></span>1. ストレージアクセス構成を設定した後、ディレクトリを /SP/config に変更し ます。

-> **cd /SP/config**

- 2. ユーザーパスワード、SSH 鍵、証明書など、機密性の高いデータをバックアップ する場合は、パスフレーズを指定する必要があります。
	- -> **set passphrase=***passphrase*
- 3. バックアップ処理を開始するには、次のコマンドを入力します。

### -> **set dump\_uri=** *transfer\_method*://*username:password@ipaddress\_or\_hostname*/*directorypath*/*filename*.**config** 各エントリの内容は次のとおりです。

- *transfer\_method* には、tftp、ftp、sftp、scp、http、https を指定できます。
- *username* は、リモートシステムでのユーザーアカウント名です。(username は、scp、sftp、および ftp では必須です。*username* は、tftp では使用されず、 http および https では省略可能です)。
- *password* は、リモートシステムでのユーザーアカウントのパスワードです。 (*password* は、scp、sftp、および ftp では必須です。*password* は、tftp では使 用されず、http および https では省略可能です)。
- *ipaddress\_or\_hostname* は、リモートシステムの IP アドレスまたはホスト名です。
- **■** *directorypath* は、リモートシステムのストレージの位置です。
- *filename* は、バックアップファイルに割り当てられた名前です。

ILOM の「Backup/Restore」を使用する手順の詳細については、『Oracle Integrated Lights Out Manager (ILOM) 3.0 CLI 手順ガイド』を参照してください。

# ゾーン構成の復元

この節では、故障やハードウェア交換で失った、ホストからストレージへのゾーン 構成を復元する方法を説明します。

この節では、次の手順について説明します。

- 105 ページの「Web [インタフェースを使用してゾーン構成を復元する」](#page-114-0)
- 108 ページの「CLI [を使用してゾーン構成を復元する」](#page-117-0)

### <span id="page-114-0"></span>▼ Web インタフェースを使用してゾーン構成を復元 する

<span id="page-114-1"></span>先に、復元するゾーン構成を保存した CMM ILOM 設定のバックアップファイルを作 成しておく必要があります。

注 – 上級ユーザーや Oracle の技術者向け: CMM ILOM 設定のバックアップファイ ルは XML ファイルです。CMM ILOM 設定のバックアップファイルが複数あり、 必要なゾーン構成が最新のバージョンに保存されていない場合は、あるファイルか らストレージ割り当てセクションをコピーし、別のファイルに貼り付けることがで きます。この操作を実行するには、復元するゾーン構成がストレージモジュールお よびサーバーブレードと同じ物理スロットにある必要があります。この手順の実行 方法の詳細については、『Oracle Integrated Lights Out Manager (ILOM) 3.0 CLI 手 順ガイド』を参照してください。

1. Web ブラウザを開き、次の URL を入力して CMM にログインします。

**http://***chassis\_sp\_ipaddress***/**

ここでは、*chassis\_sp\_ipaddress* はシャーシのサービスプロセッサの IP アドレスを 表します。

ILOM のログインページが表示されます。

2. root としてログインします。

CMM ILOM のメインページが表示されます。

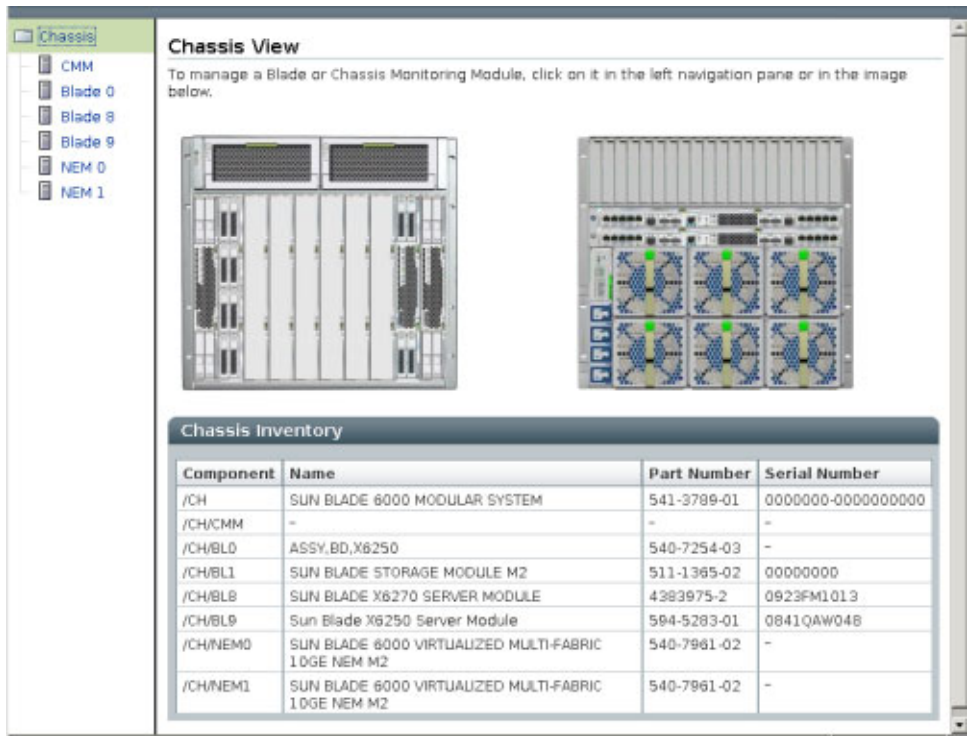

3. 「Chassis」ナビゲーション区画で「CMM」を選択した状態で、CMM の 「Maintenance」タブをクリックします。

CMM の保守用のサブタブが表示されます。

4. 「Backup/Restore」タブをクリックします。

「Configuration Backup/Restore」ページが表示されます。

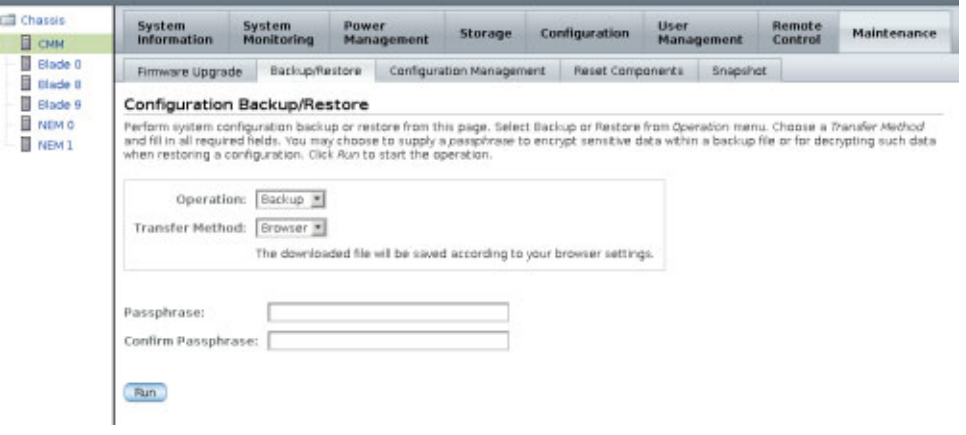

5. 「Operation」のドロップダウンリストから「Restore」を選択します。

バックアップファイルを復元するための情報をページに入力します。

ILOM の「Backup/Restore」を使用する手順の詳細については、『Oracle Integrated Lights Out Manager (ILOM) 3.0 Web Interface 手順ガイド』を参照し てください。

6. 復元処理を開始するには、「Run」をクリックします。

復元処理が実行されます。

注 – 復元処理の実行中は、ILOM SP のセッションは一時停止します。復元処理が完 了すると、このセッションは通常の処理を再開します。通常、復元処理は 2 - 3 分で 完了します。

### <span id="page-117-0"></span>▼ CLI を使用してゾーン構成を復元する

<span id="page-117-1"></span>先に、復元するゾーン構成を保存した CMM ILOM 設定のバックアップファイルを作 成しておく必要があります。

注 – 上級ユーザーや Oracle の技術者向け: CMM ILOM 設定のバックアップファイ ルは XML ファイルです。CMM ILOM 設定のバックアップファイルが複数あり、 必要なゾーン構成が最新のバージョンに保存されていない場合は、あるファイルか らストレージ割り当てセクションをコピーし、別のファイルに貼り付けることがで きます。この操作を実行するには、復元するゾーン構成がストレージモジュールお よびサーバーブレードと同じ物理スロットにある必要があります。この手順の実行 方法の詳細については、『Oracle Integrated Lights Out Manager (ILOM) 3.0 CLI 手 順ガイド』を参照してください。

1. 端末ウィンドウを開き、次のコマンドを入力して CMM への SSH 接続を確立し ます。

# **ssh -l root** *cmm\_ipaddress*

ここでは、*cmm\_ipaddress* は、CMM の IP アドレスを表します。 ログインプロンプトが表示されます。

2. 次に示すように、root としてログインしてルートパスワードを入力します。 /*hostname*/login: **root**

パスワード: *xxxxxxxx*

正常にログインすると、次の CLI プロンプトが表示されます。

->

3. 次のコマンドを実行してディレクトリを /SP/config に変更します。

-> **cd /SP/config**

4. 復元処理を開始するには、次のコマンドを入力します。

#### -> **set load\_uri=**

*transfer\_method://username:password@ipaddress\_or\_hostname/directorypath/filename*.**config**

各エントリの内容は次のとおりです。

- *transfer\_method* には、tftp、ftp、sftp、scp、http、https を指定できます。
- *username* は、リモートシステムでのユーザーアカウント名です。(username は、scp、sftp、および ftp では必須です。*username* は、tftp では使用されず、 http および https では省略可能です)。
- *password* は、リモートシステムでのユーザーアカウントのパスワードです。 (*password* は、scp、sftp、および ftp では必須です。*password* は、tftp では使 用されず、http および https では省略可能です)。
- *ipaddress\_or\_hostname* は、リモートシステムの IP アドレスまたはホスト名です。
- *directorypath* は、リモートシステムのストレージの位置です。

■ *filename* は、バックアップファイルに割り当てられた名前です。 復元処理が実行されます。

## ゾーン構成のリセット

この節では、現在のゾーン構成をリセットする方法について説明します。 この構成には、次の手順があります。

- 109 ページの「Web [インタフェースを使用してゾーン構成をリセットする」](#page-118-0)
- 110 ページの「CLI [を使用してゾーン構成をリセットする」](#page-119-0)

### <span id="page-118-0"></span>▼ Web インタフェースを使用してゾーン構成をリ セットする

<span id="page-118-1"></span>1. Sun Blade Zone Manager へアクセスします。 68 ページの「[Sun Blade Zone Manager](#page-77-0) へのアクセス」を参照してください。

2. 「Storage」、「Zoning」の順にクリックします。

ゾーン機能が有効になっている場合は、「Zone Manager Settings」ページの 「Reset All」ボタンを使用できます。

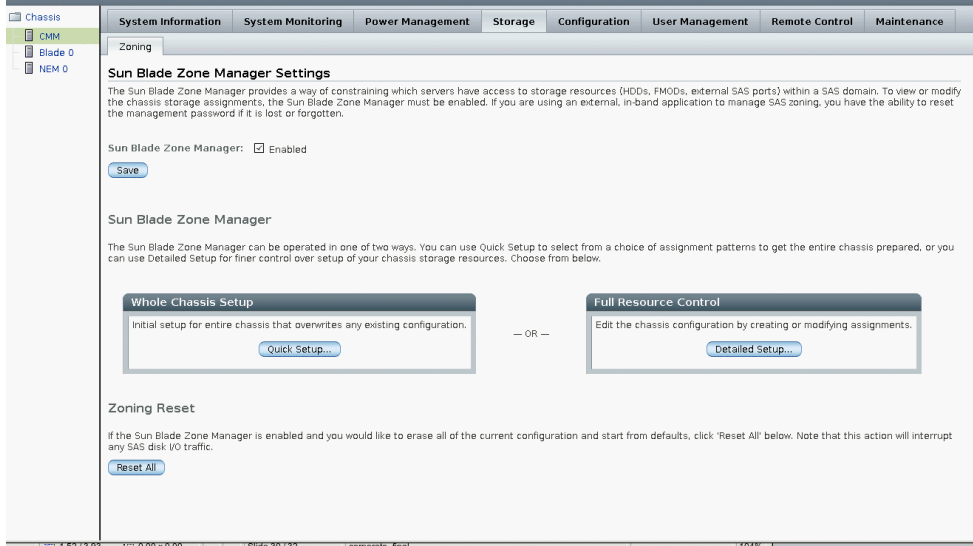

3. 「Reset All」ボタンをクリックして、現在のゾーン機能の割り当てをリセットし ます。

## <span id="page-119-0"></span>▼ CLI を使用してゾーン構成をリセットする

- <span id="page-119-1"></span>1. CMM CLI を使用して Sun Blade Zone Manager にアクセスします。 68 ページの「[Sun Blade Zone Manager](#page-77-0) へのアクセス」を参照してください。
- 2. 次のコマンドを実行して /STORAGE/sas\_zoning に移動します。 -> **cd /STORAGE/sas\_zoning**
- 3. 次のコマンドを実行して、現在のゾーン機能の割り当てをリセットします。 -> **set reset\_access\_action=true** Zone Manager が無効になっている場合は、次の警告が表示されます。 set: The CMM is not the SAS Zone Manager このメッセージが表示された場合は、Zone Manager を有効にし、リセットのコ マンドを再度実行します。

# ゾーンのパスワードのリセット

ゾーンのパスワードは、ホスト OS で実行されている帯域内のゾーン管理アプリケー ションでのみ要求されます。

このようなアプリケーションを使用していて、ゾーンのパスワードを紛失したり、 忘れたりした場合は、このパスワードをデフォルト値 (すべてゼロ) に戻します。

注 – パスワードをリセットするには、Sun Blade Zone Manager を無効にする必要が あります。

この構成には、次の手順があります。

- 111 ページの「Web [インタフェースを使用してゾーンのパスワードをリセット](#page-120-0) [する」](#page-120-0)
- 112 ページの「CLI [を使用してゾーンのパスワードをリセットする」](#page-121-0)

## <span id="page-120-0"></span>▼ Web インタフェースを使用してゾーンのパスワー ドをリセットする

- <span id="page-120-1"></span>1. Sun Blade Zone Manager へアクセスします。 68 ページの「[Sun Blade Zone Manager](#page-77-0) へのアクセス」を参照してください。
- 2. 「Storage」、「Zoning」の順にクリックします。

ゾーン機能が無効になっている場合は、「Zoning」ページの「Reset Password」 ボタンを使用できます。

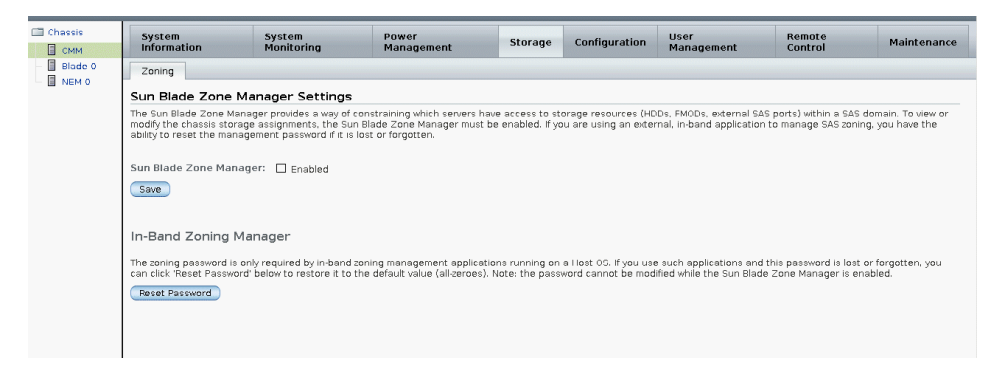

3. 「Reset Password」ボタンをクリックして、パスワードをデフォルト (すべてゼ ロ) にリセットします。

<span id="page-121-0"></span>▼ CLI を使用してゾーンのパスワードをリセットする

- <span id="page-121-1"></span>1. CMM CLI を使用して Sun Blade Zone Manager にアクセスします。 68 ページの「[Sun Blade Zone Manager](#page-77-0) へのアクセス」を参照してください。
- 2. 次のコマンドを実行して、/STORAGE/sas\_zoning に移動します。 -> **cd /STORAGE/sas\_zoning**
- 3. 次のコマンドを実行して、現在のゾーン機能の割り当てをリセットします。 -> **set reset\_password\_action=true**

パスワードがデフォルト (すべてゼロ) に設定されます。

## 索引

### C

CLI CLI を使用した Sun Blade Zone Manager の [シャーシのストレージ構成の作成](#page-93-0), 84 CLI [を使用したストレージ構成の表示および](#page-102-0) 変更, 93 CMM ILOM [ファームウェアを更新するために](#page-41-0) 使用, 32 CMM [のリセット](#page-53-0), 44 Ethernet 管理ポートの CLI [ファームウェアのバージョンを確認するため](#page-37-0) に使用, 28 Ethernet [ポートの有効化](#page-30-0), 21 [Sun Blade Zone Manager, 63](#page-72-0) [Sun Blade Zone Manager](#page-80-0) へのアクセスおよび 有効化, 71 [コンポーネントのファームウェアの更新](#page-51-0), 42 シリアル管理ポートの CLI [ファームウェアのバージョンを確認するため](#page-38-0) に使用, 29 [ストレージのゾーン構成のバックアップ](#page-113-1), 104 [ストレージのゾーン構成の復元](#page-117-1), 108 [ストレージのゾーン構成のリセット](#page-119-1), 110 [ゾーンのパスワードのリセット](#page-121-1), 112 ブレード SP [プロンプトの変更](#page-31-0), 22 [ログイン](#page-27-0), 18, [19](#page-28-0) [CMM ILOM](#page-11-0) の概要, 2 CMM ILOM [のバージョン](#page-11-1), 2 CMM ILOM [への初回ログイン](#page-26-0), 17 CMM ILOM への接続

[DHCP, 10](#page-19-0) [シリアル接続](#page-16-0), 7 静的 IP [アドレスの設定](#page-18-0), 9, [11](#page-20-0) CMM ILOM へのログイン Web [インタフェースの使用](#page-27-0), 18 CLI [の使用](#page-28-0), 19 CMM の Ethernet [ポート、有効化](#page-28-1), 19 CMM のリセット CLI [の使用](#page-53-0), 44 Web [インタフェースの使用](#page-52-0), 43

### D.

**DHCP** CMM の IP [アドレスへのアクセス](#page-19-0), 10

### E

Ethernet ポート CLI [による有効化](#page-30-0), 21 Web [インタフェースによる有効化](#page-29-0), 20

### I

ILOM CLI インタフェース [ログイン](#page-28-0), 19 IP アドレスの割り当て CLI [を使用した編集](#page-19-1), 10

#### S

Sun Blade Zone Manager [CLI, 63](#page-72-0) CLI [を使用したアクセス](#page-80-0), 71

CLI [を使用した有効化](#page-80-0), 71 Web [インタフェースを使用したアクセス](#page-77-1), 68 Web [インタフェースを使用した有効化](#page-77-1), 68 [概要](#page-69-0), 60 [サポートされる](#page-69-1) ILOM インタフェース, 60 [サポートされるハードウェアおよびファーム](#page-76-0) ウェアの構成, 67 シャーシのストレージアクセス構成の作成 CLI [の使用](#page-93-0), 84 [Detailed Setup](#page-89-0) の使用, 80 [Quick Setup](#page-82-0) の使用, 73, [77](#page-86-0) [ストレージアクセス構成の保存](#page-110-2), 101 [ストレージアクセス構成表](#page-108-0), 99 ストレージ構成の表示および変更 CLI [の使用](#page-102-0), 93 Web [インタフェースの使用](#page-96-0), 87 [ストレージデバイスへの複数のサーバーブレー](#page-104-0) ドの割り当て, 95 ゾーン構成のバックアップ CLI [の使用](#page-113-1), 104 Web [インタフェースの使用](#page-112-2), 103 ゾーン構成の復元 CLI [の使用](#page-117-1), 108 Web [インタフェースの使用](#page-114-1), 105 ゾーン構成のリセット CLI [の使用](#page-119-1), 110 Web [インタフェースの使用](#page-118-1), 109 ゾーンのパスワードのリセット CLI [の使用](#page-121-1), 112 Web [インタフェースの使用](#page-120-1), 111 [Sun Blade Zone Manager](#page-89-0) の Detailed Setup, 80 [Sun Blade Zone Manager](#page-82-0) の Quick Setup, 73, [77](#page-86-0) [Sun Blade Zone Manager](#page-69-0) の概要, 60 [Sun Blade Zone Manager](#page-108-0) のストレージアクセス 構成表, 99

#### W

Web インタフェース CLI [を使用したストレージ構成の表示および](#page-96-0) 変更, 87 CMM ILOM [ファームウェアを更新するために](#page-40-0) 使用, 31 CMM [のリセット](#page-52-0), 43 Ethernet [ポートの有効化](#page-29-0), 20

[Sun Blade Zone Manager](#page-77-1) へのアクセスおよび 有効化, 68 [コンポーネントのファームウェアの更新](#page-49-0), 40 [ストレージのゾーン構成のバックアップ](#page-112-2), 103 [ストレージのゾーン構成の復元](#page-114-1), 105 [ストレージのゾーン構成のリセット](#page-118-1), 109 [ゾーンのパスワードのリセット](#page-120-1), 111 [ログイン](#page-27-0), 18

#### す

[ストレージアクセス構成の保存](#page-110-2), 101 [ストレージデバイスに割り当てられる複数のブ](#page-104-0) レード, 95

#### せ

静的 IP アドレス [設定](#page-18-0), 9, [11](#page-20-0)

#### ふ

ファームウェア [CMM ILOM](#page-34-0) の更新, 25 CLI [の使用](#page-41-0), 32 Web [インタフェースの使用](#page-40-0), 31 [Sun Blade Zone Manager](#page-76-0) の要件, 67 現在の CMM バージョンの確認 Ethernet [管理ポートの](#page-37-0) CLI の使用, 28 Web [インタフェースの使用](#page-36-0), 27 [シリアル管理ポートの](#page-38-0) CLI の使用, 29 [コンポーネントのファームウェアの更新](#page-48-0), 39 CLI [の使用](#page-51-0), 42 Web [インタフェースの使用](#page-49-0), 40 [ダウンロード](#page-39-0), 30 ブレード SP CLI プロンプト [変更](#page-31-0), 22